# **SIEMENS**

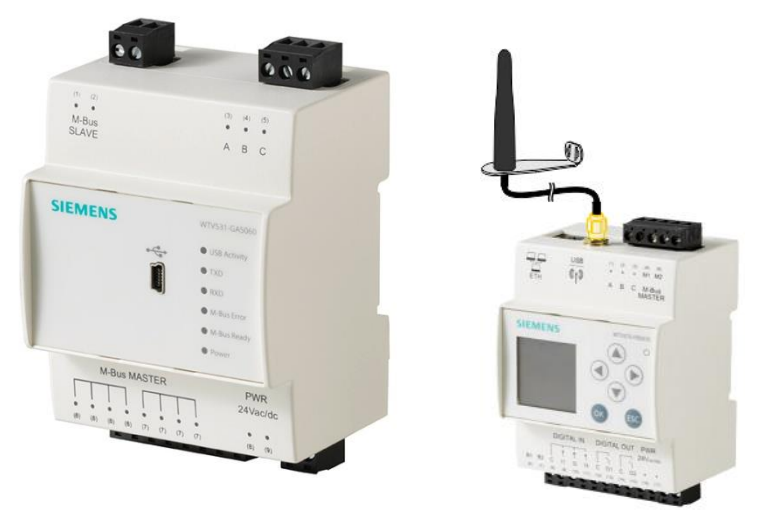

# **M-bus web server WTV676-HB6035 M-bus level converter WTV531-GA5060 M-bus level converter WTX631-GA0090 RF converter WTX660-E05060**

**User's guide**

# **Legal notice**

Technical specifications and availability subject to change without notice.

Transmittal, reproduction, dissemination and/or editing of this document as well as utilization of its contents and communication thereof to others without express authorization are prohibited. Offenders will be held liable for payment of damages. All rights created by patent grant or registration of a utility model or design patent are reserved.

Issued by: Siemens Switzerland Ltd. Smart Infrastructure Global Headquarters Theilerstrasse 1a CH-6300 Zug Tel. +41 58 724-2424 [www.siemens.com/buildingtechnologies](file://///ch021090/ted_td-ps/C01_Redaktoren/Gomez_Elvira/Sinapsi/Synco_IC/Benutzeranleitung%20Web-Server/Freigabe_Sinapsi/www.siemens.com/buildingtechnologies)

Edition: 2023-02-27 Document ID: A6V11157985\_en--\_h

© Siemens Switzerland Ltd, 2017

# **Contents**

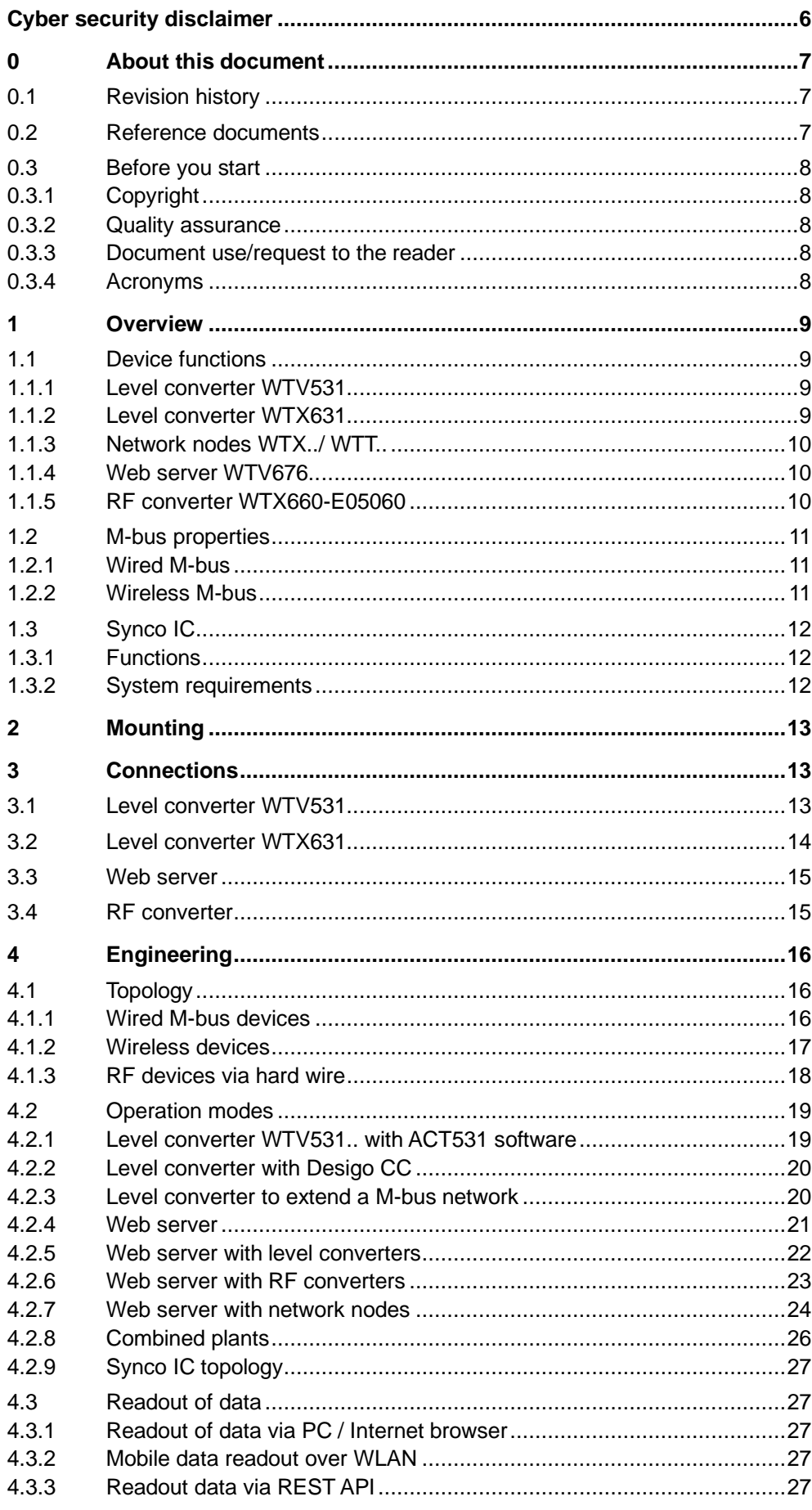

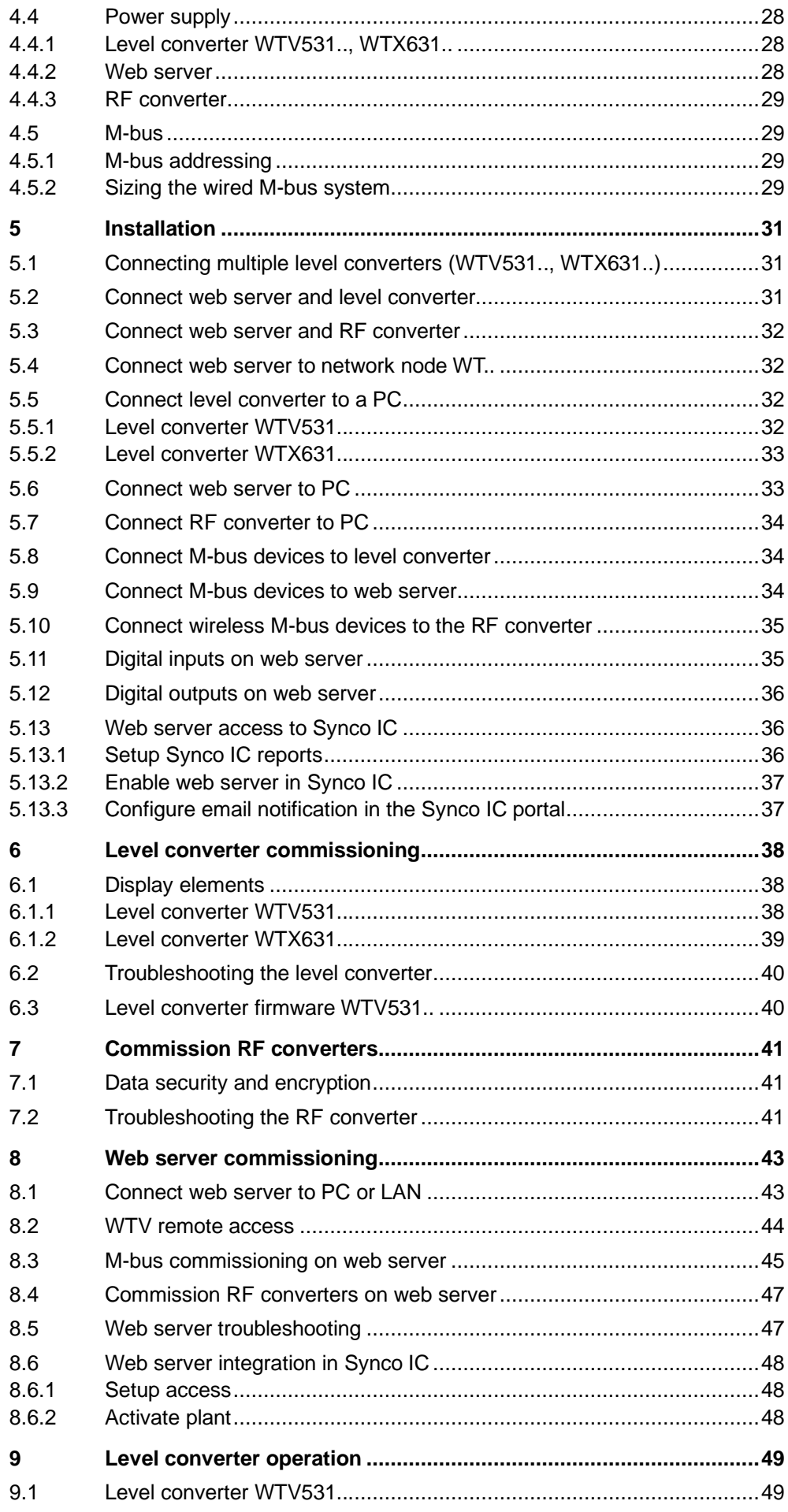

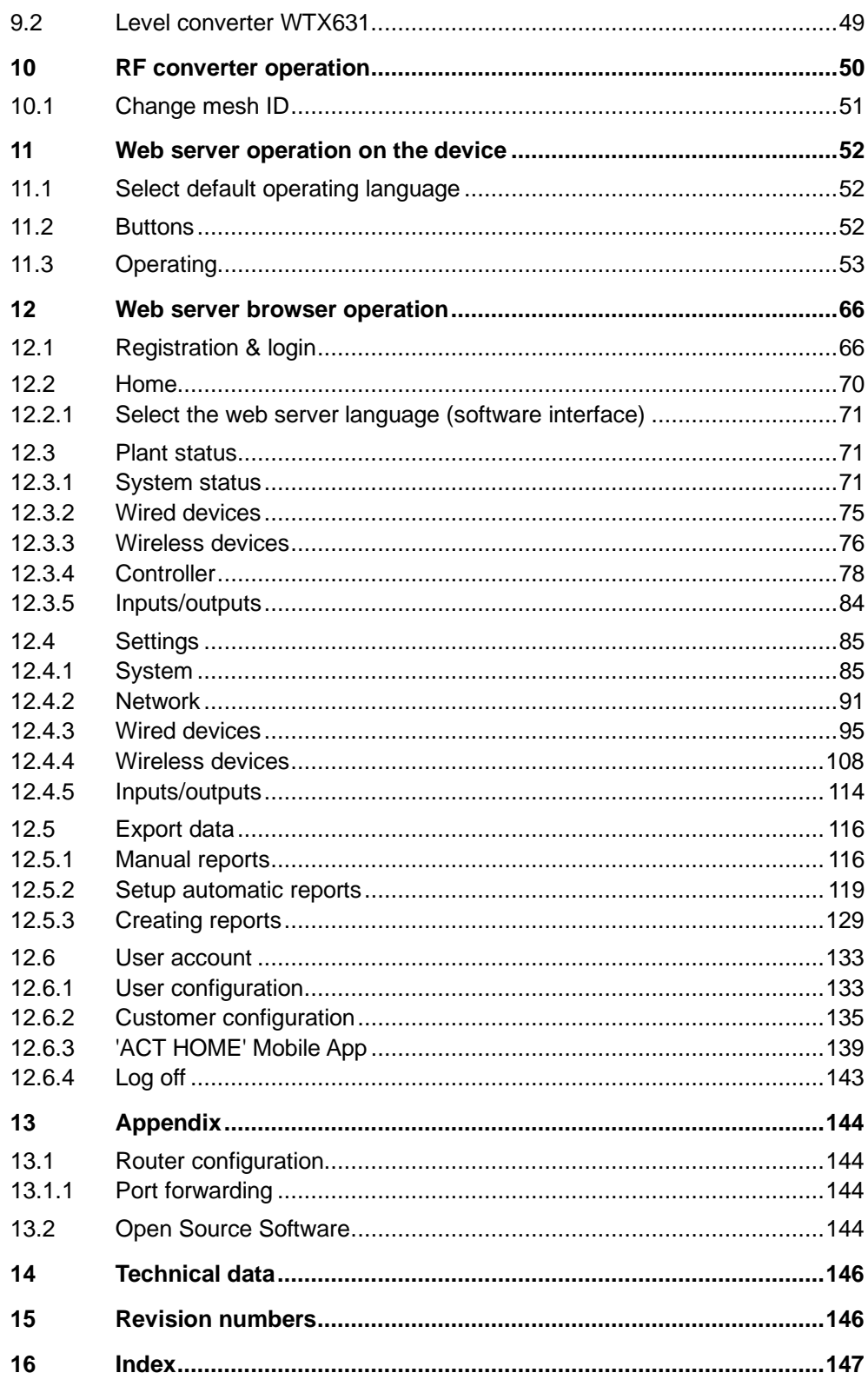

# <span id="page-5-0"></span>**Cyber security disclaimer**

Siemens products and solutions include security functions to ensure the secure operation of building automation and control, fire safety, security management, and physical security systems. The security functions on these products and solutions are important components of a comprehensive security concept.

The drafting, implementation, and management of a comprehensive and up-to-date security concepts, adapted to individual needs, is nevertheless unavoidable, and may result in additional plant-specific preventive measures to ensure the secure operation of your overall plant with regard to building automation and control, fire protection, security management, and physical security. These measures may include, but are not limited to, separating networks, physically protecting system components, user training, multi-tiered defensive measures, etc.

For additional information on security as part of building technology and our product offerings, please contact your Siemens sales representative or project department. Strongly recommend to always comply with our security advisories on the latest security threats, patches, and other related measures.

<http://www.siemens.com/cert/de/cert-security-advisories.htm>

# <span id="page-6-0"></span>**0 About this document**

# <span id="page-6-1"></span>**0.1 Revision history**

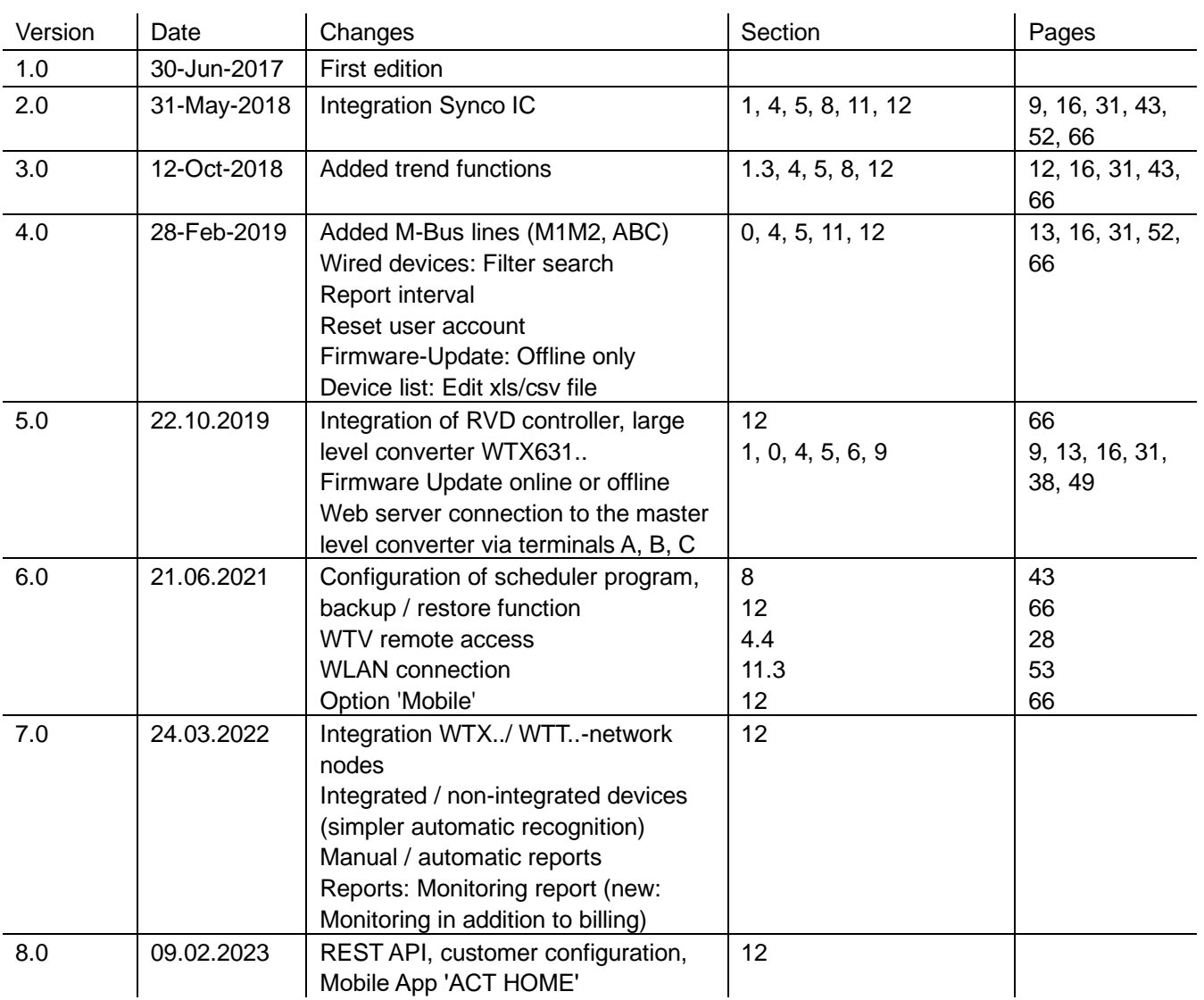

# <span id="page-6-2"></span>**0.2 Reference documents**

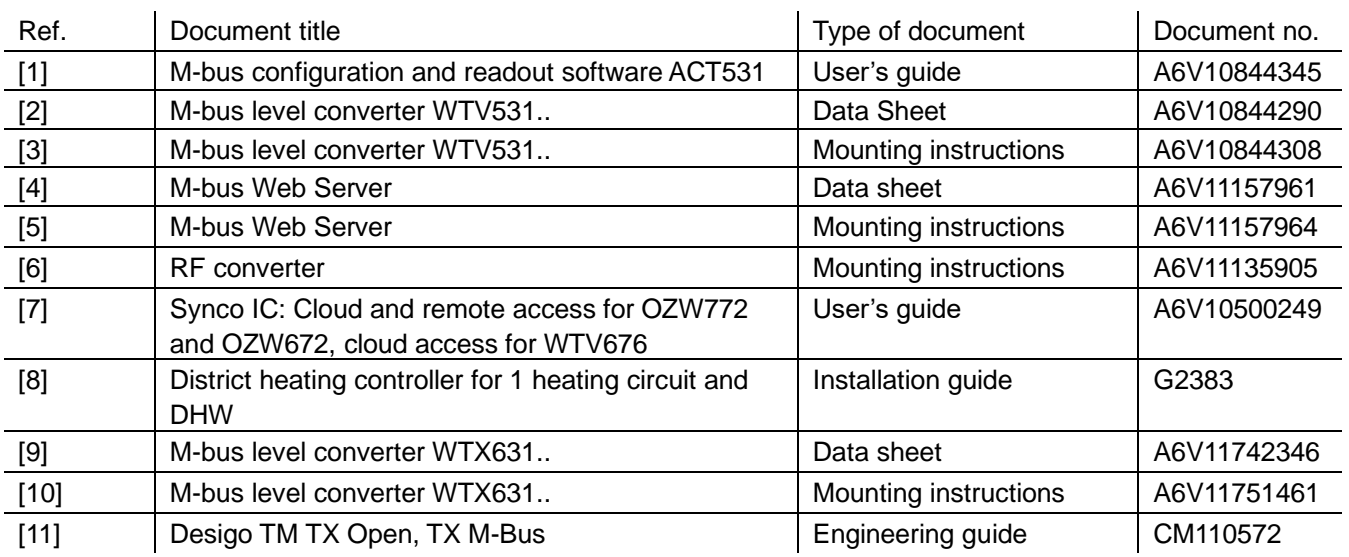

## <span id="page-7-1"></span><span id="page-7-0"></span>**0.3 Before you start**

#### **0.3.1 Copyright**

This document may be duplicated and distributed only with the express permission of Siemens and may be passed on only to authorized persons or companies with the required technical knowledge.

#### <span id="page-7-2"></span>**0.3.2 Quality assurance**

These documents were prepared with great care.

- The contents of all documents are checked at regular intervals.
- All necessary corrections are included in subsequent versions.
- Documents are automatically amended as a consequence of modifications and corrections to the products described.

Please make sure that you are aware of the latest document revision date. If you find any lack of clarity while using this document, or if you have any criticisms or suggestions, please contact your local POC at the nearest branch office. Addresses for Siemens regional companies are available at [www.siemens.com/sbt.](http://www.siemens.com/sbt)

#### <span id="page-7-3"></span>**0.3.3 Document use/request to the reader**

Before using our products, it is important that you read the documents supplied with or ordered at the same time as the products (equipment, applications, tools etc.) carefully and in full.

We assume that persons using our products and documents are authorized and properly trained and have the requisite technical knowledge to use our products as intended.

Additional information on products and applications is available:

- On the intranet (for Siemens employees only) at <https://workspace.sbt.siemens.com/content/00001123/default.aspx>
- At your next Siemens branch office [www.siemens.com/sbt](http://www.siemens.com/sbt) or at your system suppliers.
- By the support team at Headquarters [fieldsupport-zug.ch.sbt@siemens.com](mailto:fieldsupport-zug.ch.sbt@siemens.com) if local POCs are unknown.

Siemens assumes no liability to the extent allowed under the law for any losses resulting from a failure to comply with the aforementioned points or for the improper compliance of the same.

#### <span id="page-7-4"></span>**0.3.4 Acronyms**

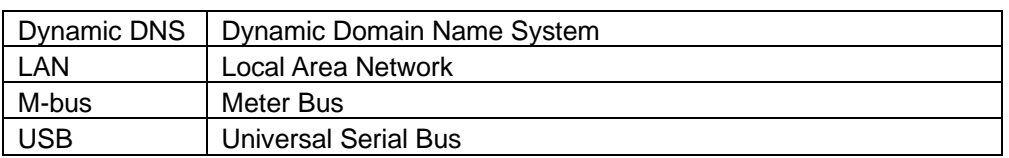

## <span id="page-8-0"></span>**1 Overview**

### <span id="page-8-2"></span><span id="page-8-1"></span>**1.1 Device functions**

#### **1.1.1 Level converter WTV531..**

The level converter WTV531-GA5060 is a communications interface for reading up to 60 M-bus devices (simple M-bus loads).

The data is read out:

- Locally using the ACT531 PC software via USB
- Locally using the ACT531 PC software via the RS-232 interface
- Via the M-bus web server WTV534.., WTV676..
- Via Desigo CC

Up to six level converters can be connected in parallel to a M-bus web server WTV676.. (Master) on a M-bus network.

Up to 60 M-bus devices can be connected to each level converter WTV531...

The level converters can be used:

- As individual components on a M-bus network.
- To extend a M-bus network by up to six level converters connected in parallel.

You can use the level converter at your own risk as an interface as well to suitable software and devices by third-party manufacturers.

The level converter is protected against short circuits.

#### <span id="page-8-3"></span>**1.1.2 Level converter WTX631..**

The level converter/repeater WTX631-GA0090 is the interface between M-bus devices and a readout system. It consists of a level converter/repeater and power supply.

Level converter WTX631.. can be connected and used as follows:

- As a slave to line M1M2 on the M-bus web server WTV676.. to read out the device data via the M-bus web server (repeater).
- For reading out device data via the M-bus web server (level converter) over the RS-232 interface
- Via the RS-232 or RS-485 interface to read out the device data via a PXC device or PC (level converter)
- As master on an M-bus network with up to 250 M-bus devices
- As power supply for the M-bus web server.

You can also use the level converter as an interface to suitable third-party software and devices (at your own risk).

The level converter is galvanically isolated and protected against short circuiting.

#### <span id="page-9-0"></span>**1.1.3 Network nodes WTX../ WTT..**

The WT.. network node is used to receive and handle the data transmitted by consumption meters. It has been designed for use in buildings to create a radio network for receiving and storing the data transmitted by the consumption meters installed in the building. Communication between several network nodes is via radio also so that no wiring is required. All measured values acquired by the consumption meters are continuously exchanged within the network, which means that every network node stores the current consumption values, the values read out at the end of the month, and the set day values of all metering devices on the network. Owing to this operating principle, all network data can be read out at any of the nodes, or a gateway for remote data transmission can be used with any of the nodes.

#### <span id="page-9-1"></span>**1.1.4 Web server WTV676..**

The web server reads M-bus devices connected directly to the web server as well as M-bus devices connected to the web server via level converters and wireless devices connected to the web server via an RF converter.

It can be used:

- Alone with up to 20 directly connected, wired M-bus devices
- As a master on an M-bus network with up to six connected level converters and a total of 60 logical M-bus devices per line. Up to 250 M-bus devices (max. 250 M-bus meters, max. 250 RVD controllers) can be connected per line.
- As master on a wireless M-bus RF network with up to 23 RF converters, each with up to 500 wireless devices per RF converter.
- As master on a wireless M-bus RF network with network nodes WTT.. in a mesh network: Up to 5 networks can be connected to the web server and read out in parallel.

Web server has a remote readout service (WTV Remote Access) to simplify remote access.

Customers can view current energy consumption at any time using the ʹACT HOMEʹ mobile app.

#### <span id="page-9-2"></span>**1.1.5 RF converter WTX660-E05060**

The RF converter can read out up to 500 devices.

It is used to extend the M-bus radio network. A maximum of 23 RF converters can be used within a single radio network.

## <span id="page-10-1"></span><span id="page-10-0"></span>**1.2 M-bus properties**

#### **1.2.1 Wired M-bus**

The M-bus system (Meter Bus) is a communications protocol per EN13757-2.

It has the following benefits:

- Highly secure data transmission
- Low wiring costs
- Can be greatly expanded without additional amplifiers
- High number of connectable devices
- Recognizes both battery-powered as well as mains powered devices
- Automated device recognition
- A very large number of systems and devices available
- <span id="page-10-2"></span>• Various bus topologies can be used (line, bus, star, or tree topology)

#### **1.2.2 Wireless M-bus**

The wireless M-bus system communicates using the communications protocol per EN13757-4.

The system also has the following benefits:

- Various network topologies available for radio read out
- The system can be extended over a large area using additional RF converters
- Optimum connection by the RF converter to the web server (mesh network)

# <span id="page-11-0"></span>**1.3 Synco IC**

Synco IC integrates the M-bus web server WTV676-HB6035 easily and securely to the cloud. This permits the upload of billing data and alarm messages, Trend data to the cloud per customized settings and sends the information to the corresponding customers via email. The meter information can be saved on the cloud together with additional plant data. Multiple web servers can also be managed on a joint Synco IC account.

#### <span id="page-11-1"></span>**1.3.1 Functions**

Synco IC has the following functions:

- Simple and secure integration of the M-bus web server
- Centralized overview of meter information
- Transmission of billing data and alarm messages to the customer
- Transmission of trend data to the customer
- Configurable email notifications when transmitting data to the cloud
- <span id="page-11-2"></span>Secure communications thanks to encryption (HTTPS).

#### **1.3.2 System requirements**

Web server WTV676-HB6035 is required to access the Synco IC cloud (as of firmware version WTV676\_WI-2. 23\_FW-2.4-16-2.3.bin).

The firmware must be updated to firmware version WTV676\_WI-2.23\_FW-2.4-16- 2.3.bin for an older web server WTV676-HB6035 version.

After the web server WTV676-HB6035 is integrated in the Synco IC cloud, billing data, trend data, and alarm messages can be uploaded per settings and sent to the various recipients. Multiple M-bus web servers as well as OZW web servers can be managed on a common Synco IC account.

Note

# <span id="page-12-0"></span>**2 Mounting**

The level converter and web server are designed for mounting on 35 mm rails. They take up the equivalent of four standard modules on the rails.

Additional information on mounting is available in the mounting instructions for the level converter [3] and the web server [5].

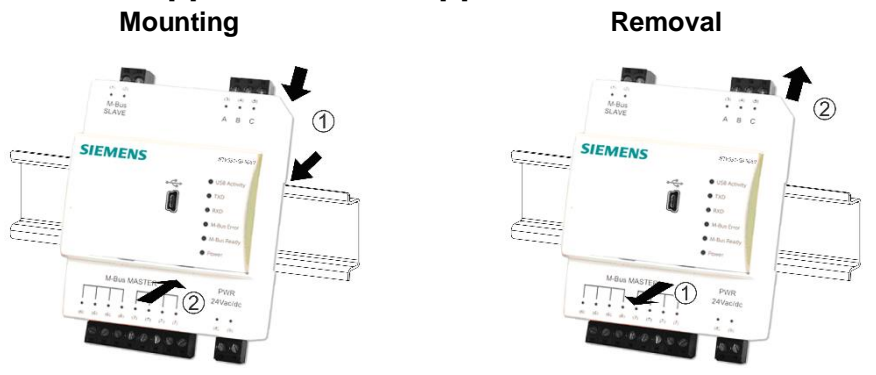

<span id="page-12-3"></span><span id="page-12-1"></span>**3 Connections**

## <span id="page-12-2"></span>**3.1 Level converter WTV531..**

The level converter WTV531.. has the following connection terminals / LEDs.

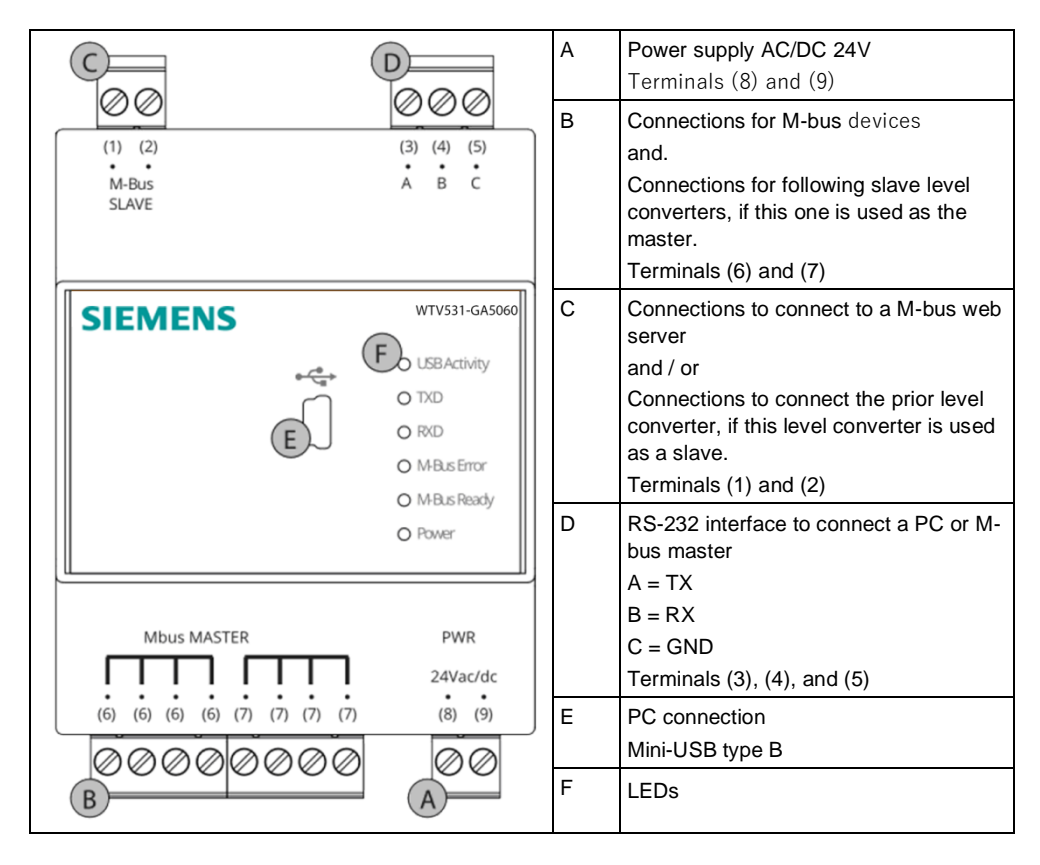

For the meaning of LED indicators, see section [Display elements](#page-37-1) page [38.](#page-37-1)

# <span id="page-13-0"></span>**3.2 Level converter WTX631..**

Level converter WTX631.. has the following connection terminals:

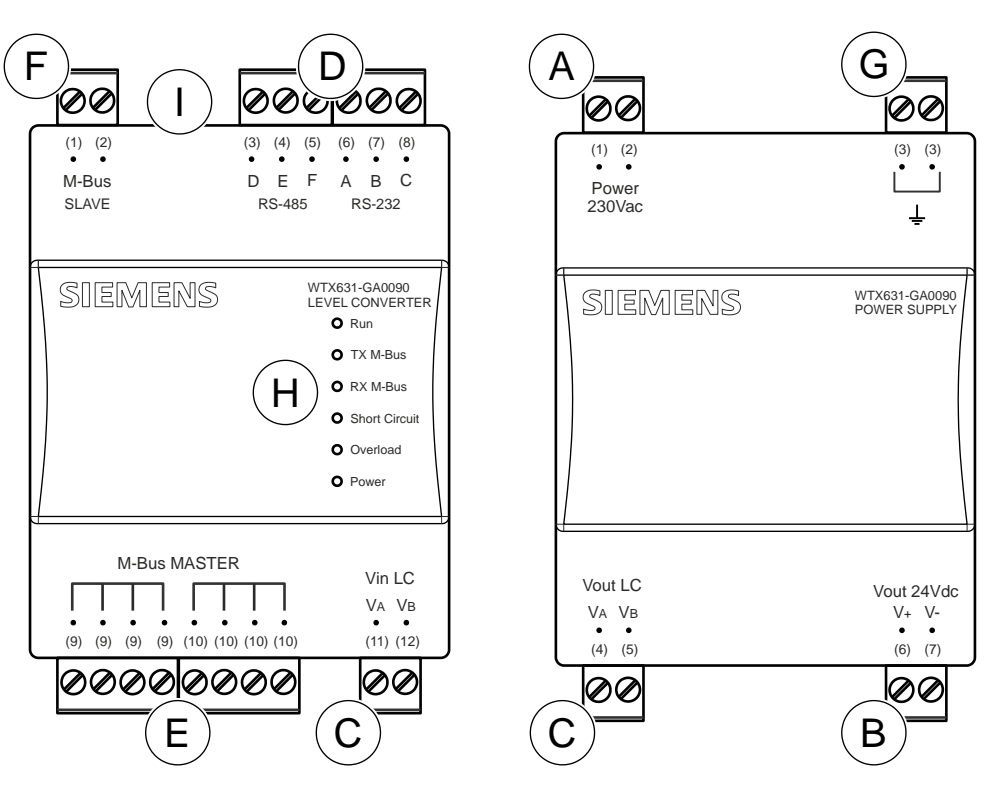

- 
- B Output for power supply level converter WTX631.. (DC 24 V)
- C Connection to the power supply with the level converter/repeater
- D Serial interface RS-232 and RS-485 to connect to a PC or M-bus master

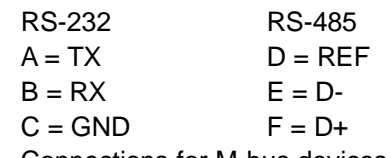

E Connections for M-bus devices and repeater

- A Mains power AC 230 V F Connection to the M-bus web server WTV676.. or to the previous master level converter, if this level converter is used as a repeater.
	- G Ground
	- H State LEDs
	- I Button for firmware update

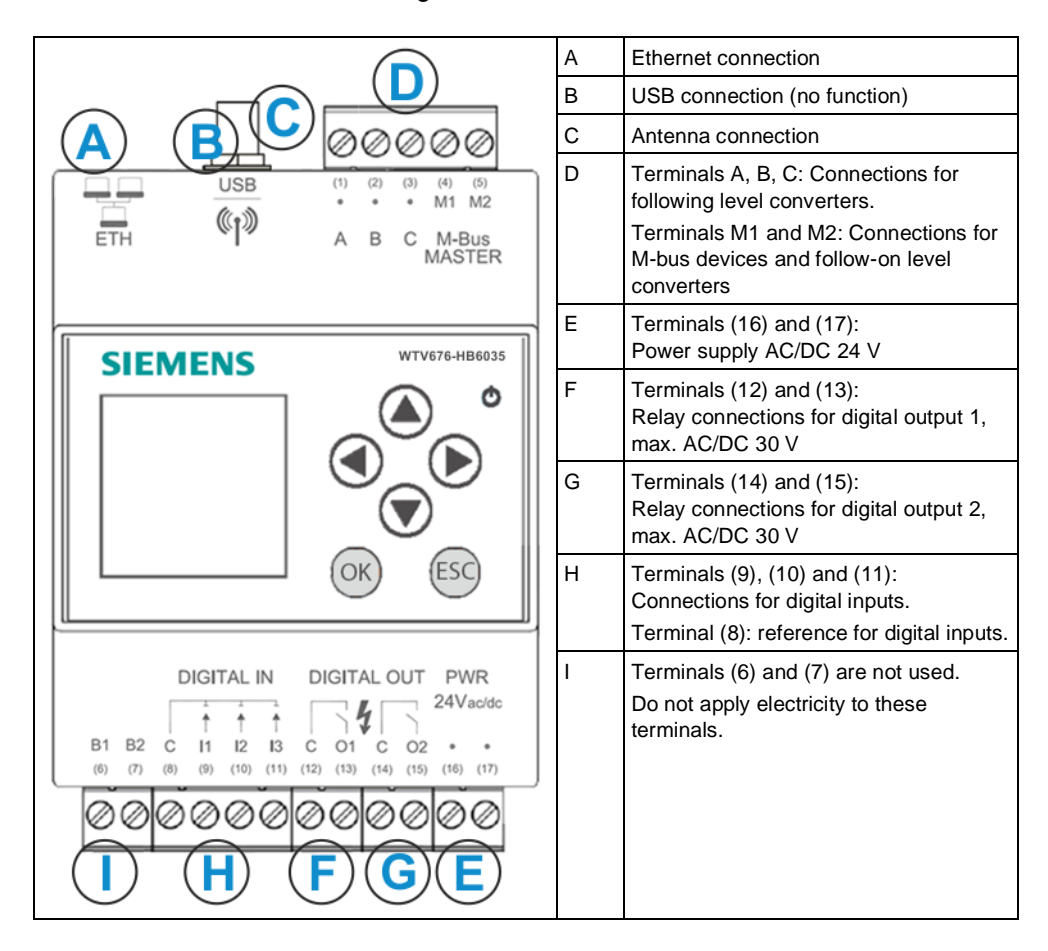

<span id="page-14-0"></span>The web server has the following connection terminals / LEDs.

### <span id="page-14-1"></span>**3.4 RF converter**

The RF converter is wall mounted.

Additional information on mounting the RF converter is available in document A6V11135905. See ["Reference documents"](#page-6-2), page [7.](#page-6-2)

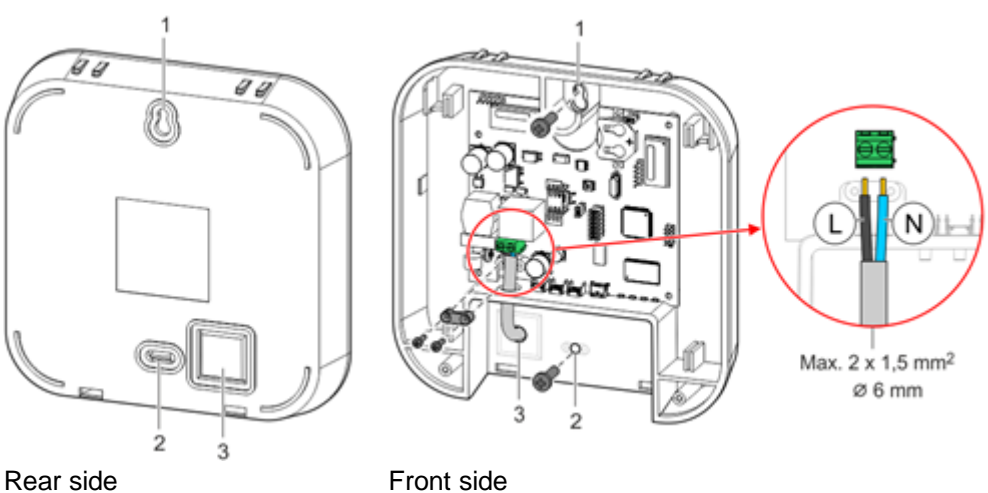

- 1. Hole for top attaching screw
- 2. Hole for bottom attaching screw
- 3. Cable entry

# <span id="page-15-0"></span>**4 Engineering**

# <span id="page-15-2"></span><span id="page-15-1"></span>**4.1 Topology**

#### **4.1.1 Wired M-bus devices**

The M-bus permits various network topologies. The devices can be connected to the level converter or the web server in a line, bus, star, or tree topology, or a combination thereof.

Ring topology is not permitted.

Bus cable polarity is not relevant, simplifying installation.

#### **Line topology Bus topology**

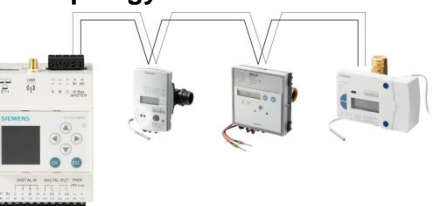

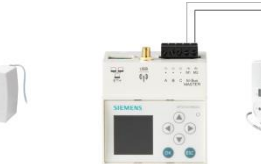

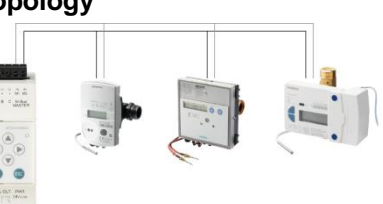

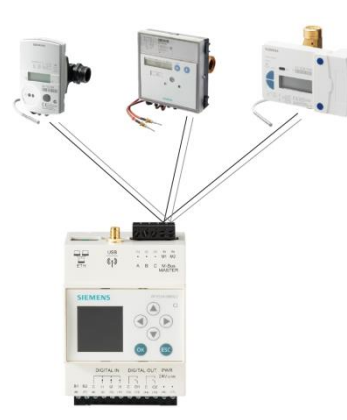

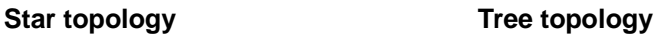

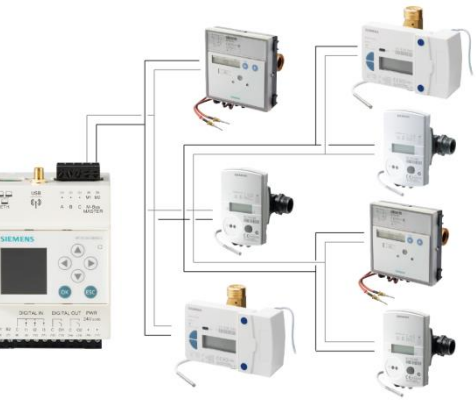

#### **Combination of topologies**

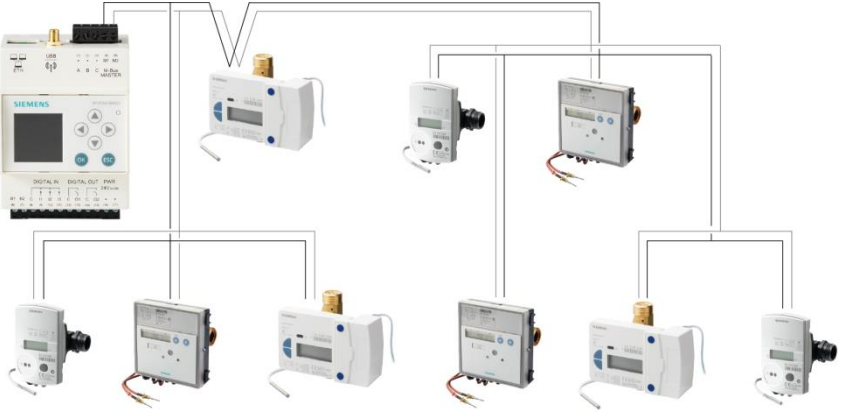

**Ring topology**

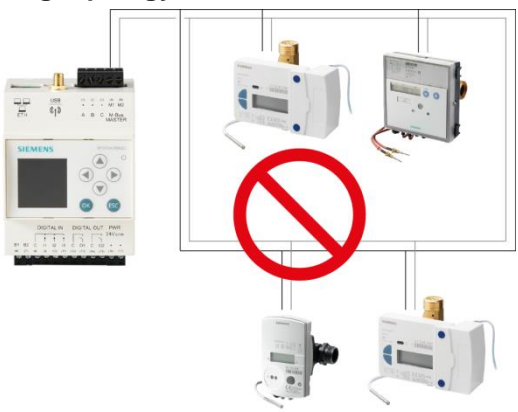

#### <span id="page-16-0"></span>**4.1.2 Wireless devices**

The web server permits read out using various network topologies. The RF converters are self-organizing and search for the optimum connection to the web server.

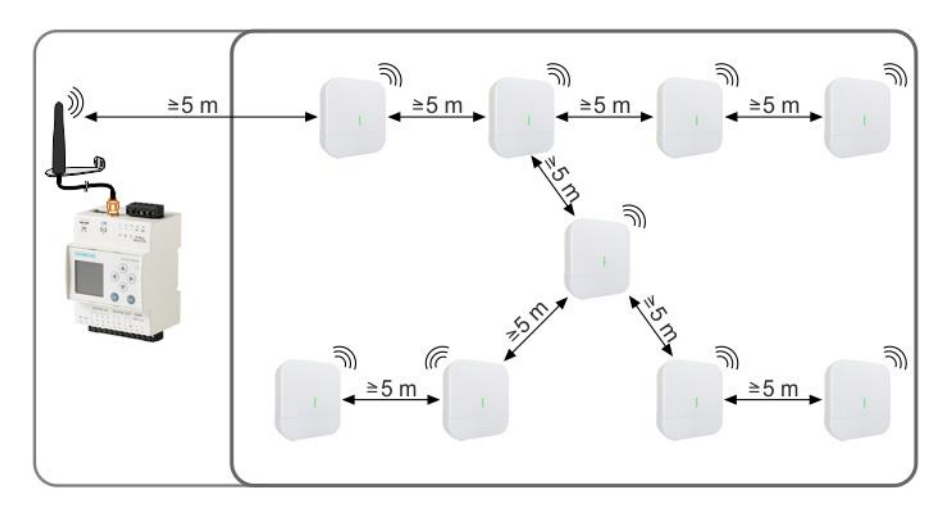

#### <span id="page-17-0"></span>**4.1.3 RF devices via hard wire**

Web server WTV676 reads devices from a WT.. Mesh network. Up to 5 networks can be read in parallel by web server. Up to 12 network nodes form a network. One WT.. network node per network must be connected to web server via a physical M-Bus line. Each network node has access to all consumption data on its own network.

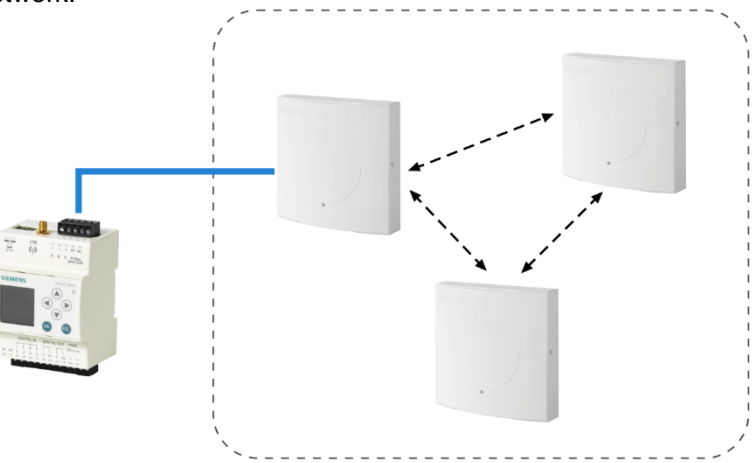

Note The M-Bus primary address for the connected WT.. network node is 253.

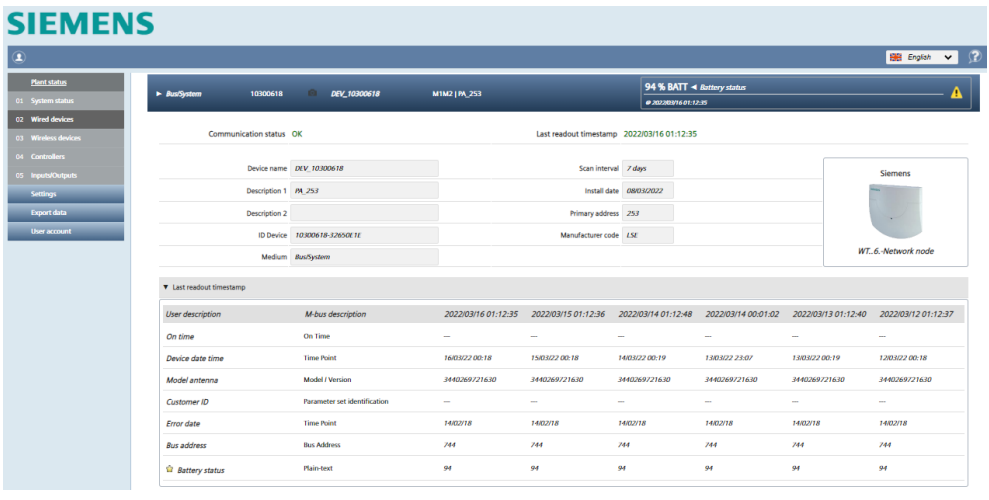

# <span id="page-18-1"></span><span id="page-18-0"></span>**4.2 Operation modes**

### **4.2.1 Level converter WTV531.. with ACT531 software**

The level converter is used as the communication interface between M-bus devices and a laptop using the ACT531 software. The ACT531 software can read up to max. of 1,000 devices.

Up to 60 devices (60 unit M-bus loads) can be connected.

The data is read locally using a USB connection or via the RS-232 interface.

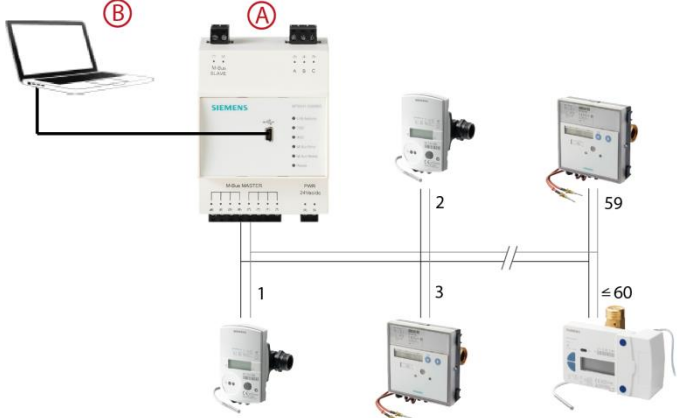

A Level converter as master

B Laptop with ACT531 software

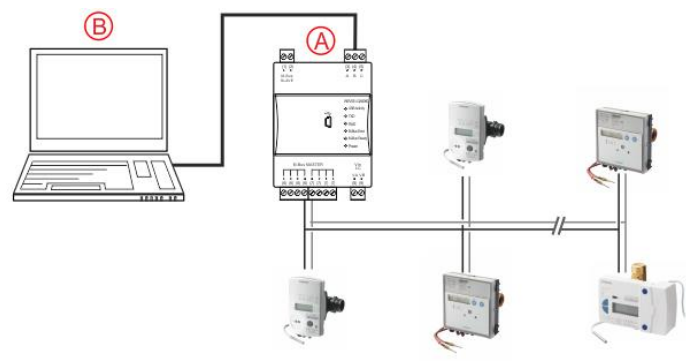

- A Level converter as master
- B Laptop with ACT531 software

<span id="page-19-0"></span>The TX Open module integrates M-bus devices in the Desigo CC management platform via the RS-232 interface.

Additional information on the Desigo CC management platform is available in the engineering guide "Desigo TM TX Open, TX M-Bus", document CM110572. See section 'Referenced documents'.

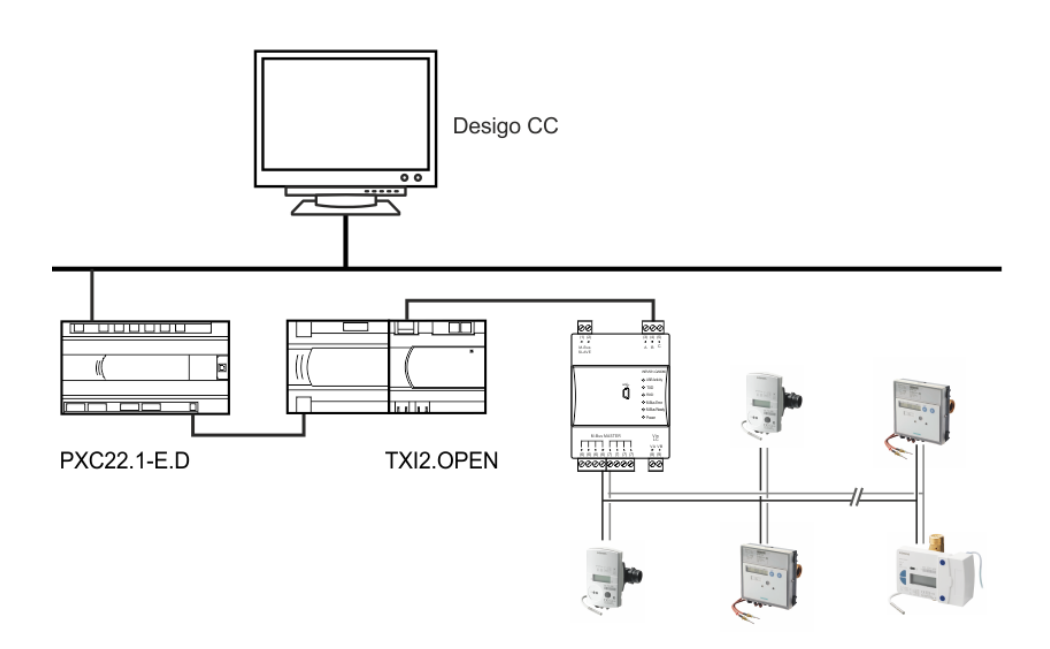

#### <span id="page-19-1"></span>**4.2.3 Level converter to extend a M-bus network**

The level converter is used to extend the M-bus system by 60 (WTV531..) or 250 (WTX631..) (60 or 250 simple M-bus loads).

The master level converter (A) is connected to a M-bus web server WTV676.. via the RS-232 interface (terminals A, B, C).

The following slave level converters (B) can be connected via the M-bus slave connection.

A maximum of six level converters can be combined to form a network. A maximum of 360 unit M-bus loads or 1,000 logical M-bus devices can be read via the master level converter.

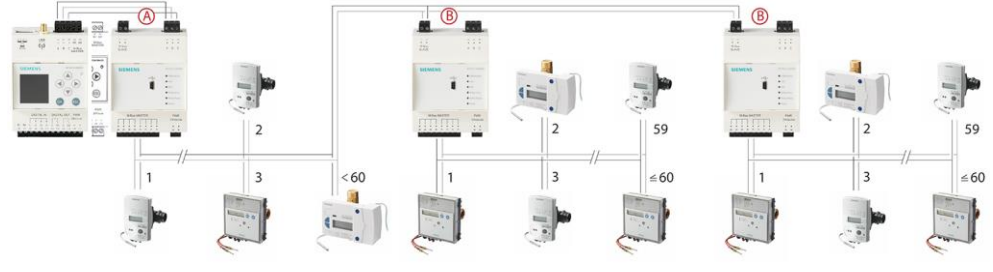

- A Level converter as master
- B Level converter as slave

The level converter is connected as a slave (B) to the web server (A) (terminals M1M2 of the web server) if the firmware version of the web server WTV676.. is less than SIE.WTV676\_WI-2.29\_FW-3.0-17-2.6.

**Note** 

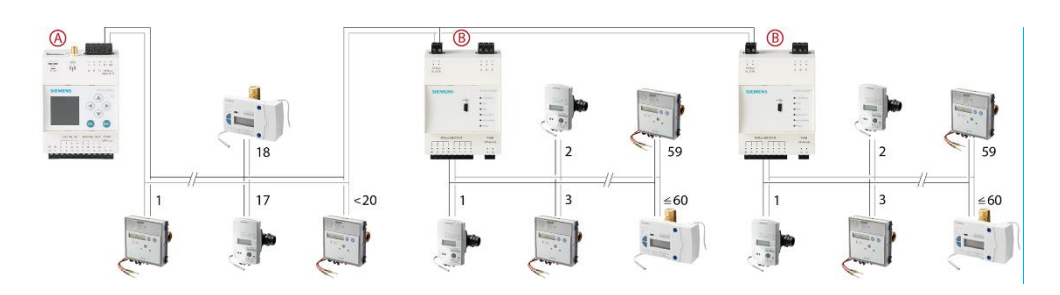

Connect M-bus meters and RVD controllers to different lines, especially if the meters have batteries.

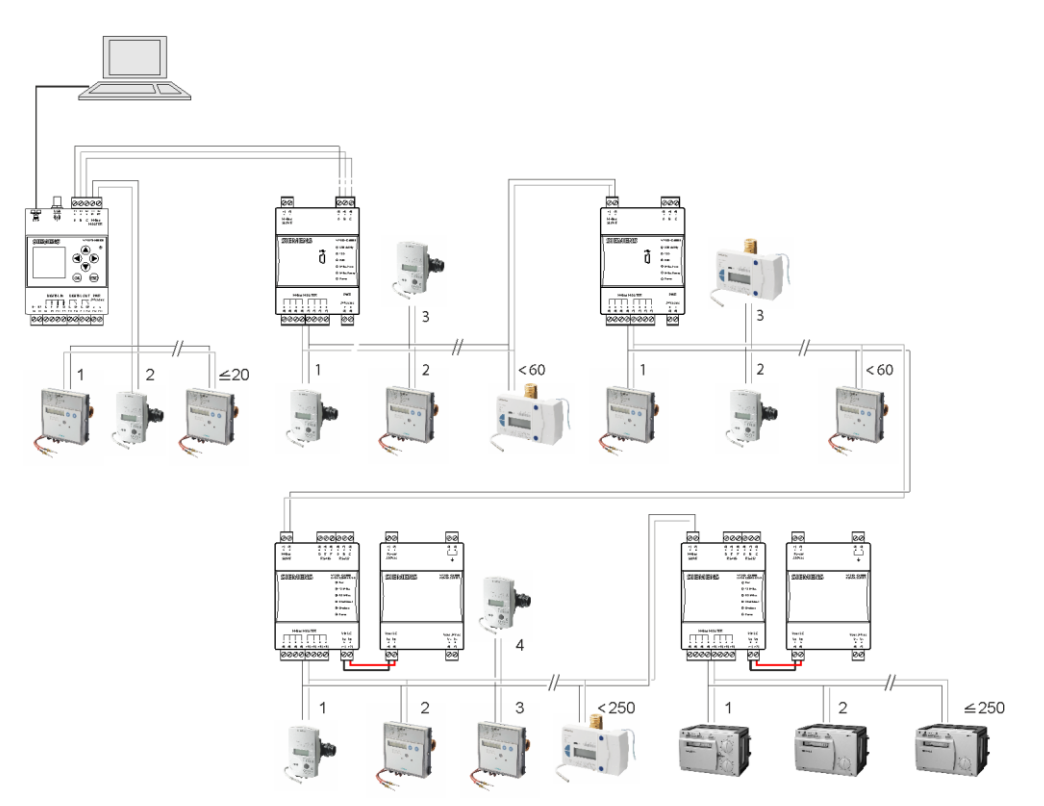

**Important**

 $\mathbb{A}$ 

Note

PC must be connected to the master level converter WTV531.. (A) to readout data and other PCs cannot be connected simultaneously connected to slave level converters (B).

#### <span id="page-20-0"></span>**4.2.4 Web server**

The web server is used to read up to 20 directly connected devices (20 unit M-bus loads). A PC / Internet browser reads the data either locally over Ethernet or from

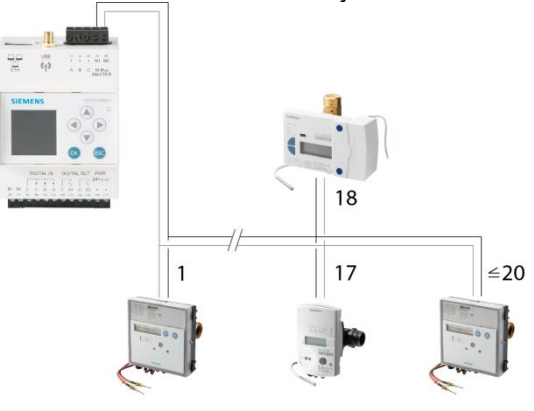

anywhere over the Internet.

<span id="page-21-0"></span>The web server is equipped with additional level converters over two lines to extend the system by up to 500 logical M-bus devices (max. 250 per line).

The web server is operated as the master. Up to 20 M-bus devices (20 unit M-bus loads) can be directly connected (Line M1M2).

The level converters are connected as slaves to the web server. Up to 60 M-bus devices can be connected to the level converter WTV531.. and up to 250 M-bus devices can be connected to the level converter WTX631.. (60 or 250 simple Mbus loads.

A maximum of six level converters (WTV531.., WTX631..) can be connected to each line with a maximum of 250 M-bus devices per line.

Moreover, up to 20 M-bus devices can be connected directly to terminals M1 and M2. Additional information on the M-bus web server terminals is available in section ['Connect web server and level converter,](#page-30-2) pg. [31.](#page-30-2)

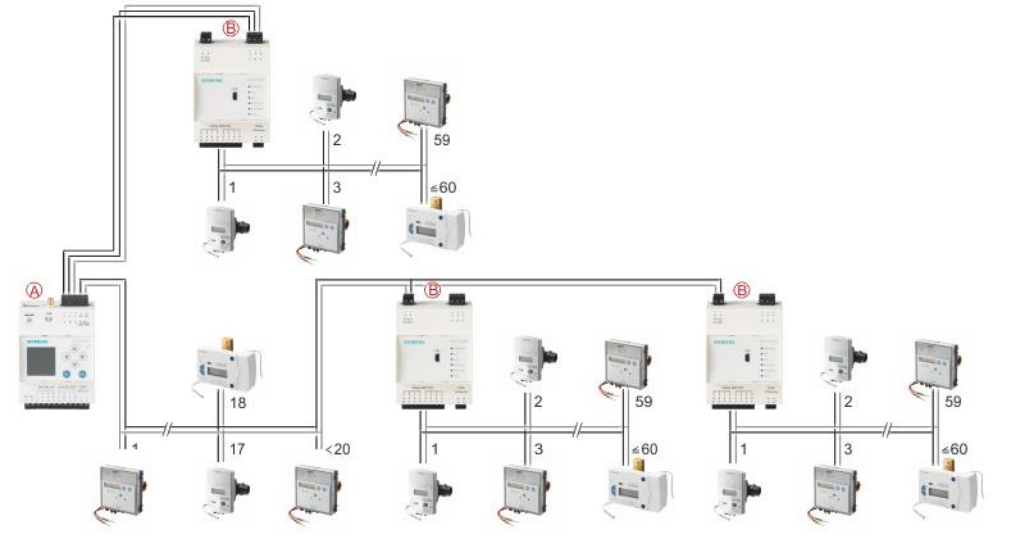

A Web server as master

B Level converter as slave

<span id="page-22-0"></span>The web server can be equipped with additional RF converters to extend the system up to 2,500 wireless devices. Communication between the web server and RF converters takes place over a mesh RF protocol (backbone network). A minimum of one M-bus web server and one RF converter is required to read out wireless devices. The backbone RF network can consist of a maximum of 23 RF converters. Communication between the RF converters and wireless devices takes place over the wireless M-bus protocol. The RF converter saves the consumption data from the devices in its environment, while forwarding the data to other RF converters, up to the web server (the other RF converters act as repeaters in this case).

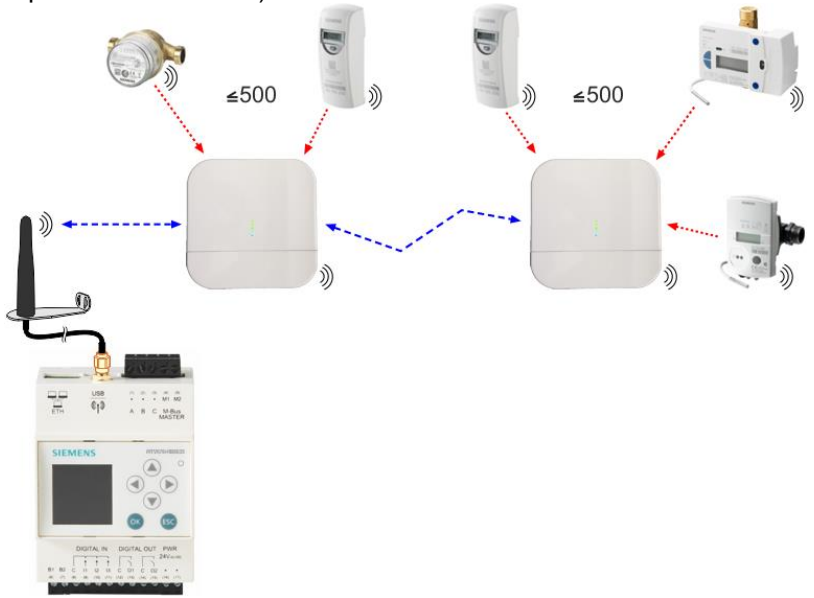

#### <span id="page-23-0"></span>**4.2.7 Web server with network nodes**

WT.. network nodes WT.16.., WTT5.. und WTT6..receive telegrams from consumption meters.

Up to 12 network nodes can communicate with each other on a network and exchange the respective consumption data (mesh system). This way, up to 500 heat cost allocators and/or wireless heat/water meters can be incorporated in a radio network (manages 500 addresses). This means that each individual network node stores all consumption data for the entire network.

One WTV676 web server can read up to 5 networks in parallel. At least one of the WT.. network nodes must be connected to web server using a physical M-Bus line. The M-Bus primary address for the connected WT.. Network node is 253.

Up to 20 simple M-bus loads can be connected via line M1M2 without an additional level converter. A network node has one M-bus load. A level converter is required, however, as soon as the network nodes are connected via line ABC.

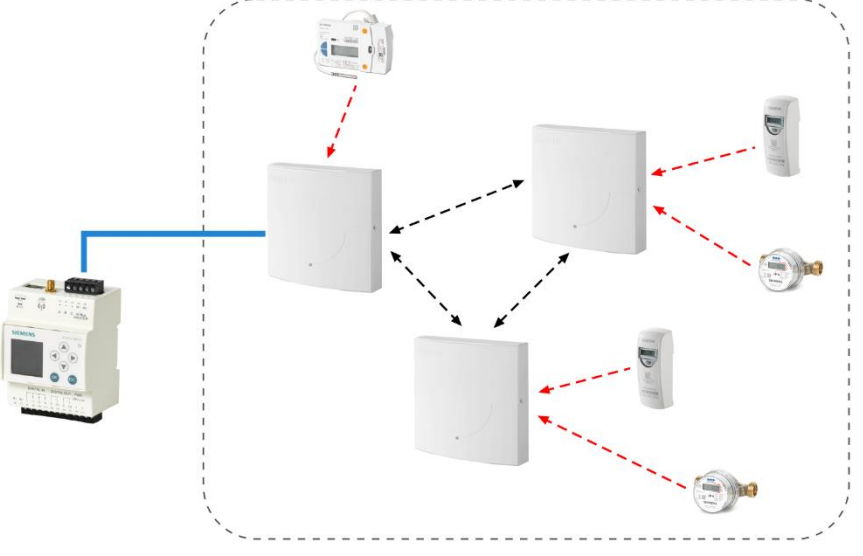

**Note** 

Note

Reading out device data on the network node via web server requires additional electricity. This reduces the lifecycle of battery-operated WT.. nodes compared to other network nodes on the network. We therefore recommend readout out the network nodes at most once a day since reading out data can increase battery use by ca. 5%.

A WTX16.. gateway cannot be read in parallel via WTV676.. and may even destroy the device.

You must first disconnect the internal communications connection in the WTX16.. between the device's top section (gateway) and the lower section (network nodes), if you intend in the future to readout using an existing RF network with a gateway WTX16.. via web WTV676…

Connect the web server to the network node (device lower section). The network node is still powered by the device's top section.

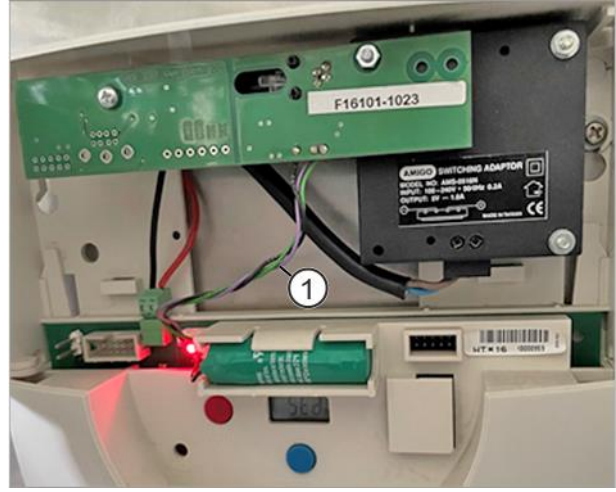

1 Communication connection

<span id="page-25-0"></span>One web server can simultaneously read out up to 500 wired M-bus devices (250 per line) and up to 2,500 wireless devices.

Different level converters (WTV531.., WTX631..) are permitted on the same plant and same line.

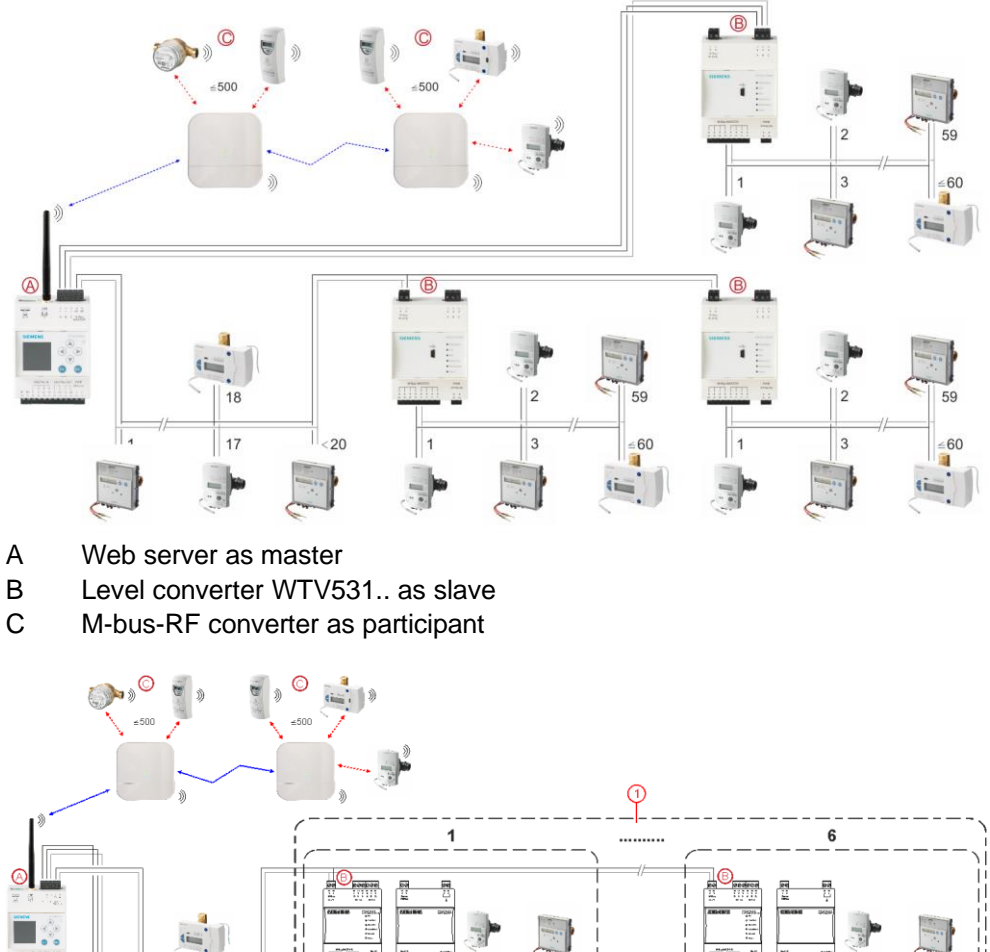

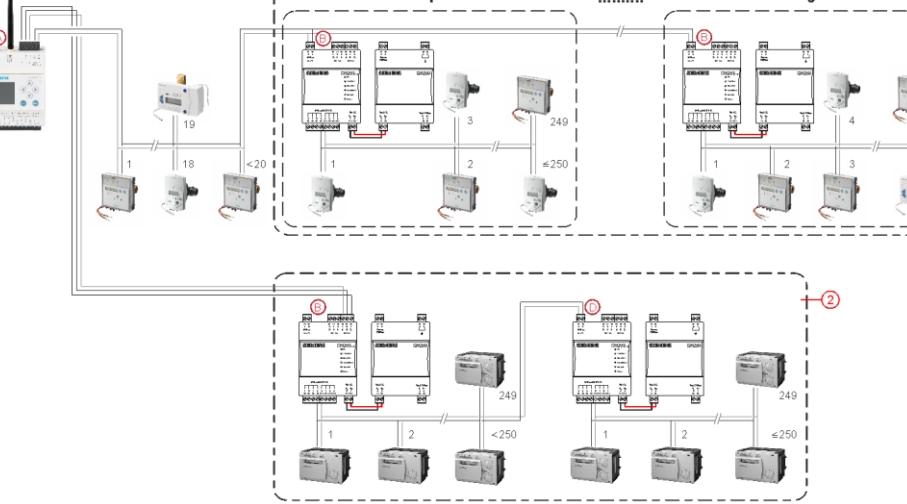

- A Web server as master
- B Level converter WTX631.. as slave
- C M-bus-RF converter as participant
- D Level converter (repeater) WTX631.. as slave
- 1 Parallel connection
- 2 Serial connection

Note

<span id="page-26-0"></span>After integrating the web server WTV676-HB6035 in the Synco IC cloud, billing data, trend data, and alarm messages can be uploaded and sent to various recipients. Multiple M-bus web servers as well as OZW web servers can be managed on one joint Synco IC account.

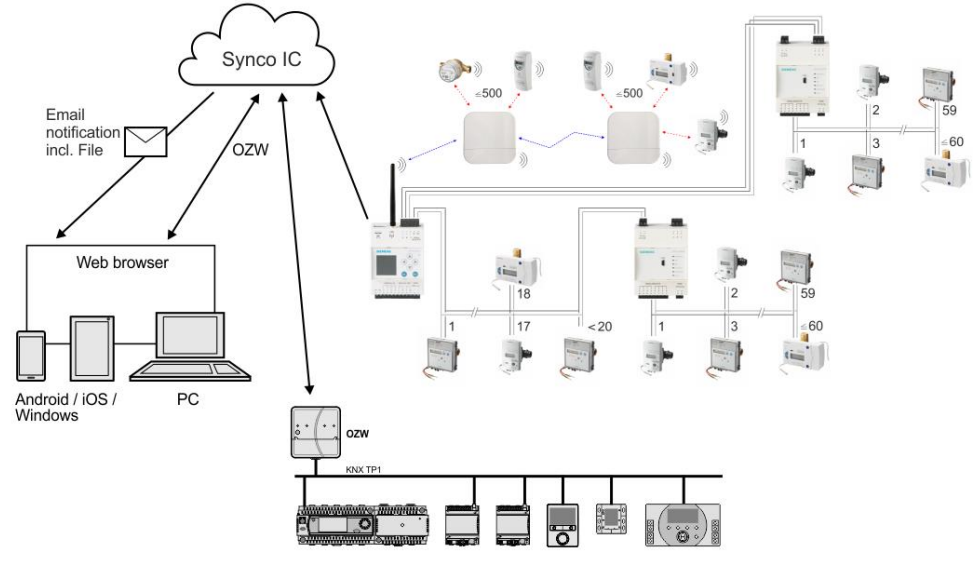

## <span id="page-26-1"></span>**4.3 Readout of data**

#### <span id="page-26-2"></span>**4.3.1 Readout of data via PC / Internet browser**

A PC/Internet browser reads the data on all operation modes either locally over Ethernet or from anywhere over the Internet using a PC/Internet browser.

#### <span id="page-26-3"></span>**4.3.2 Mobile data readout over WLAN**

To simplify on-site readout, the web server can also be readout using a mobile phone or tablet via WLAN and the readout data can be downloaded to the mobile device.

Additional information on enabling the WLAN connection on web server is available in section ['WLAN connection',](#page-63-0) page [64.](#page-63-0)

Additional information on mobile data readout is available in section [''Mobile'](#page-68-0)  [option',](#page-68-0) page [69.](#page-68-0)

#### <span id="page-26-4"></span>**4.3.3 Readout data via REST API**

The REST API interface can read out data directly from the web server. It can also be integrated in third-party systems, applications, or software. Refer to your Siemens branch office for additional information (in document A5W00256672A).

## <span id="page-27-1"></span><span id="page-27-0"></span>**4.4 Power supply**

#### **4.4.1 Level converter WTV531.., WTX631..**

Please note when designing the power supply for the level converter, that M-bus devices require additional current of up to 20 mA when communicating.

For M-bus address conflicts during commissioning, multiple M-bus devices can draw power at the same time and it adds up.

The level converter limits power on the M-bus to a maximum of 200 mA.

Select an AC/DC 24 V power supply with at least 12 W and voltage tolerances as described in the technical data.

The level converter WTX631.. can also be used as the power supply for the M-bus web servers WTV676...

#### <span id="page-27-2"></span>**4.4.2 Web server**

Select an AC/DC 24 V power supply with at least 14.5 / 15 VA and voltage tolerances as described in the technical data.

DC 24 V can be tapped from the power supply WTX631.. The web server can be powered with this voltage without the need for a separate transformer.

<span id="page-28-0"></span>Select a power supply AC 100...240 V as described in the technical data.

#### **4.4.3.1 Locating RF converters**

The RF converter receives data from one or more wireless devices within a radio system per EN13757-4. The RF converter forwards the received data to the web server.

You can power the RF converter over a USB connection using an external battery  $(>= 5000$ mAh;  $@5V$ ;  $>= 1.5A$ ) to help in the search for the optimum location. The RF converter remains mobile during the scan and can be moved to the location with the best signal reception.

A flashing blue LED indicates that the location is unfavorable and there is no connection to the web server.

Once a favorable location has been found and a connection set up from the device to the web server via the RF converter, the blue LED stops flashing and the search for wireless devices begins.

The green LEDs only light up once a connection to the web server has been established. The number of green LEDs that are illuminated indicates the signal strength. When all four LEDs light up, you have a strong signal. The blue LED remains permanently illuminated.

The minimum distance between RF converters is 5 m. The RF converter must be at least 20 cm from the ceiling and the wall where it is mounted.

### <span id="page-28-2"></span><span id="page-28-1"></span>**4.5 M-bus**

#### **4.5.1 M-bus addressing**

M-bus uses two addressing types to recognize and communicate with wired M-bus devices:

• Primary addressing:

Up to 250 primary addresses can be assigned per line to an M-bus system. The primary address is normally assigned during M-bus device commissioning.

• Secondary addressing: Secondary addressing consists of 8 digits and permits the assignment of any number. In the default setting, the secondary address for a M-bus device matches the serial number issued by the device manufacturer. The assignment prevents address conflicts on the M-bus and permits addressing of more than 500 M-bus devices on a system.

#### <span id="page-28-3"></span>**4.5.2 Sizing the wired M-bus system**

Allowable cable types:

- Shielded telephone cable 0.5 mm<sup>2</sup> (4 x 0.8 mm)
- NYM cable  $(1.5 \text{ mm}^2)$
- Maximum capacitive cable load of 152 nF/km

**Note** 

#### Bus expansion

If using cable with a cross-section of 0.6 mm<sup>2</sup>, you must cut the information in half on "Maximum distance" and "Number of devices" from the following table.

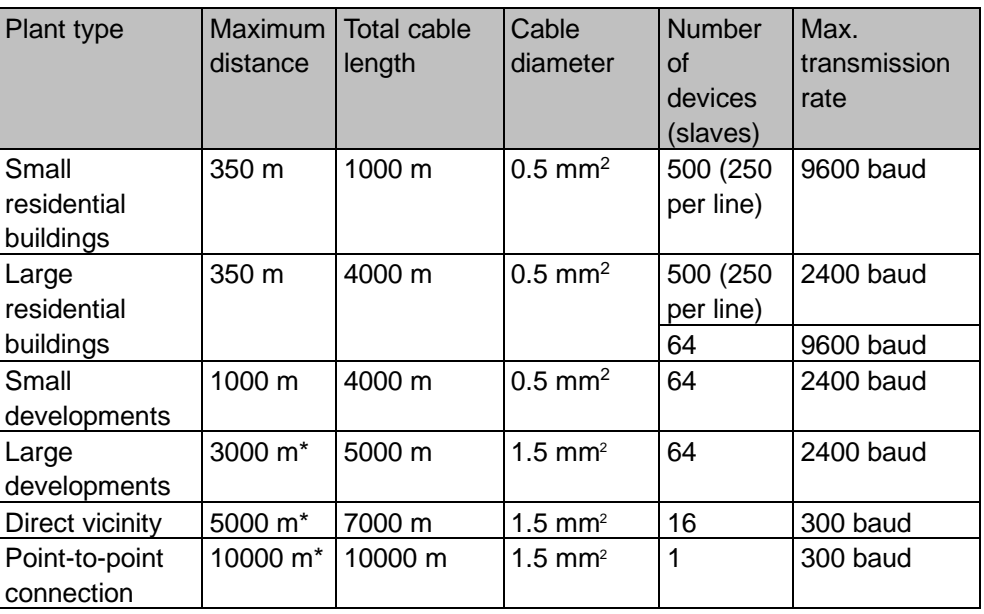

\*Shielded cabling required at a distance in excess of 1000 m (see EN13757-2 appendix E).

#### Signal specification

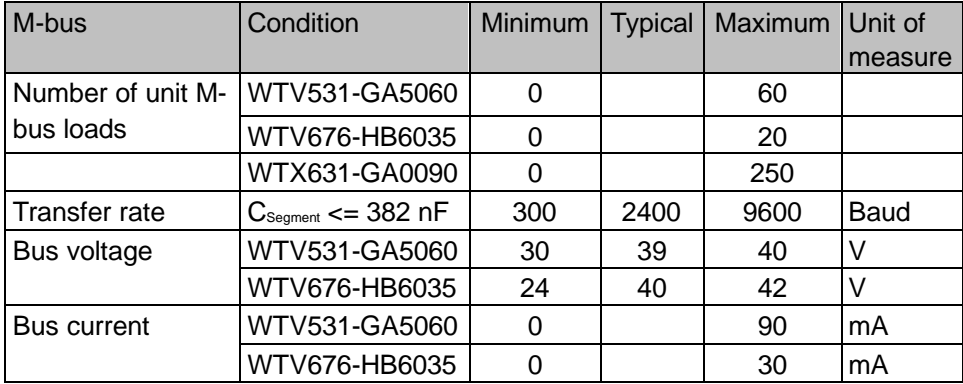

# <span id="page-30-0"></span>**5 Installation**

#### **Prerequisite**

**Important**

Connections between devices are based on the selected operating mode as illustrated in the sections below.

#### W Do not connect power to the devices prior to installation!

## <span id="page-30-1"></span>**5.1 Connecting multiple level converters (WTV531.., WTX631..)**

To extend the M-bus, connect terminals (6) and (7) on the existing level converter (master) to terminals (1) and (2) on the additional level converter (slave).

Additional level converters are connected via slave terminals (1) and (2) with the same terminals on the previous level converter.

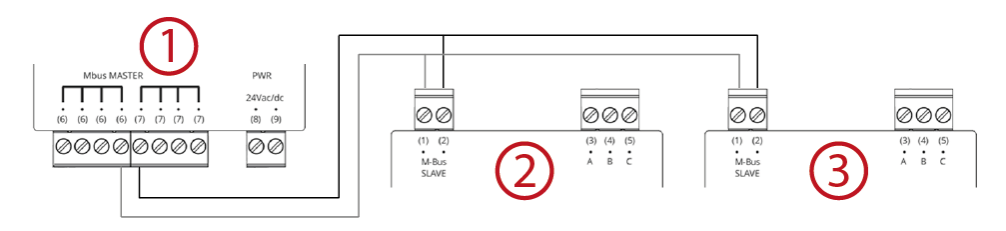

- 1 Level converter as master
- 2 Level converter as slave for additional M-bus devices
- 3 Level converter as slave for additional M-bus devices

### <span id="page-30-2"></span>**5.2 Connect web server and level converter**

Terminals (1) and (2) on the level converter are connected to line M1M2 on the Mbus web server. In addition, a maximum of 20 M-bus devices can be connected directly to terminals M1 and M2.

To connect the level converter to the M-bus web server online ABC, terminals A (3), B (4), and C (5) on the level converter are connected to terminals A (1), B (2), C (3) on the M-bus web server. M-bus devices cannot be connected directly to terminals A, B, C.

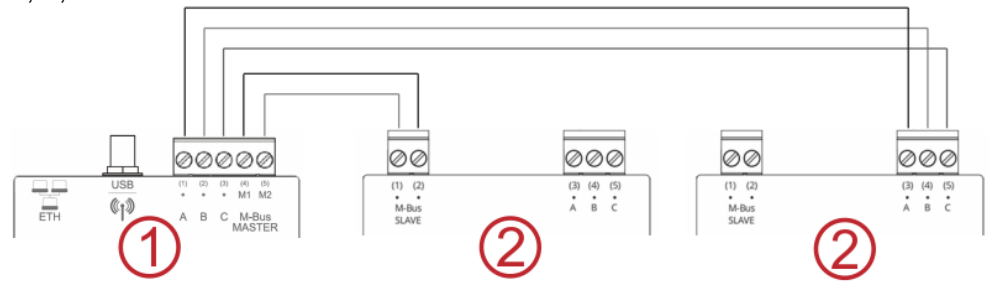

- 1 Web server as master for 20 devices
- 2 Level converter as slave for additional M-bus devices

# <span id="page-31-0"></span>**5.3 Connect web server and RF converter**

Install the supplied antenna to access the RF converter. The antenna can be connected either directly or using a cable (recommended). Additional information on installing the antenna is available in document A6V11157964. See Section ["Reference documents"](#page-6-2), pag[e 7.](#page-6-2)

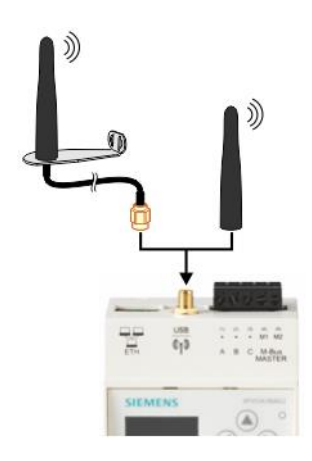

## <span id="page-31-1"></span>**5.4 Connect web server to network node WT..**

The network node is accessed via line M1M2:

Up to 20 simple M-bus loads can be directly connected to a web server without an additional level converter. A network node has one M-bus load. Line M1M2 manages up to 2500 RF device addresses.

### <span id="page-31-2"></span>**5.5 Connect level converter to a PC**

#### <span id="page-31-3"></span>**5.5.1 Level converter WTV531..**

To connect the level converter to the ACT531 M-bus configuration and readout software, plug in a mini USB type B connector to the level converter and the USB connector to a PC with the installed ACT531 software. For additional information, see the ACT531 software documentation, section [Reference documents,](#page-6-2) page [7](#page-6-2)

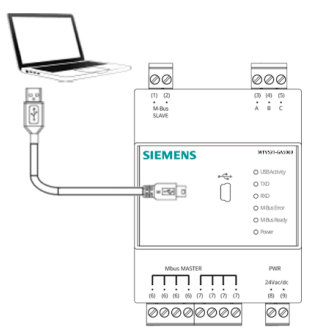

#### <span id="page-32-0"></span>**5.5.2 Level converter WTX631..**

The level converter can be connected to a PC as master via interface RS-232 or RS-485 to read out device data.

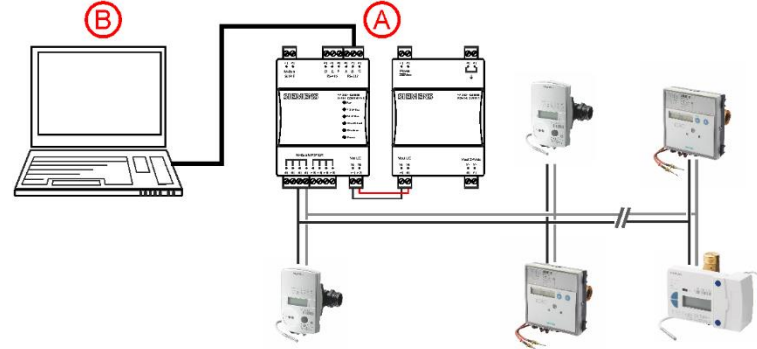

- A Level converter (interface RS232 or RS485)
- B PC or M-bus device

The TX Open module integrates M-bus devices via RS-232 or RS-485 interface to in the Desigo CC management platform.

Addtional information on the Desigo CC management platform is available in the Engineering guide 'Desigo TM TX Open, TX M-bus', document CM110572. See section 'Referenced documents', page [7.](#page-6-2)

**Note** 

Level converter WTX631.. cannot be read out the device data with the ACT531 software.

### <span id="page-32-1"></span>**5.6 Connect web server to PC**

A network cable is used to connect the web server and PC/LAN. See Section ["Connect web server to PC or LAN"](#page-42-1), page [43](#page-42-1)

# <span id="page-33-0"></span>**5.7 Connect RF converter to PC**

The mini USB type B connection on the RF converter connects to the USB interface on the PC with the installed ACT531 software. The RF converter is configured with the ACT531 M-bus configuration and readout software, version ≥ 2.0. Additional information on the M-bus configuration and readout software is available in document A6V10844345, section [Reference documents,](#page-6-2) page [7.](#page-6-2)

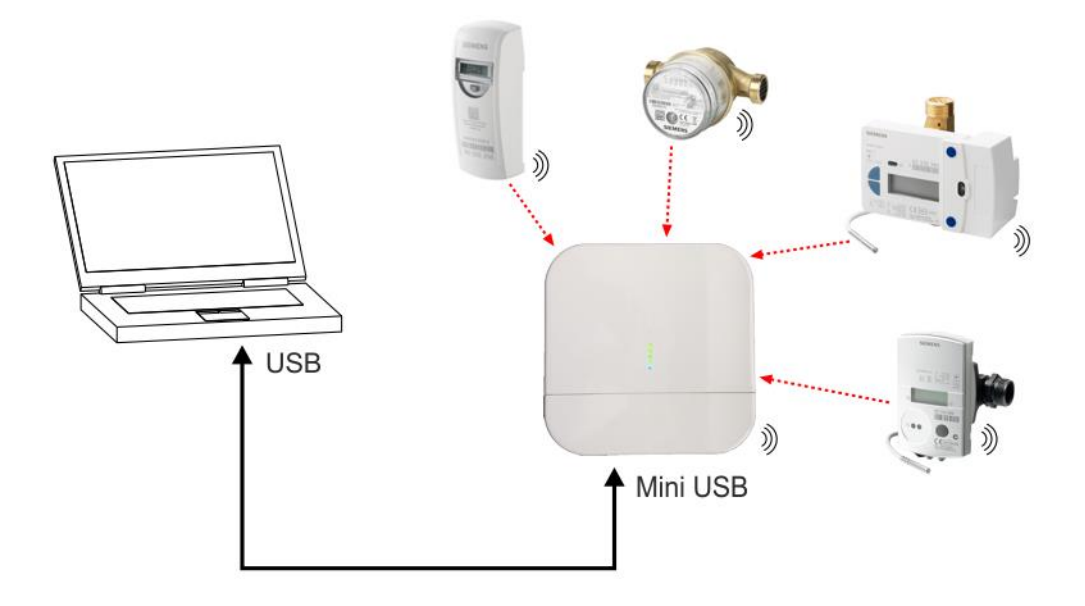

### <span id="page-33-1"></span>**5.8 Connect M-bus devices to level converter**

Up to 60 M-bus devices can be connected using terminals (6) and (7) on the level converter WTV531.., and up to 250 M-bus devices can be connected on the level

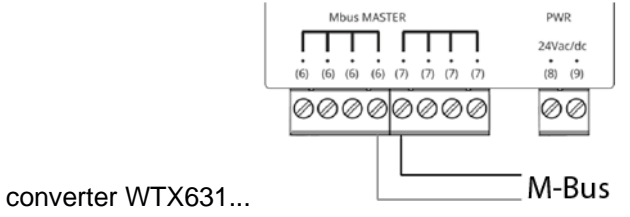

## <span id="page-33-2"></span>**5.9 Connect M-bus devices to web server**

Up to 20 devices can be connected directly to the web server. They are connected to terminals M1 (4) and M2 (5).

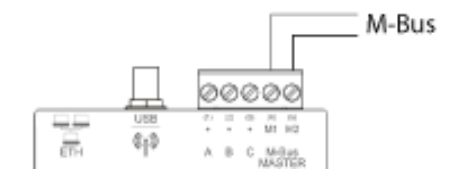

## <span id="page-34-0"></span>**5.10 Connect wireless M-bus devices to the RF converter**

All RF converters must be part of the same radio network (mesh network). Do not place the devices too far from one another on the same floor and avoid any larger barriers such as cement walls or metal construction. The distance between individual devices on different floors cannot exceed more than just a few devices.

# <span id="page-34-1"></span>**5.11 Digital inputs on web server**

Web server provides 3 digital inputs I1, I2, and I3 to connect potential-free contacts (e.g. switches, relays). The contacts are connected as follows:

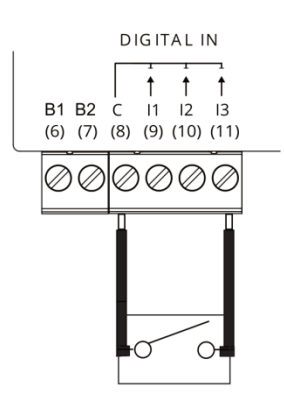

- Input I1:
	- Connect the external contact with terminals C (8) and I1 (9).
- Input I2:
	- Connect the external contact with terminals C (8) and I2 (10).
- Input I3:

Connect the external contact with terminals C (8) and I3 (11).

# <span id="page-35-0"></span>**5.12 Digital outputs on web server**

The web server has two relays that can be used as digital outputs. They can connect a load or be used as contacts to activate other systems. Terminals O1 (13) and O2 (15) can be controlled locally on the web server or remotely via the Internet.

Connect as follows to control, for example, a load:

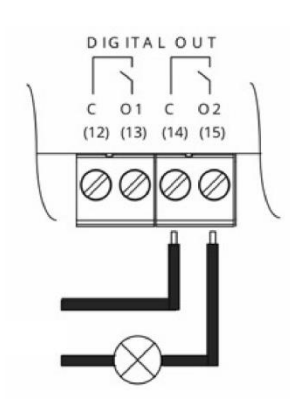

The load at the relay contacts may not exceed the following values:

- 5 A @ AC/DC 30 V (resistive load)
- 2 A  $\omega$  AC/DC 30 V (inductive load cos $\varphi$  = 0.4)

## <span id="page-35-1"></span>**5.13 Web server access to Synco IC**

Web server WTV676-HB6035 is required to access the M-bus web server (as of firmware version WTV676\_WI-2.19\_FW-2.4-16-2.3.bin). Connect the M-bus devices directly to the M-bus web server.

The following settings are required to transmit reports (billing files, trend files, and alarm messages) automatically to the cloud:

- Set up the automatic transmission of reports to the cloud on the web server
- Register the web server on the Synco IC portal using the activation key
- On the Synco IC portal, check the email notifications to send when a new report is loaded to the cloud

<span id="page-35-2"></span>The following describes the individual steps.

#### **5.13.1 Setup Synco IC reports**

No reports are initially sent to the Synco IC cloud.

You must enable automatic report transmission to the cloud to automatically load reports to the cloud and distribute to recipients.

You can enter the settings either on the web server browser or locally on the display.

#### **Browser view**

In menu Export data > Automatic reporting, under Synco IC reports, select "Enable Synco IC reporting". See Section ["Setup automatic reports"](#page-118-0), pg. [119.](#page-118-0)
#### **Local display:**

You can enable or disable automatic report transmission to the cloud in the "Settings" menu. See Section ["Operating"](#page-52-0), pg. [53.](#page-52-0)

### <span id="page-36-0"></span>**5.13.2 Enable web server in Synco IC**

Change to the Synco IC portal to register the web server. The Synco IC portal is located at: [https://www.siemens-syncoic.com/.](https://www.siemens-syncoic.com/)

Enter your email address and web server activation key on the Synco IC portal to register.

You can view the activation key either on the web server browser or locally on the display.

#### **Browser view**

The activation key is available in the menu "Export data" > "Automatic reports" under "Setup Synco IC reports". See Section ["Setup automatic reports"](#page-118-0), pg. [119.](#page-118-0)

#### **Local display:**

The activation key is available on the local display of the web server in the menu "Info" > "Activation key". See Section ["Operating"](#page-52-0), pg. [53.](#page-52-0)

Detailed information on integrating the web server via the Synco IC portal is available in Section [Web server integration in Synco IC,](#page-47-0) pg. [48.](#page-47-0)

### **5.13.3 Configure email notification in the Synco IC portal**

Only the latest reports (billing files, trend files, and alarm messages) are saved in Synco IC. The existing report in Synco IC is overwritten each time a new report is uploaded and is no longer available in the cloud.

The reports are uploaded to Synco IC per the customized settings (see Section ["Setup automatic reports"](#page-118-0), pg. [119\)](#page-118-0). An email notification is sent to predefined recipients as soon as a new report is uploaded to the cloud.

You can configure the recipients of an email notification in the Synco IC portal as well as whether to attach the reports to the email (or not).

The settings for the alarms in the web server menu "Settings > System have no influence on the Synco IC alarm notifications.

Additional information on setting up alarm notifications is available in the Synco IC user guide, document A6V10500249. See Section ["Reference documents"](#page-6-0), pg[. 7.](#page-6-0)

**Note** 

# **6 Level converter commissioning**

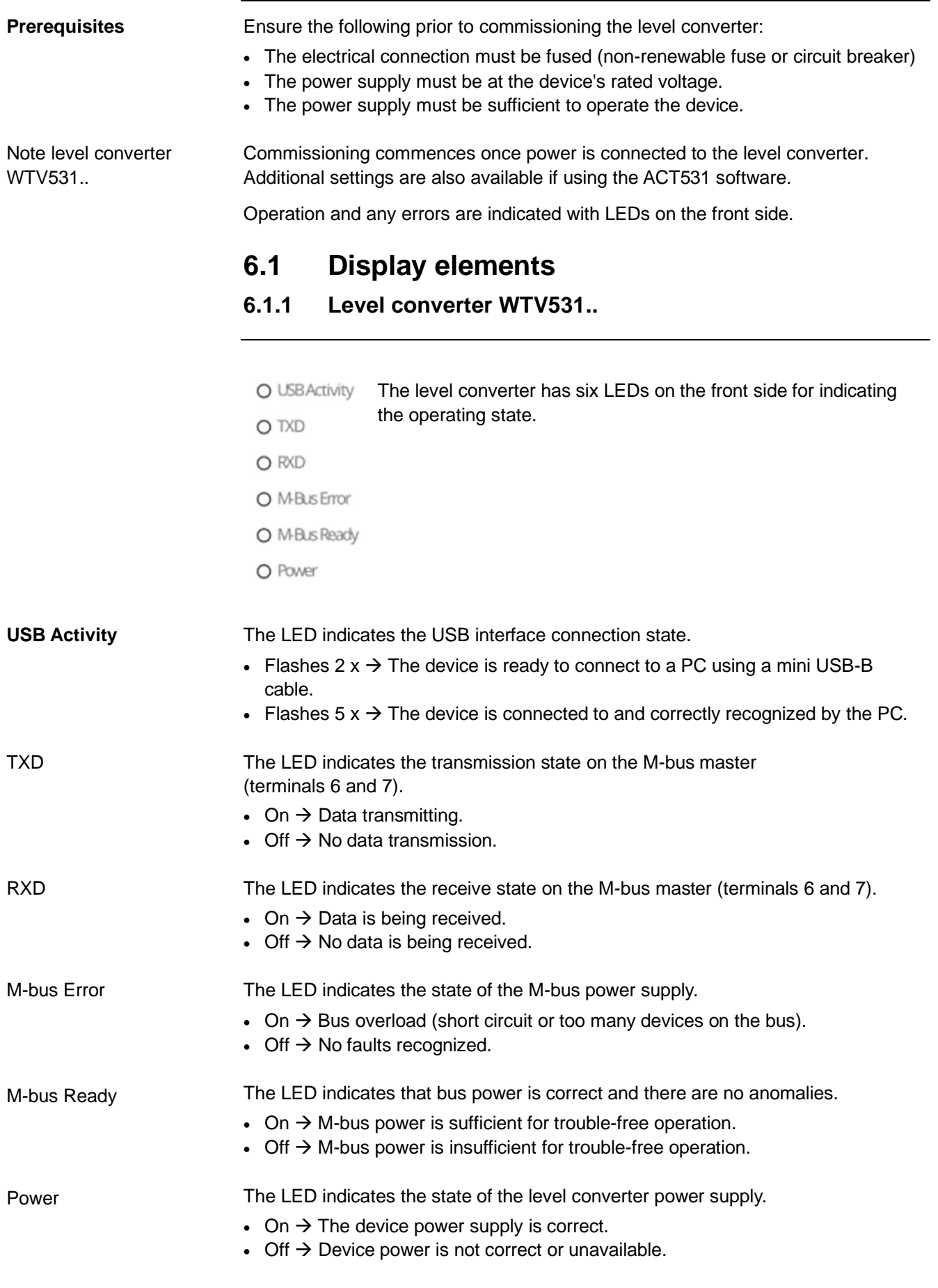

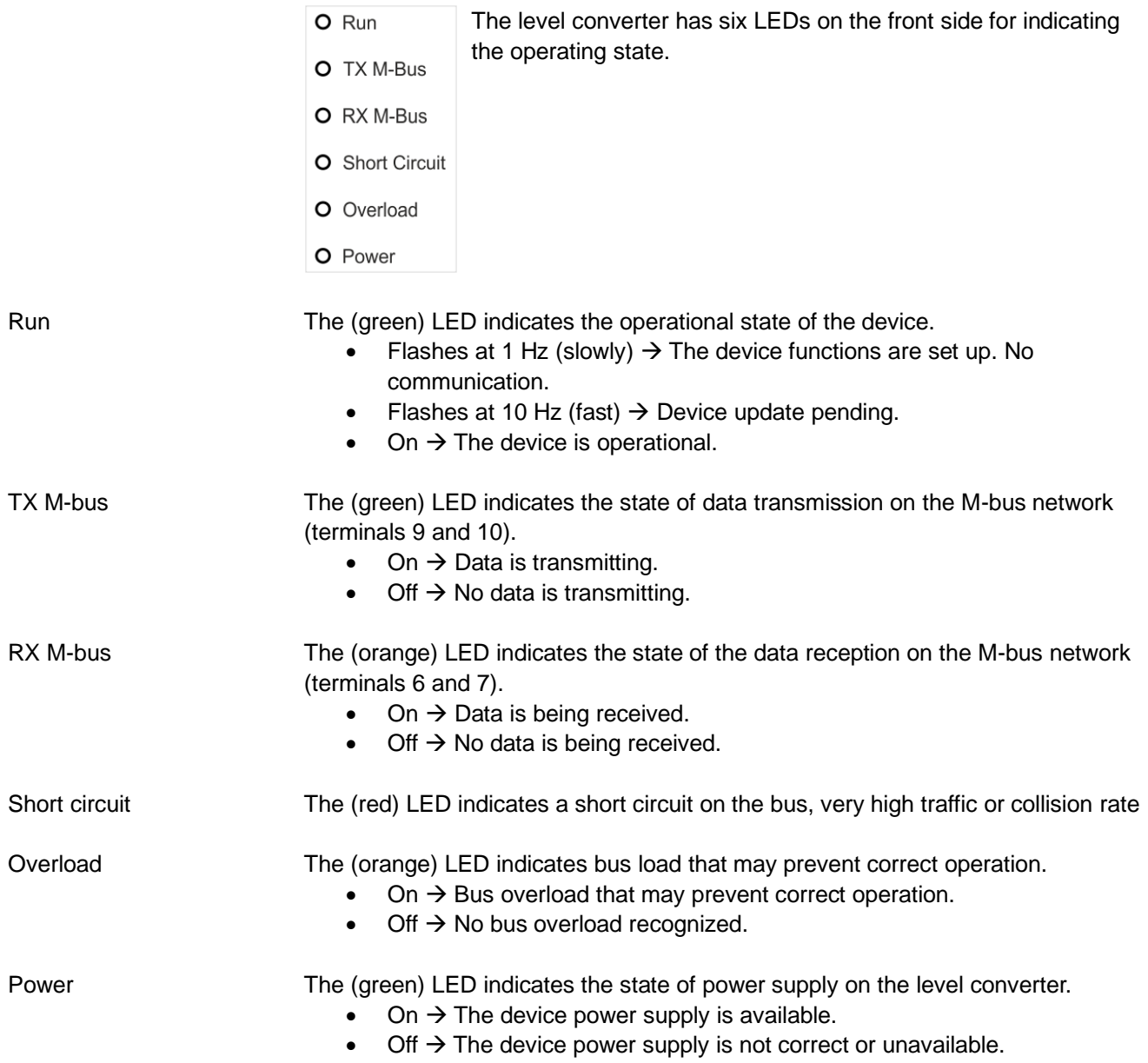

### **6.2 Troubleshooting the level converter**

The device does not switch on. The **Power** LED is off.

• Using a multimeter, check whether the required operating voltage of 24 V AC or DC is available at terminals (8) and (9).

The **M-bus Error** LED is on

• Check M-bus wiring. There is a bus overload due to a short circuit between the bus cables or too many M-bus devices are connected.

The **M-Bus Ready** LED is switched off.

- Using a multimeter, whether M-bus power is available between terminals (6) and (7) between DC 24 V and 42 V.
- Check the M-bus for short circuits if voltage is below that level.

The M-bus web server connected to the level converter does not recognize a device (or not all devices).

- Make sure the wiring is correct between the M-bus web server and Terminal D of the level converter.
- Make sure that the level converter connected via USB to the PC is not using the bus.
- Using a multimeter, check whether the M-bus voltage on the unrecognized devices is between 24 V and 42 V DC.
- Ensure that the communication settings on the M-bus web server or the software are compatible with the devices (transmission rate, addressing)

Connected devices do not communicate when the level converter is used as a repeater.

- Check whether M-bus is connected with terminal C on the level converter.
- Make sure that there is no USB cable connected to the level converter.
- Check operating and bus voltage and that the **M-bus Error** LED is off.

### **6.3 Level converter firmware WTV531..**

You can use the ACT531 software to read the current firmware version on the level converter and update as needed.

For additional information, see the ACT531 documentation.

# **7 Commission RF converters**

- Determine the best location for the RF converter. The RF converter can be powered by an external battery (using its USB connection) to search for the optimum location. Additional information is available in Section ["Locating RF](#page-28-0)  [converters"](#page-28-0), page [29.](#page-28-0)
- Ensure that all RF converters belong to the same radio network.
- Ensure that all RF converters have the same Mesh ID and same channel ID within a radio network. You do not need to change the Mesh ID if the blue LED flashes for more than five minutes. You must change the Mesh ID if the blue LED is on continuously after just a few minutes. The RF converter is configured with the ACT531 M-bus configuration and readout software, version ≥ 2.0, or locally using the S1 and S2 buttons. Additional information on the M-bus configuration and readout software is available in document A6V10844345. See section ["Reference documents"](#page-6-0), pag[e 7.](#page-6-0)
- The M-bus operation mode (C+T/S-Mode) must be the same for both the RF converter and the meters on the radio network. Mount the RF converter on the wall. Additional information on mounting is available in document A6V11135905. See Section [Reference documents,](#page-6-0) page [7.](#page-6-0)

### **7.1 Data security and encryption**

The radio network system supports devices with AES128 encryption

### **7.2 Troubleshooting the RF converter**

The RF converter does not switch on.

- Ensure that the required operating voltage (AC 100...240 V) is connected.
- Check the quality of the USB cable if using the USB connection or whether the PC is able to supply a current of 500 mA.

The blue LED flashes.

- Ensure that the web server is switched on and the antenna is connected and oriented to receive radio signals.
- Ensure that the distance between the web server and the RF converters is at least 5 meters. The minimum distance between individual RF converters is also 5 meters.
- Use the ACT531 software to ensure that the mesh network ID and the channel ID are correct and match the mesh network ID and channel ID of the web server. Further information about changing the mesh ID and channel ID is available in document A6V10844345. See section "Reference documents", page 7.

Does not recognize all meters.

- Ensure that the unrecognized devices are not located too far from the RF converter and that the radio signal is not too weakened by cement or metal walls.
- Ensure that the unrecognized devices are loaded to the web server list and that contact to the wireless M-bus devices, recognized by the web server, is not interrupted.
- Please note that some wireless M-bus devices only transmit their data at intervals of multiple hours.
- Use the web interface or the ACT531 software to ensure that the mesh network is operational.

The blue LED doesn't stop flashing (flashing frequency > 1x per second).

- If the LED flashes 1x, this indicates a RAM error.
- If the LED flashes 2x, this indicates an M-bus RF module error.
- If the LED flashes 3x, this indicates an error in the RF module of the mesh network.
- If the LED flashes 4x, this indicates a flash memory error.
- If the LED flashes 5x, this indicates a realtime clock error.

# **8 Web server commissioning**

#### **Prerequisites**

Ensure the following prior to commissioning the web server:

- The electrical connection must be fused (fuse or circuit breaker)
- The power supply must be at the device's rated voltage.
- The power supply must be sufficient to operate the device.
- The router (if available) must be configured as per the description.
- The network plug must be wired correctly to exchange data and connected to the ETH connection on the web server
- In the event a level converter is connected to the web server, connect it as a slave on the web server's master output.

### <span id="page-42-0"></span>**8.1 Connect web server to PC or LAN**

Web server has an Ethernet connection to directly connect to a local PC or connection to a PC over LAN.

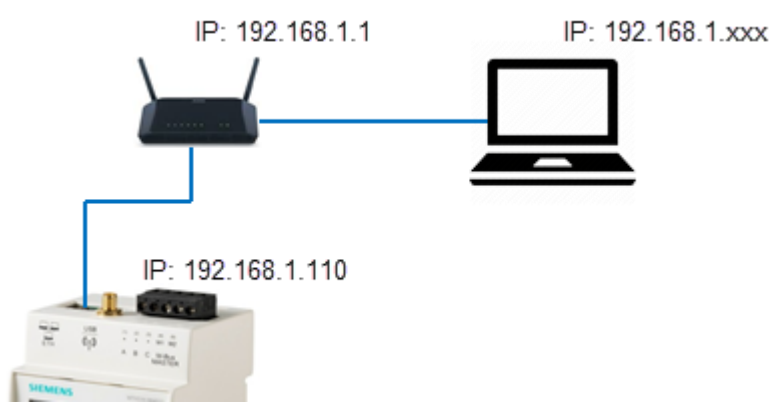

Default settings for connecting to the web server:

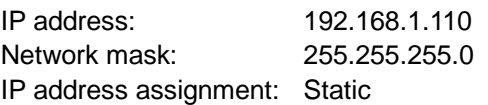

Proceed as follows to connect a PC to web server:

- Use an Ethernet cable per standard T568A or T568B (1:1 or crossover) to connect web server with a PC (directly) or LAN. If using the LAN, also connect the PC to the LAN.
- Check whether an IP address is displayed on web server in menu **System info**, under **LAN Status**.

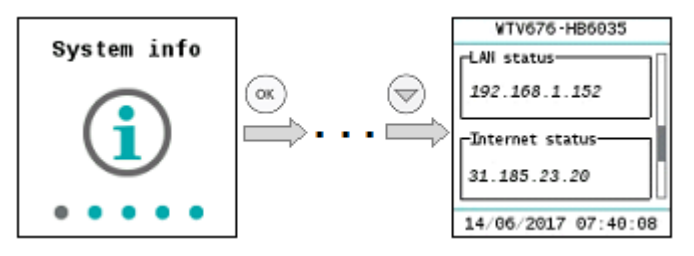

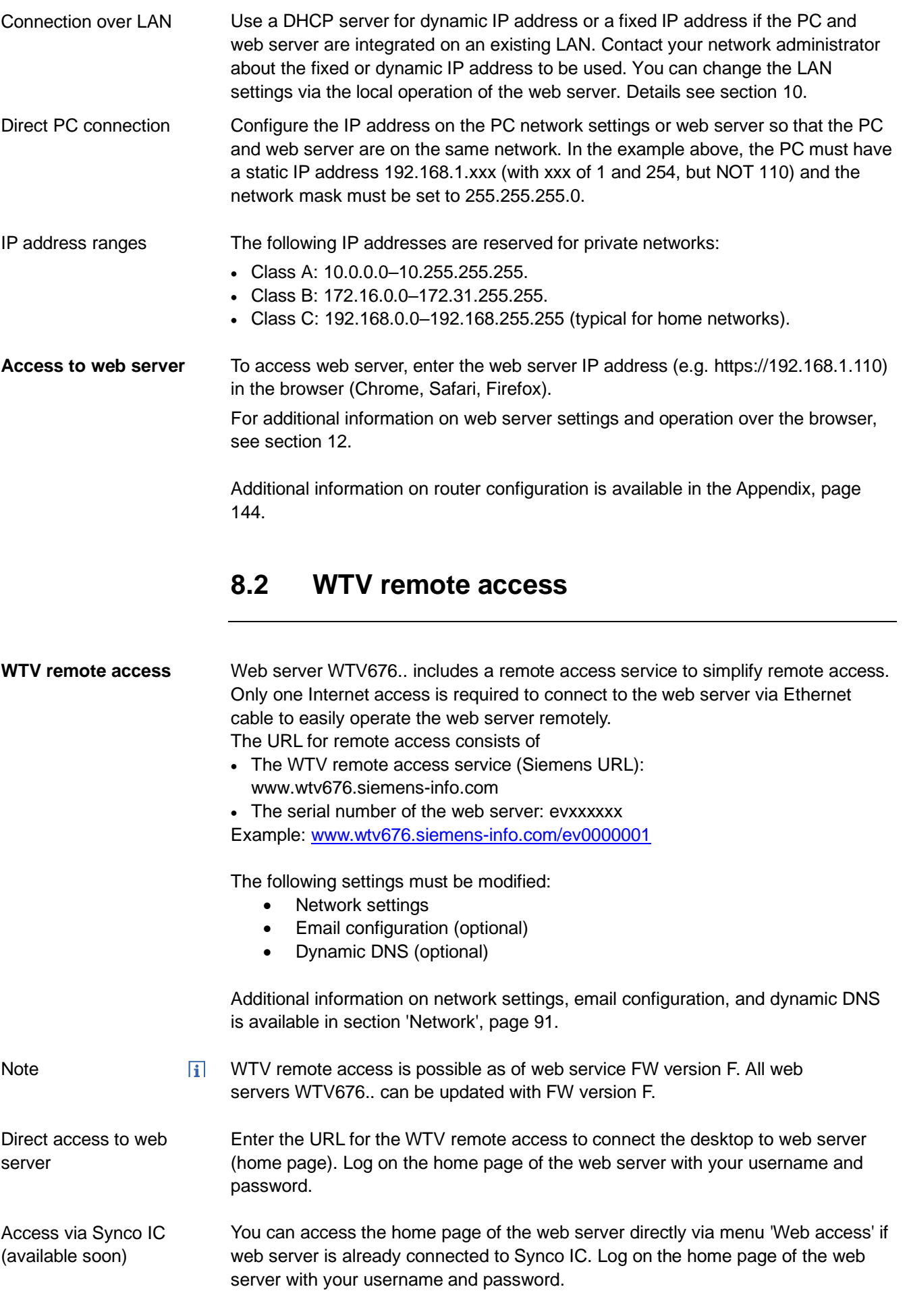

### **8.3 M-bus commissioning on web server**

After installation and after all connections are established, the M-bus is commissioned as per the following steps:

On the level converter, check that the **M-bus Ready** LED is on and the **M-Bus Error** LED is off. **Check M-bus**

> You must set the web server language the first time web server is activated. The following languages are currently available:

- German
- English
- Italian
- French
- Dutch

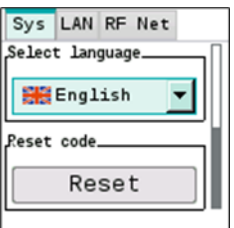

Notes

**First time log in**

 $\vert \mathbf{i} \vert$ The language selected during the initial login applies to both the display as well as the software user interface to web server. You can change the language after initial login for the display and web server independently. The display language can be changed anytime on the display. See section ["Select default operating language](#page-51-0) (Display)", page [52.](#page-51-0)

> You can change the language for the web server at any time in the software user interface.

See Section ['Select the web server language \(software interface\)',](#page-70-0) page [71.](#page-70-0)

Define an 8-digit access code. Use the  $\textcircled{a}$  and  $\textcircled{a}$  navigation buttons to set a number from 0…9. Press **OK** to go to the next digit. You must reenter the 8-digit access code to confirm it. **Access code**

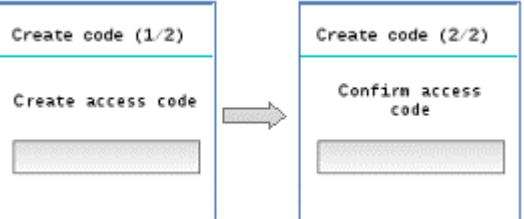

The access code can be changed at any time to protect against unauthorized access. See section "Change access code", page [53.](#page-52-0) Change access code

In the **Meter search** main menu, start the search for connected M-bus devices. Detailed information on the meter search workflow is available in section "Meter search", page [105.](#page-104-0) **Start meter search**

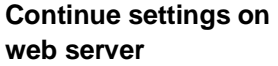

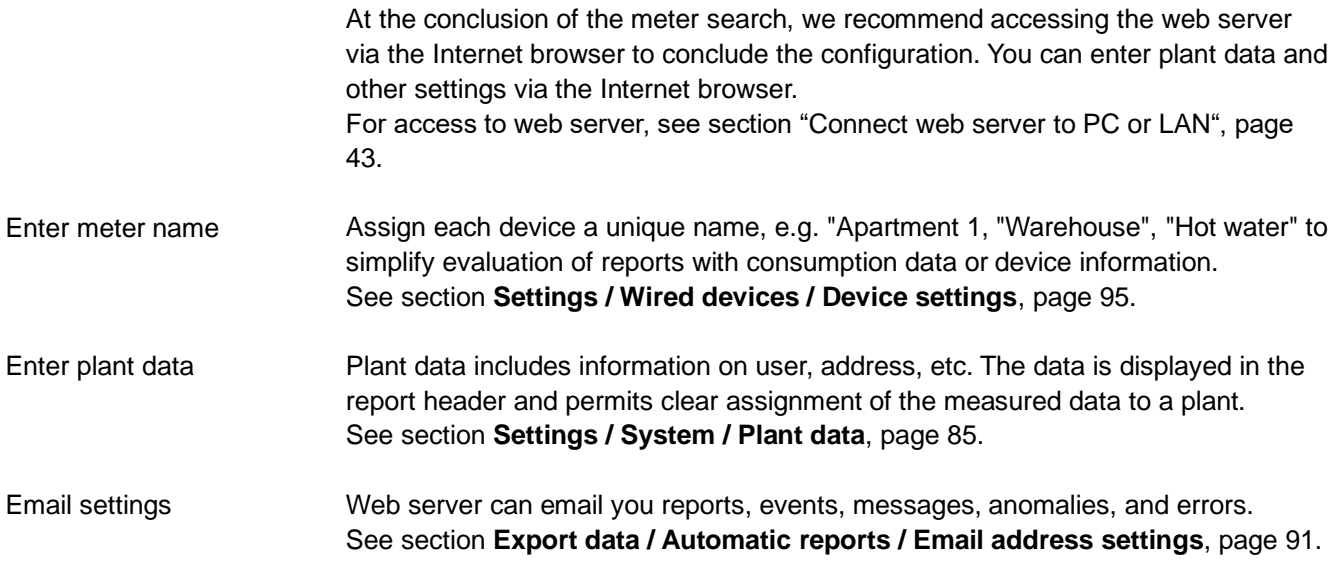

### **8.4 Commission RF converters on web server**

Enter device names to the wireless devices

Assign each device a clear and unique name to each meter, for example, "Apartment 1", "Basement", "Hot water" to simplify the evaluation of reports on consumption data or device information on the web server. See Section *Settings / Wireless devices / Device settings*. Pag[e 108.](#page-107-0)

### **8.5 Web server troubleshooting**

The device does not switch on. The green LED is off.

• Using a multimeter, check whether the required operating voltage AC/DC 24 V +/- 10 % is available between terminals (15) and (16).

The display is switched off.

• The display switches off automatically after 10 minutes. Press any button to switch on the display.

The web server does not recognize any devices.

- Check to ensure the wiring is correct between the web server and connected Mbus devices.
- Check to ensure the wiring is correct between the web server and the level converters.
- Check M-bus wiring for short circuits.

The web server does not recognize all M-bus devices.

- Check to ensure the wiring is correct between the web server and unrecognized devices.
- Using a multimeter, check whether the bus voltage on the unrecognized devices is between DC 24 V and 42 V.
- Ensure that the communication settings on the web server are compatible with the M-bus devices (transmission rate, addressing)
- Check to ensure that the number of connected M-bus devices does not exceed the maximum permitted amount.

The web server does not recognize all radio devices.

- Ensure that the unrecognized devices are not located too far from the web server and that the radio signal is not too weakened by cement or metal walls
- Ensure that the unrecognized devices are loaded to the web server list and that contact to the wireless M-bus devices, recognized by the web server, is not interrupted.
- Please note that some wireless M-bus devices only transmit their data at intervals of multiple hours
- Use the web interface or the ACT531 software to ensure that the mesh network is operational.

No connection with the web server.

- Check the PC network address. The web server uses an IP address 192.168.1.110 as the default. As a result, the PC must have an IP address of 192.168.1.xxx (with xxx not equal to 110).
- Ensure that a firewall is not blocking TCP/IP Port 80 or 443.
- Please contact your local IT administrator for excluding network problems

## <span id="page-47-0"></span>**8.6 Web server integration in Synco IC**

The web server is registered in the cloud after entering the activation key for the Mbus web server WTV676 in the Synco IC portal.

This billing data, trend data, and alarm messages (reports) is transmitted to Synco IC per customized settings as well as the distribution of information to the corresponding customers via email. You must select "Enable Synco IC reports" check box on the web server. Additional information on the automatic transmission of Synco IC reports is available in Section ["Setup automatic reports"](#page-118-0), as of pg. [119.](#page-118-0)

### **8.6.1 Setup access**

Registration is required for the first-time use of the Synco IC portal. An email address and activation key for web server must be entered to register. Additional information on the activation key is available in Section ["Enable web](#page-36-0)  [server in Synco IC"](#page-36-0), pg[. 37.](#page-36-0)

After registration, you must enter a password for future access to the portal. Additional data can be entered on the user and plant. The Synco IC-Portal is located at: [https://www.siemens-syncoic.com/.](https://www.siemens-syncoic.com/)

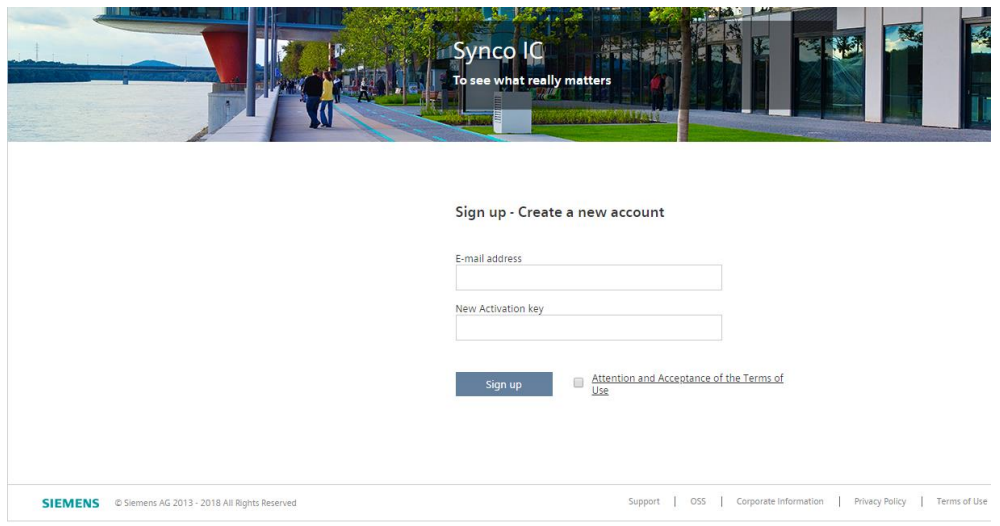

### **8.6.2 Activate plant**

Activate your plant in the Synco IC portal, under the "Administration" menu. Additional information on activation and entering plant data is available in the Synco IC User's Guide, document A6V10500249. See Section ["Reference](#page-6-0)  [documents"](#page-6-0), pg. [7.](#page-6-0)

# **9 Level converter operation**

### **9.1 Level converter WTV531..**

The level converter WTV531.. has no operating elements. Any desired changes can be made using the ACT531 software.

### **9.2 Level converter WTX631..**

The level converter WTX631.. has no operating elements. It can be connected via RS-232- or RS-485 interface and connected to a PC. The firmware can also be updated via the RS-232 interface

# <span id="page-49-0"></span>**10 RF converter operation**

The RF converter consists of three housing components. The base, mounted on the wall (1); the removable cover (2), and the cable entry (3).

The RF converter operating elements for the network are located in the lower part in the cable entry (3).

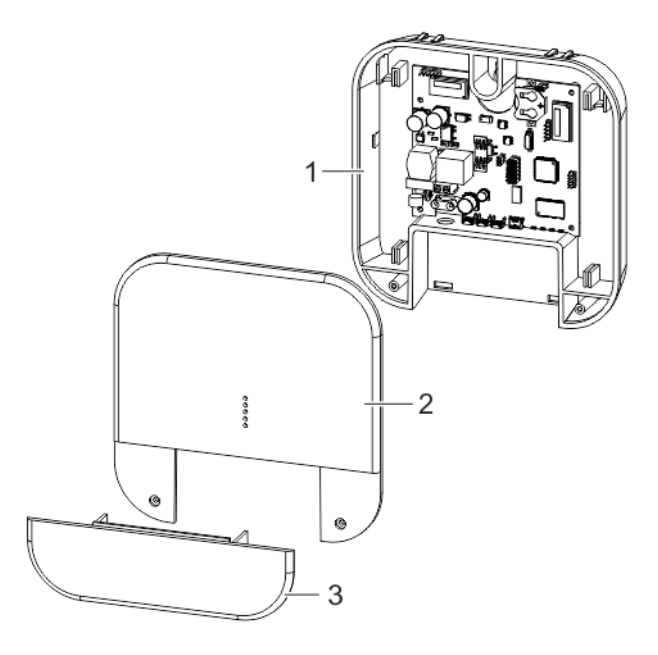

The removable cover has the following LEDs.

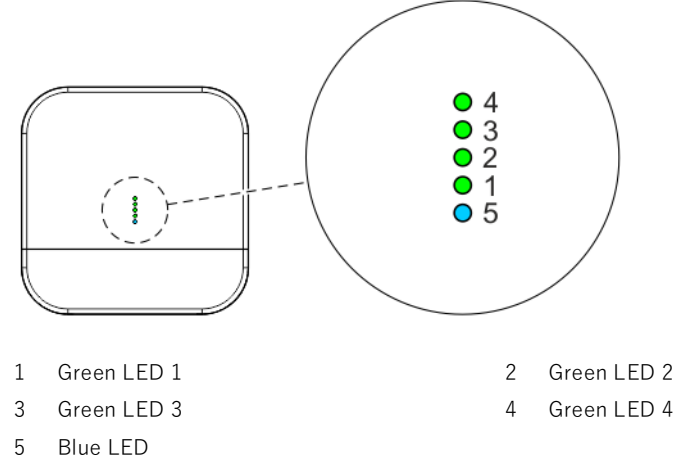

The cover for the cable entry has the following connections and buttons.

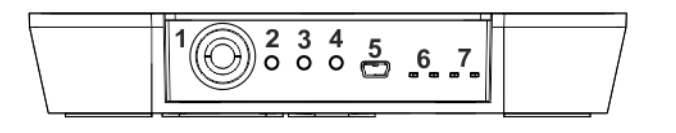

- 1 Power (AC 100..240 V) 2 Local settings S1
- 3 Local settings S2 4 Reset button
- 
- 7 LED wireless M-bus-network TX-RX
- 
- 
- 5 USB connection 6 LED mesh network TX-RX

### **10.1 Change mesh ID**

Change the mesh ID if the blue LED on the RF converter is permanently illuminated after installation and the web server is not switched on. Proceed as follows:

• Press buttons 2 and 3 at the same time for a few seconds. As soon you let go of the buttons, one or all the green LEDs start flashing.

For a mesh ID ≥ 5, all the green LEDs flash simultaneously. Otherwise, only the corresponding green LED flashes. For example, LED 1 flashes for a Mesh ID = 1.

- Press button 3 for at least a second to change the mesh ID. The corresponding green LED is on permanently as soon as the mesh ID is changed.
- Press buttons 2 and 3 at the same time for more than a second to save the changes.
- Press button 2 to reject the changes.

Note

# **11 Web server operation on the device**

### <span id="page-51-0"></span>**11.1 Select default operating language**

The language set on the display is the default language. You can set the default operating language directly on the display. After entering the password, you can select the language on the main menu at **Settings / System / Select language** by pressing the  $\Theta$  and  $\heartsuit$  buttons. The following languages are available: • English • German • Italian **French** • Dutch Each time the language is set or changed on the display, it remains the default language until the next change. The default language is used on the following: • Display functions • Web server default language for the login • Automatic reports on all web servers **Important** $\mathbb{A}$ The language set locally on the web server is also used for sending emails and to generate reports and alarm notifications. It is very important that the language is set correctly locally on web server during commissioning. **11.2 Buttons**

Web server has six buttons to navigate menus on the display. The button functions are based on the displayed menu.

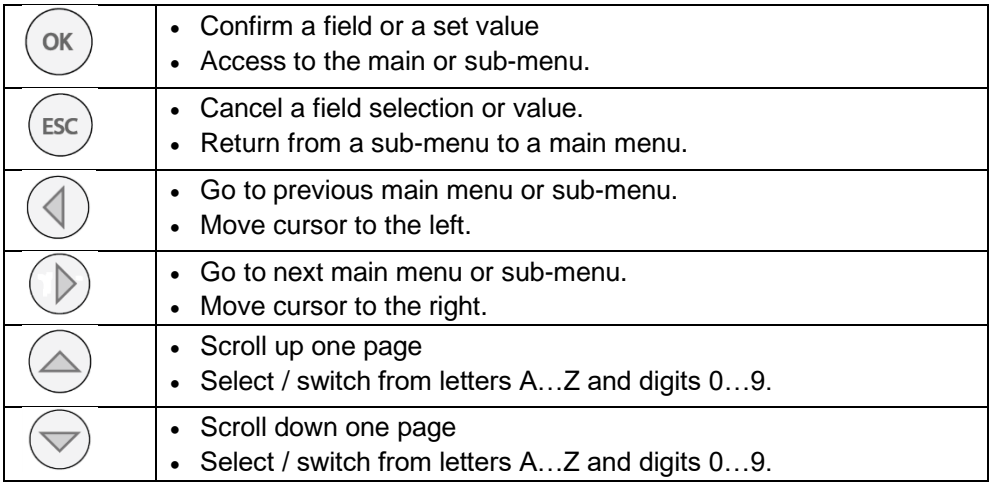

### <span id="page-52-0"></span>**11.3 Operating**

Measured data and basic settings are displayed on a color display. The display switches off automatically to save energy after 10 minutes.

<span id="page-52-1"></span>Press a navigation button to switch on the display. The display to enter the access code opens. **Access code entry**

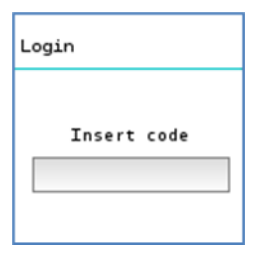

Enter the access code. The cursor flashes at the current position. Select individual numbers using the arrow keys  $\circledast$  and  $\circledast$  and confirm with the **OK** button. The cursor goes to the next position on the 8-digit access code.

For security reasons, you can change the local access code on the web server at any time to prevent unauthorized access to the web server on the local display. **Change access code**

The access code on the web server is changed as follows:

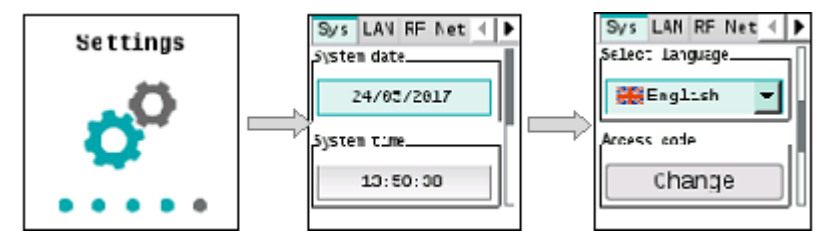

Select **Settings / System / Reset code** and press the **OK** button to reset the access code.

The current access code must be entered before you can enter and confirm the new code.

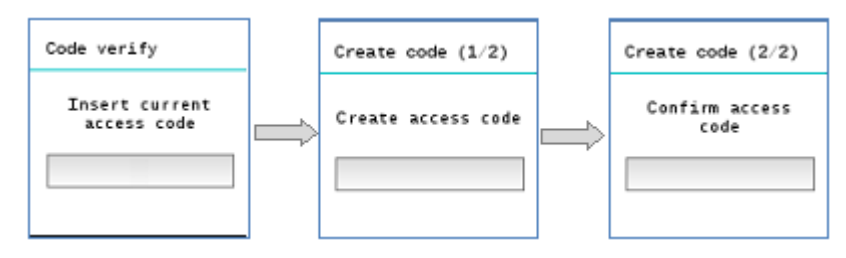

The display changes automatically to the **System info** main menu once the access code is changed.

The code must be entered again if an incorrect access code is entered or the new access code does not match the confirmation. There is no limit to the number of attempts.

In the event you are unable to access the local display using the access code, you can reset the access code via web browse as long as you know your login data for the web browser. Additional information on resetting the local access code via web browser is available in section ['Settings',](#page-84-0) ['System'](#page-84-1), pg. [85.](#page-84-1) **Reset access code**

W For security reasons, define a new access code locally on the web server as soon **Important** as possible after a reset.

<span id="page-53-0"></span>You can reset the user account over the local display if you have forgotten the login data for web server access via web browser. **Reset user account**

> Select 'Settings' > 'System' > 'User account' and preset 'Reset' to reset the existing user account.

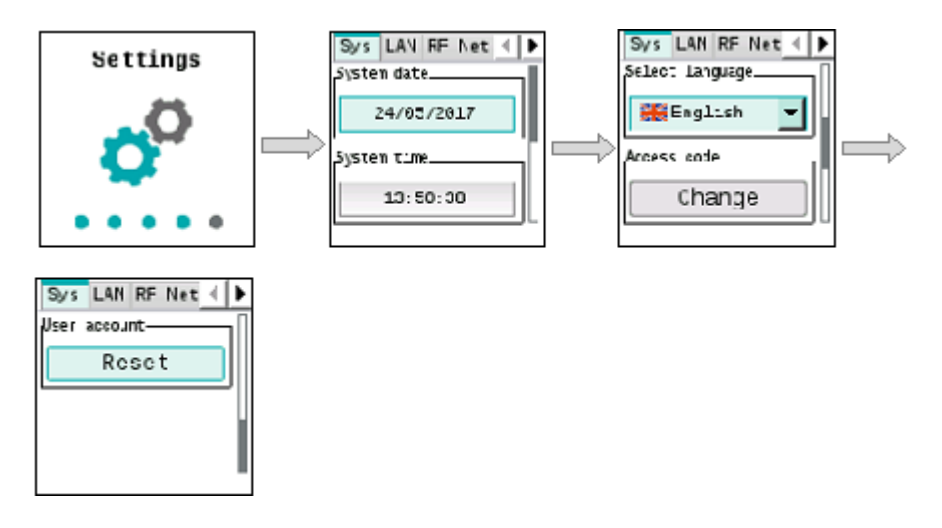

You must repeat the initial registration process after a reset. For security reasons, you are requested to reenter all the user account data as is the case for an initial registration via web browser.

Additional information on registration is available in section ['Registration & login'](#page-65-1), pg. [66.](#page-65-1)

Note

No plant data is lost when resetting the user account.  $\vert \cdot \vert$ 

#### **Main menu**

The main menu displays after correctly entering the access code. It consists of five pages: **System info, Wire meters, Wired search, Search RF** and **Settings**.

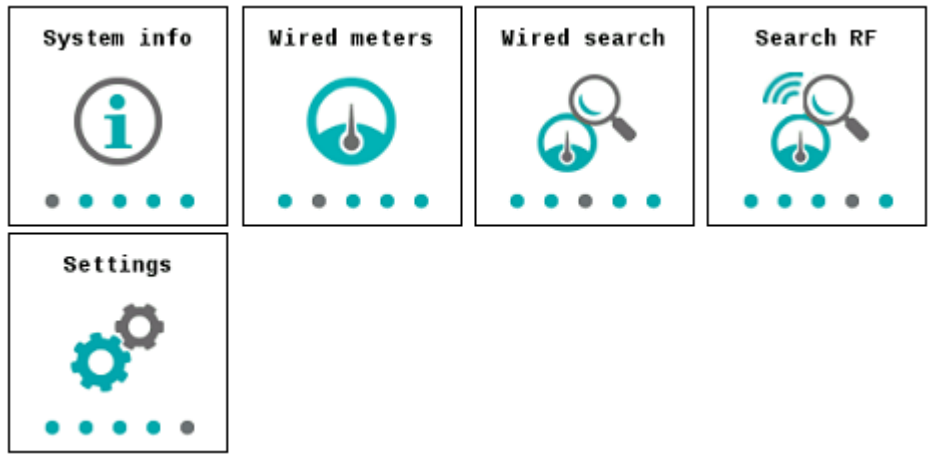

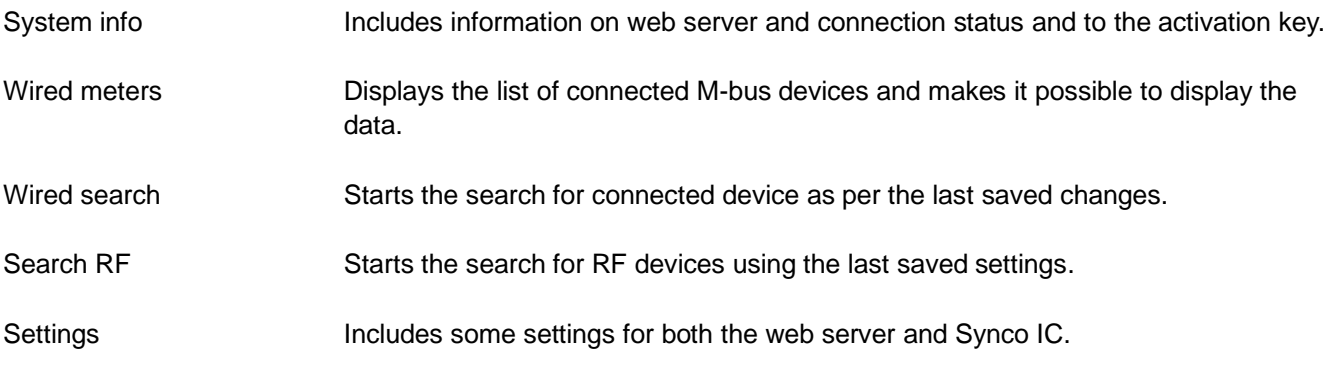

#### <span id="page-55-0"></span>**System info menu**

Select the **System info** main menu and press the **OK** button to go to the submenu.

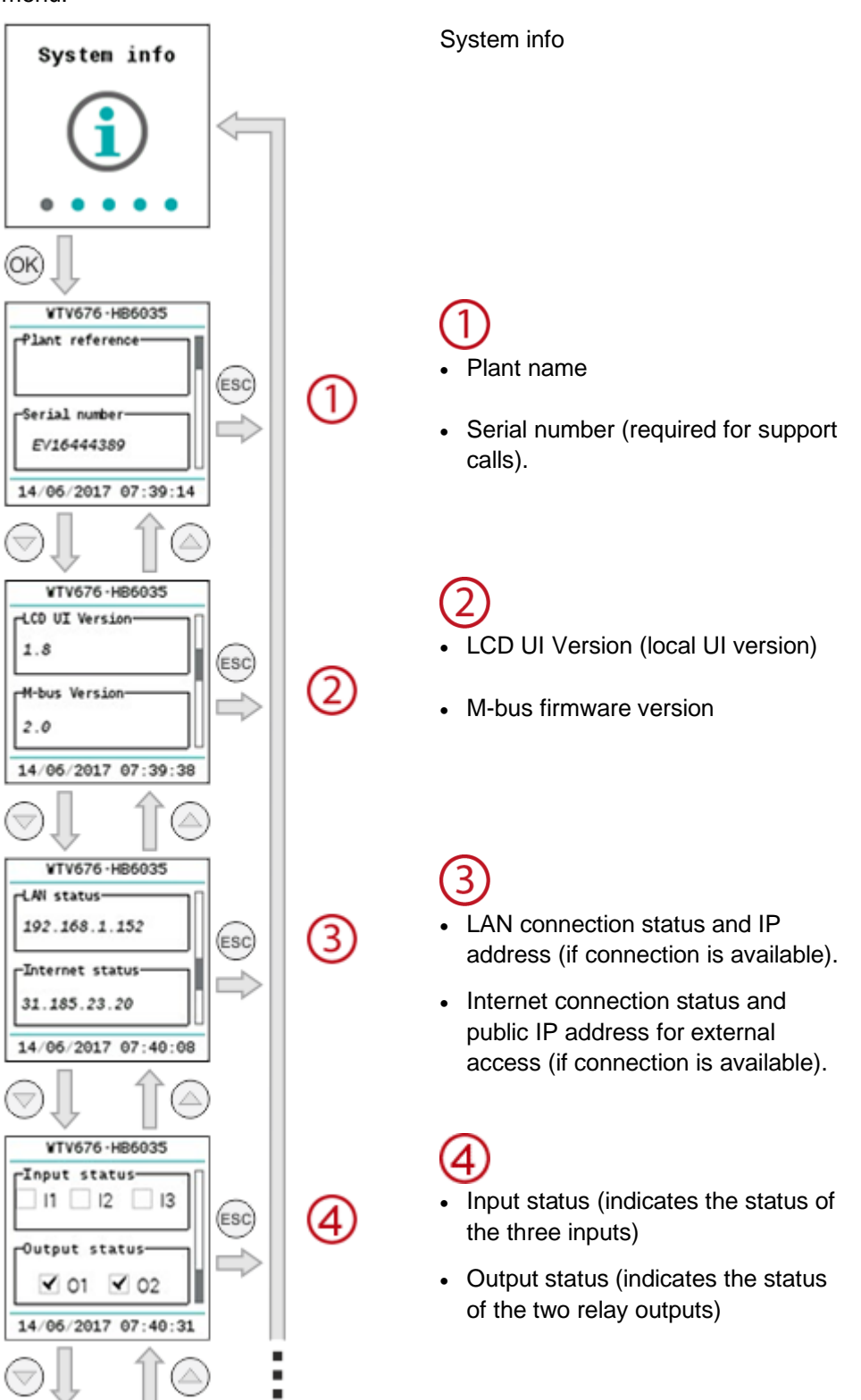

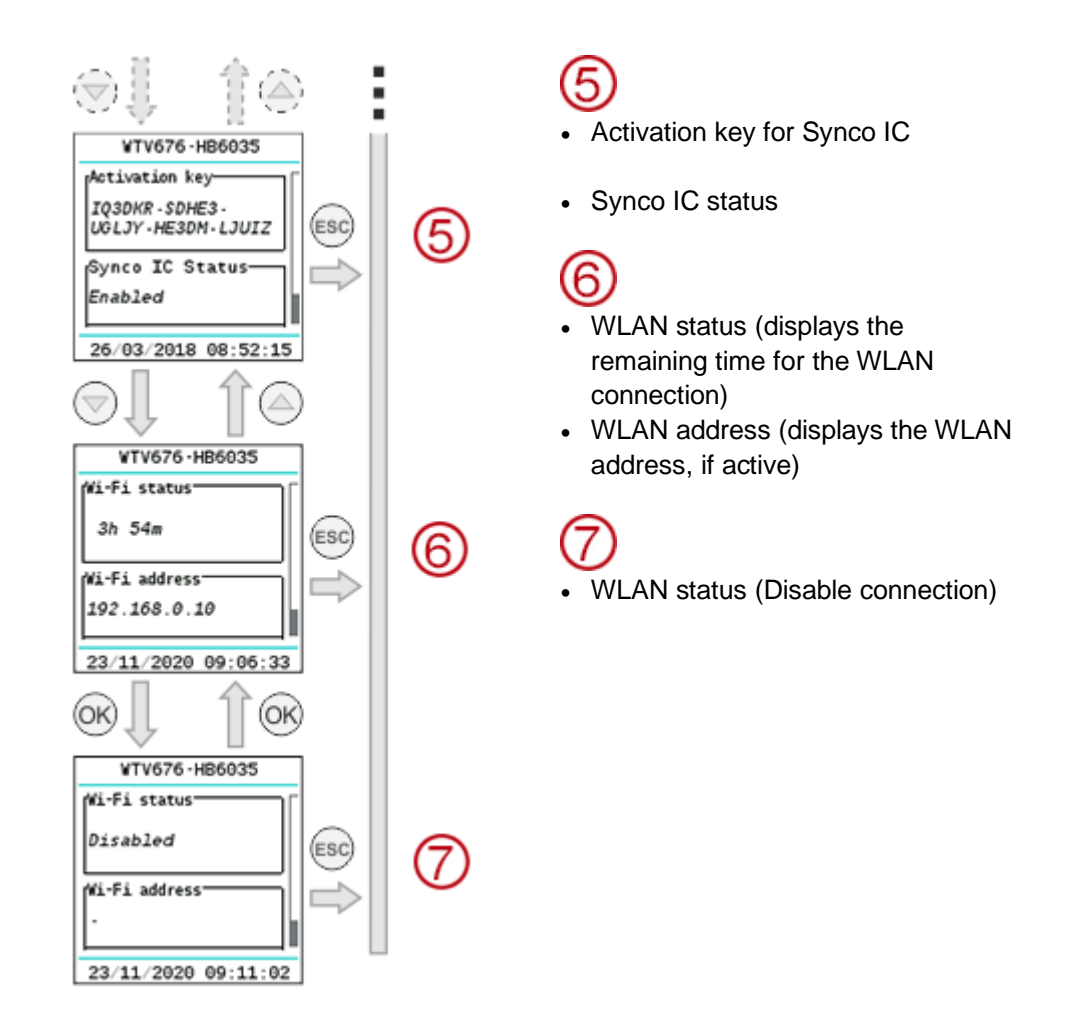

#### **Wired meters menu** Select the Wired meters main menu and press **OK** to go to the sub menus

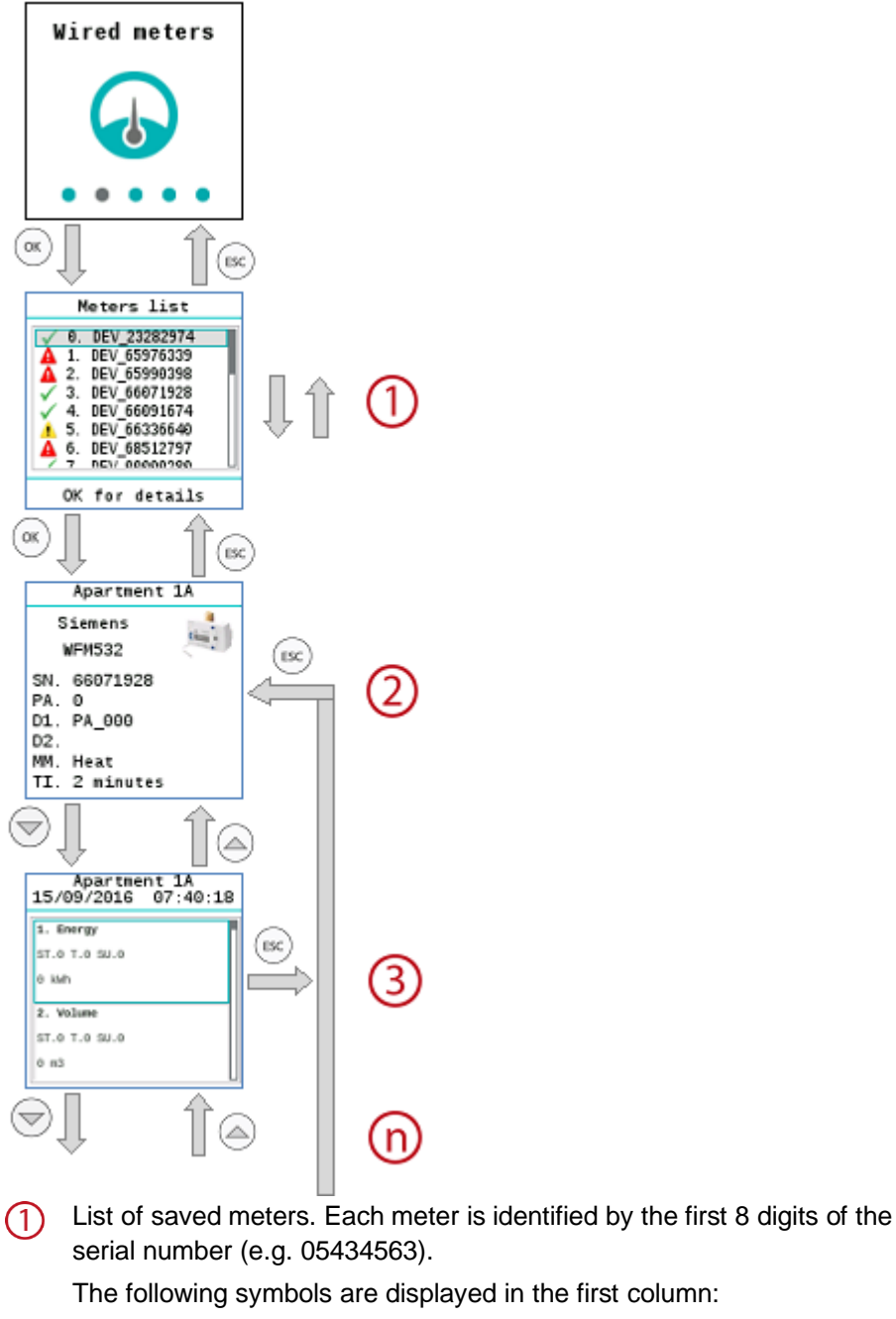

- OK: The last readout was successful. ✓
- Δ Device error: An error was reported to the web server via M-bus.
- ▲ Communications error: No communications with the device.

You can navigate through the list with the  $\textcircled{a}$  and  $\textcircled{b}$  navigation buttons. Press **OK** to go to the data for the selected meter.

The first panel provides general information on the selected meter, including  $(2)$ the complete fabrication number/secondary address of the meter (SN), primary address (PA), designation (D1, D2), medium (MM) and readout frequency (TI).

Displays the values from the last meter readout, if available.  $(3)$ The  $\textcircled{a}$  and  $\textcircled{a}$  navigation buttons take you to additional meter fields for this readout time.

The following graphic explains in detail the display setup for meter fields. $(n)$ 

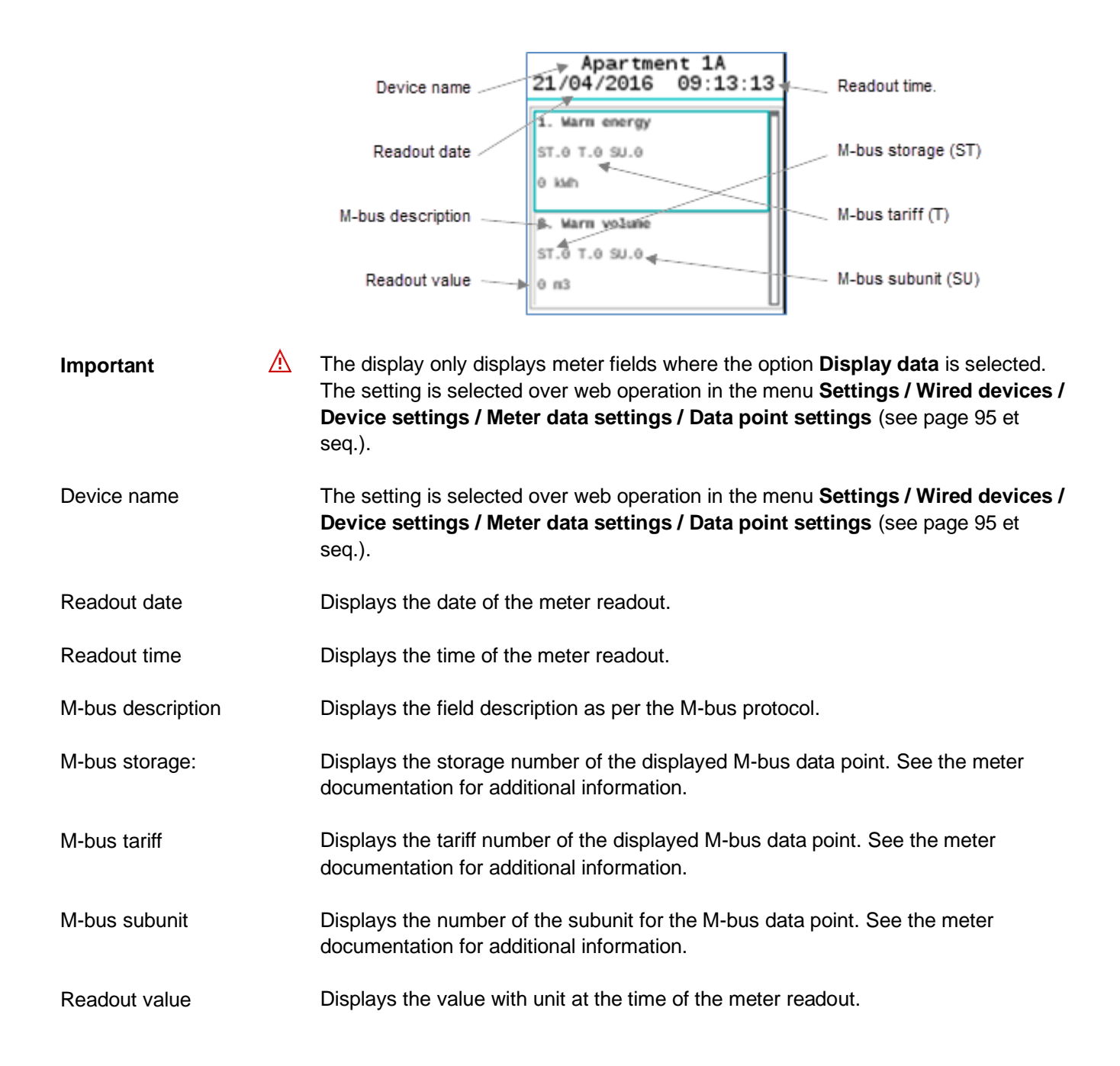

#### **Wired search menu**

In the **Wired search** menu, press **OK** to start a scan for connected meters. The default search criteria are:

- Scan speed: 2400 bps
- Scan type: Secondary address

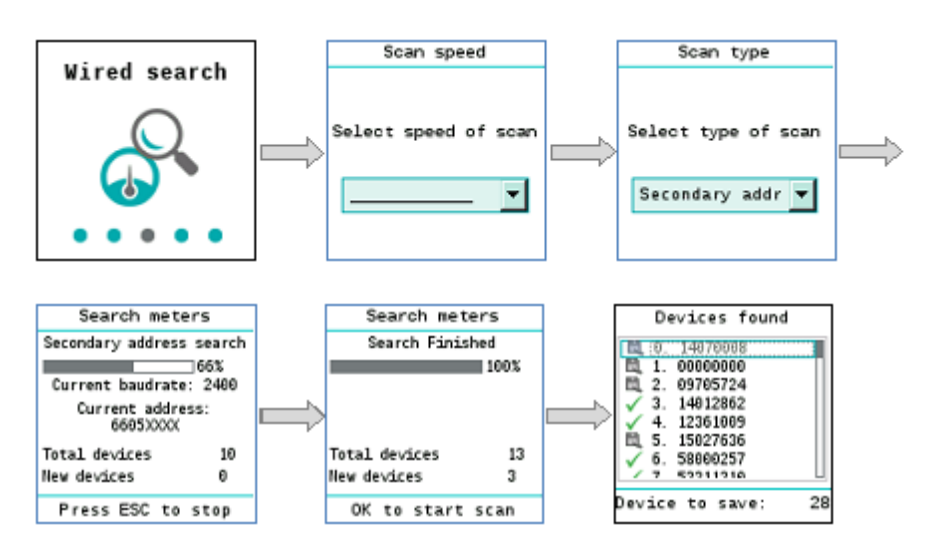

Select the baud rate used by web server to scan for meters: 300 bps and 2,400 bps / 300 bps / 600 bps / 1,200 bps / 2,400 bps / 4,800 bps / 9,600 bps Scan speed

Select the M-bus addressing type used in the scan: Scan type

Primary + secondary address / Primary address / Secondary address

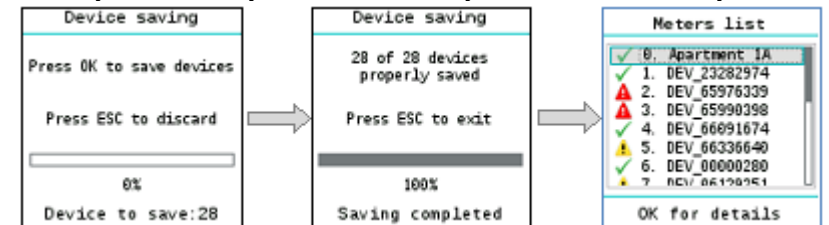

A list of devices found is displayed after the meter scan is finished. Press **OK** to save all newly found meters and add them to the device list. The **ESC** button does not add the newly found meters to the device list. To edit meter settings over web operation, see menu **Settings / Wired devices / Device settings** (see page [95](#page-94-0) et seq.). **Check meters and save**

#### **RF search menu**

Select the **RF search** main menu and press **OK** to start the search for RF devices.

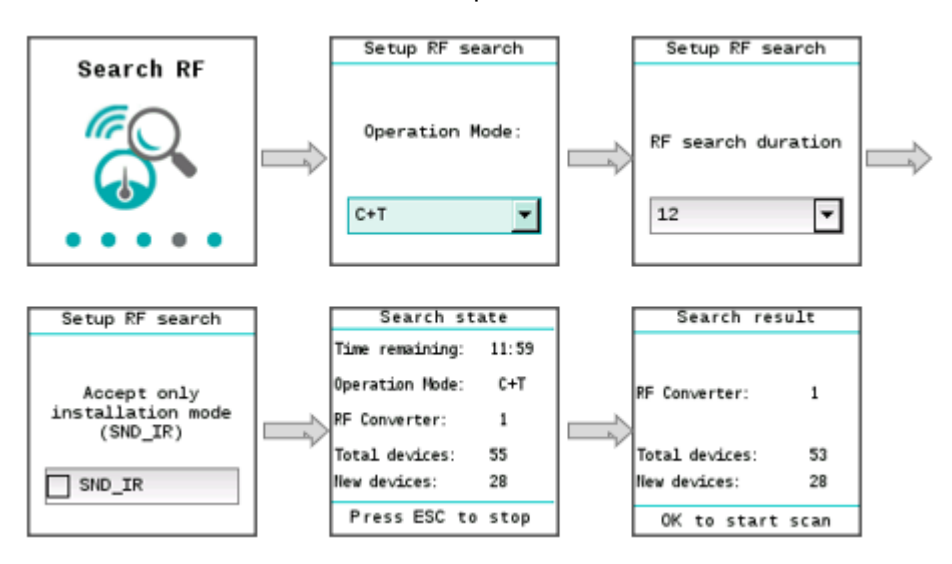

Select the operation mode. Ensure that the operation mode for M-bus (C+T/Smode) is the same for both the RF converter as well as the devices on the RF network. The following values are available: S, T, C+T, C+T & S. Select the duration of the search. Values 1 to 24 are available. You can limit the search and only display devices in installation mode by selecting **SND\_TR: Function**. Operation mode RF search duration Installation mode

#### <span id="page-61-0"></span>**Settings menu**

The **Settings** menu has three sub-menus:

- System
- LAN
- RF network
- Synco IC
- You can navigate between the submenus with the  $\mathbb O$  and  $\mathbb O$  navigation buttons.
- You can navigate within the submenus with the  $\textcircled{a}$  and  $\textcircled{a}$  navigation buttons.
- The OK button selects a field for editing and then confirms the entered value.

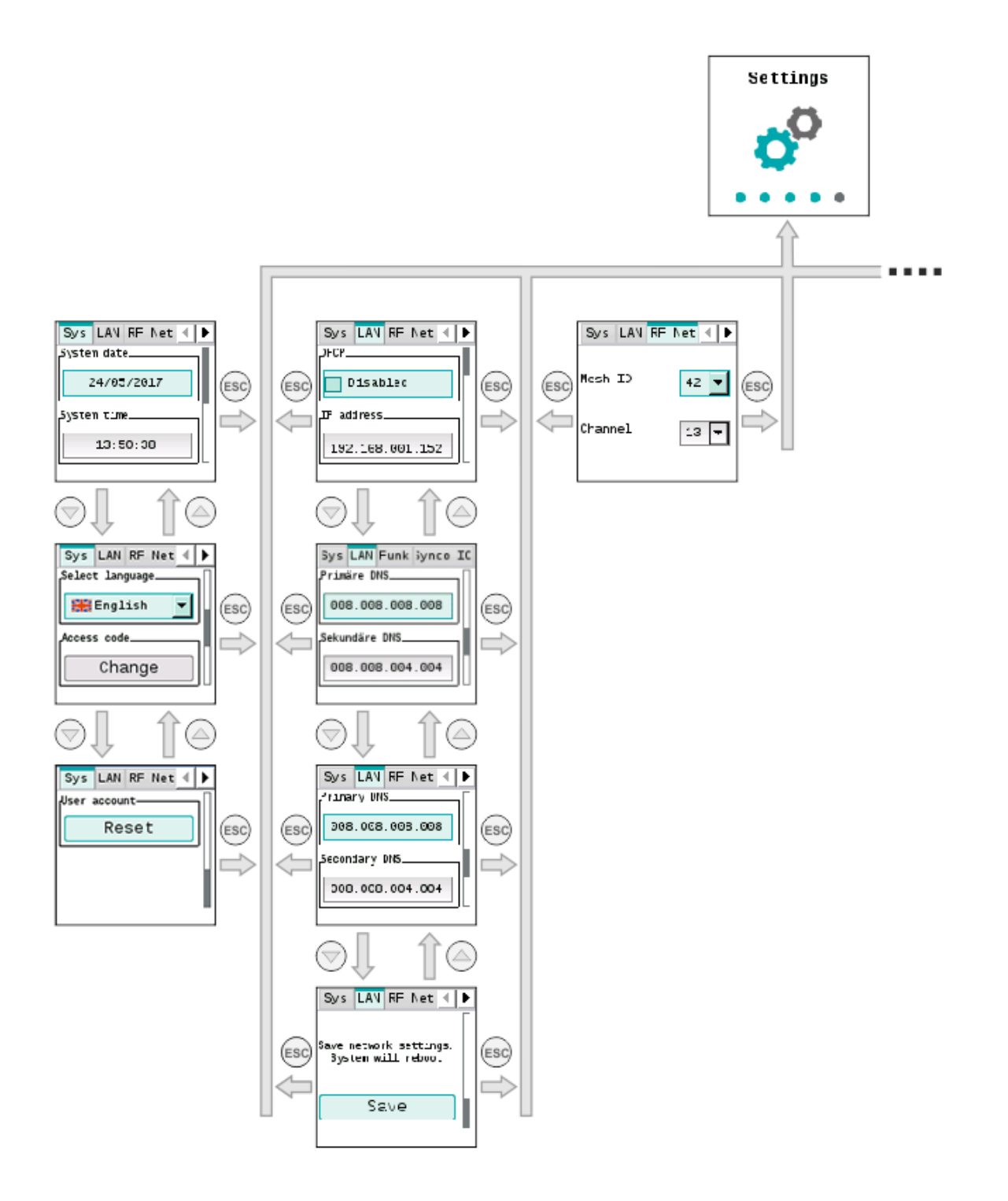

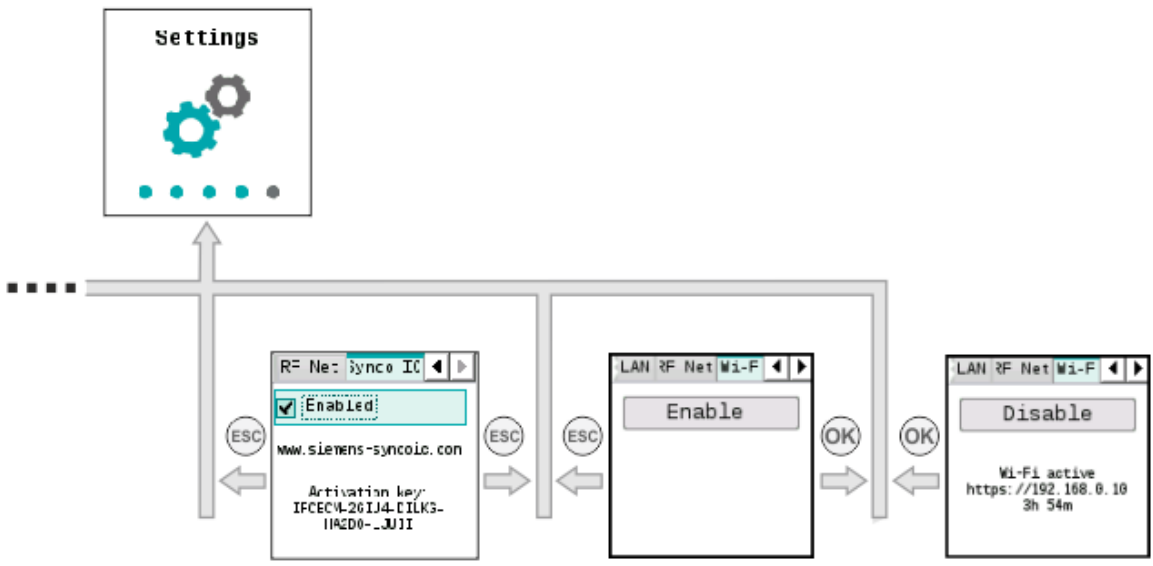

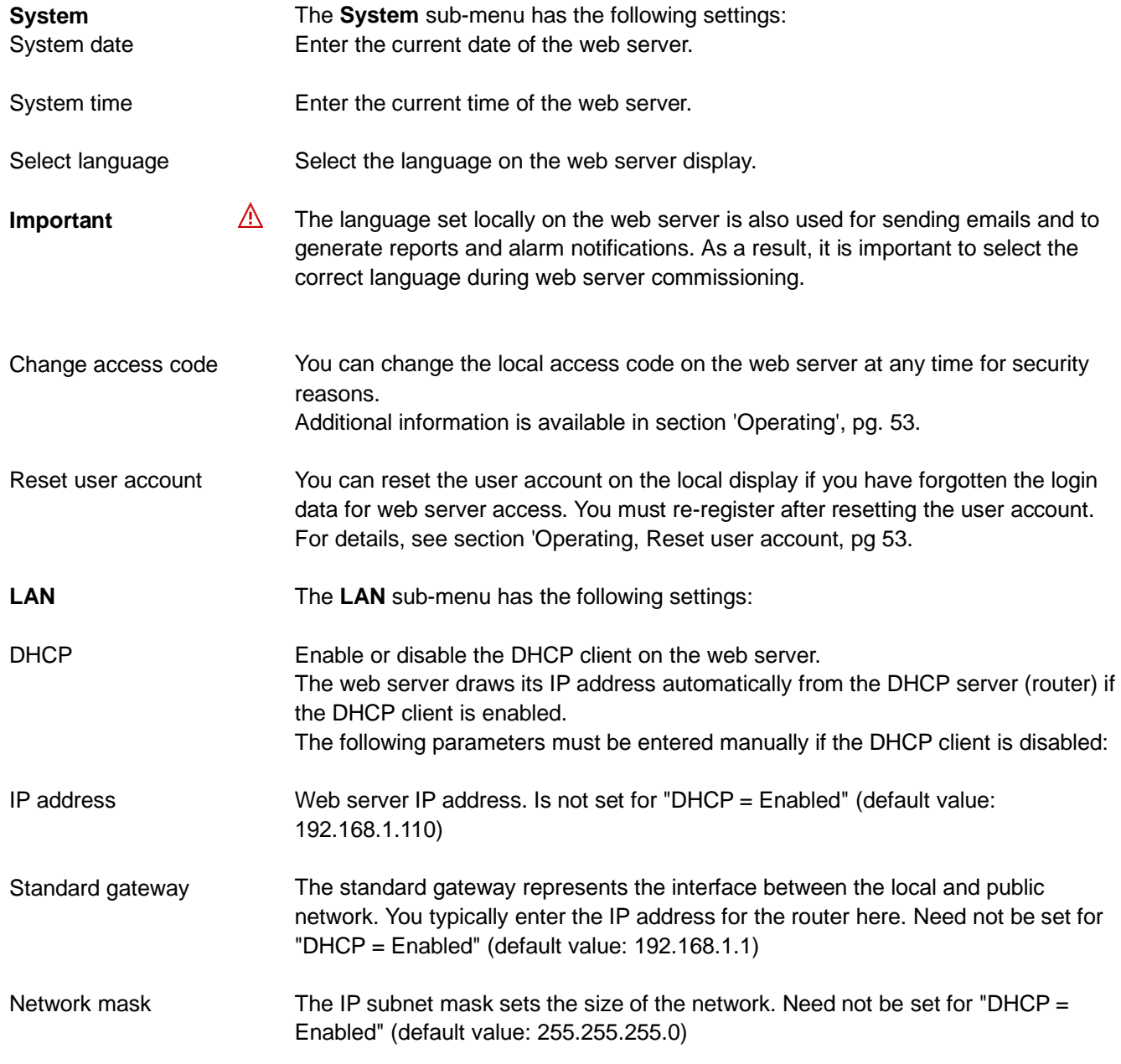

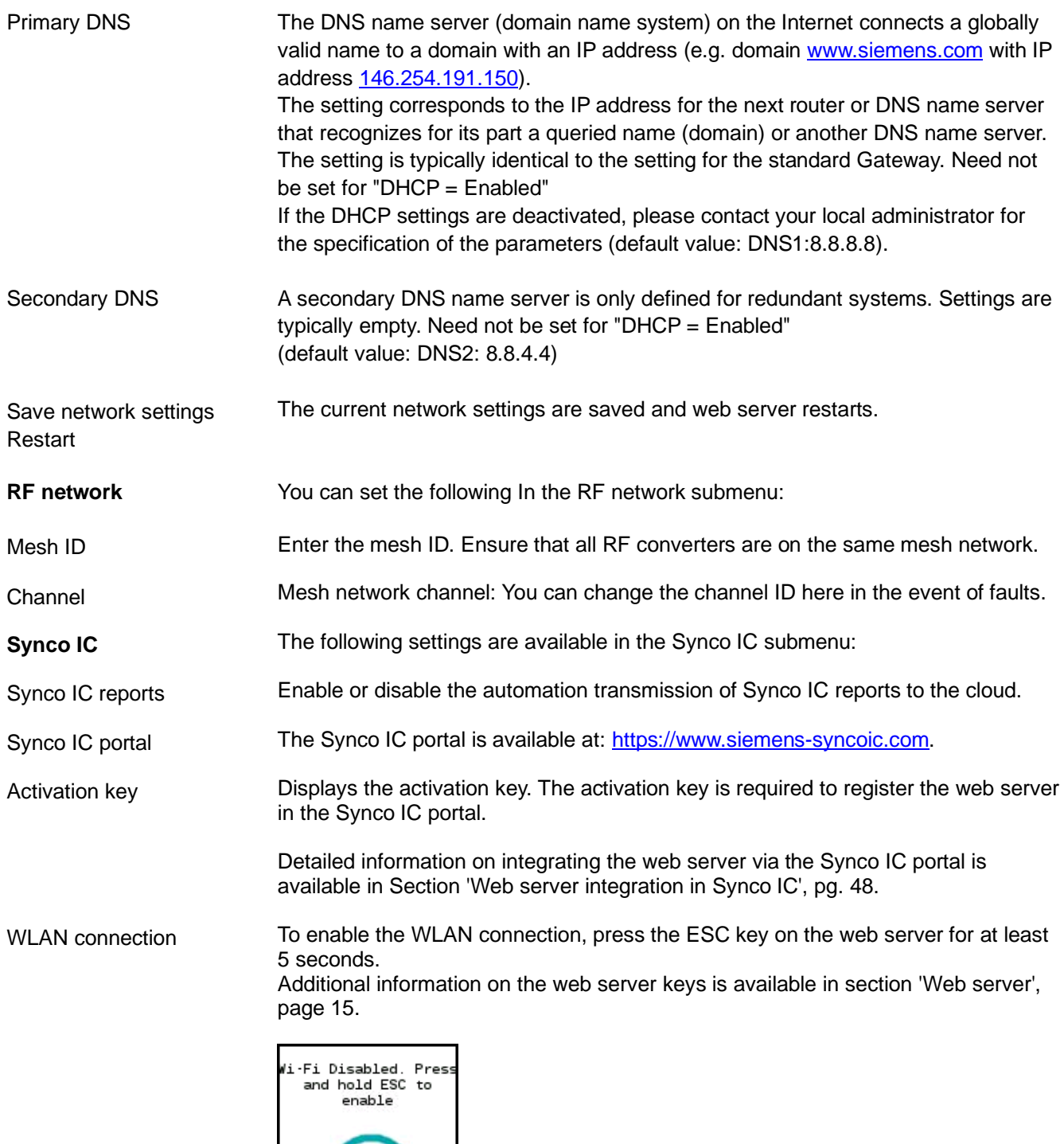

<span id="page-63-0"></span>The IP address and remaining time for the active WLAN connection is displayed after enabling the WLAN connection.

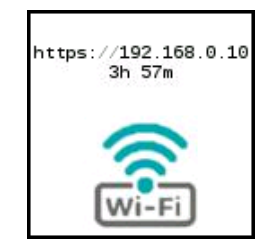

Wi-Fi

Note

The WLAN connection remains active for up to 12 hours after enabling.

Press the OK button and enter the web server access code to display additional information on the WLAN connection or to disable the WLAN connection on the web server on the display.

Additional information on the web server access code is available in section ['Access code entry'](#page-52-1), page [53.](#page-52-1)

You can display the remaining time for the WLAN connection and the WLAN address in the Info menu as long as the connection is active. Press the down arrow key to go to the desired information. WLAN status WLAN address

Additional information on 'System info' menu is available in section ['System info](#page-55-0)  [menu',](#page-55-0) page [56.](#page-55-0)

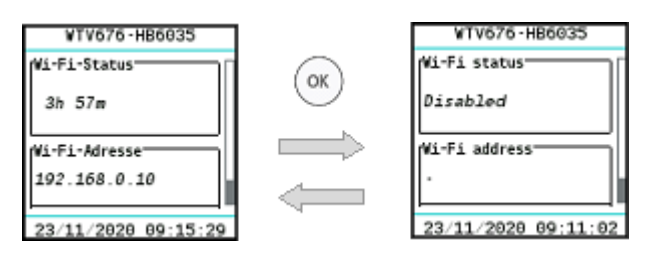

Enable/disable WLAN connection You can enable or disable the WLAN connection in the 'Settings' menu. Press the right arrow to go to the desired display. Press the OK button to enable or disable the WLAN connection.

Additional information in the 'Settings' menu is available in section ['Settings menu'](#page-61-0), page [62.](#page-61-0)

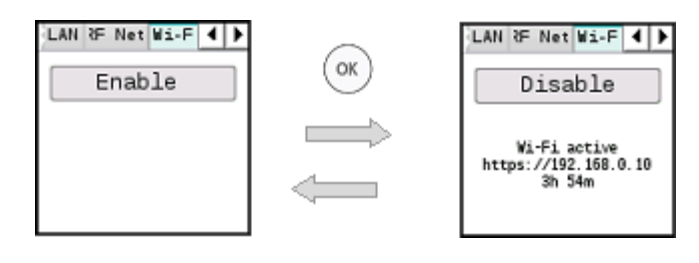

## <span id="page-65-0"></span>**12 Web server browser operation**

### <span id="page-65-1"></span>**12.1 Registration & login**

The web server and the PC are connected to the same network and the network access is configured. See section ["Connect web server to PC or LAN"](#page-42-0), pag[e 43.](#page-42-0) **Prerequisite**

To access web server, enter the web server IP address (e.g. https://192.168.1.110) in the browser (Chrome, Safari, Firefox). **Initial registration**

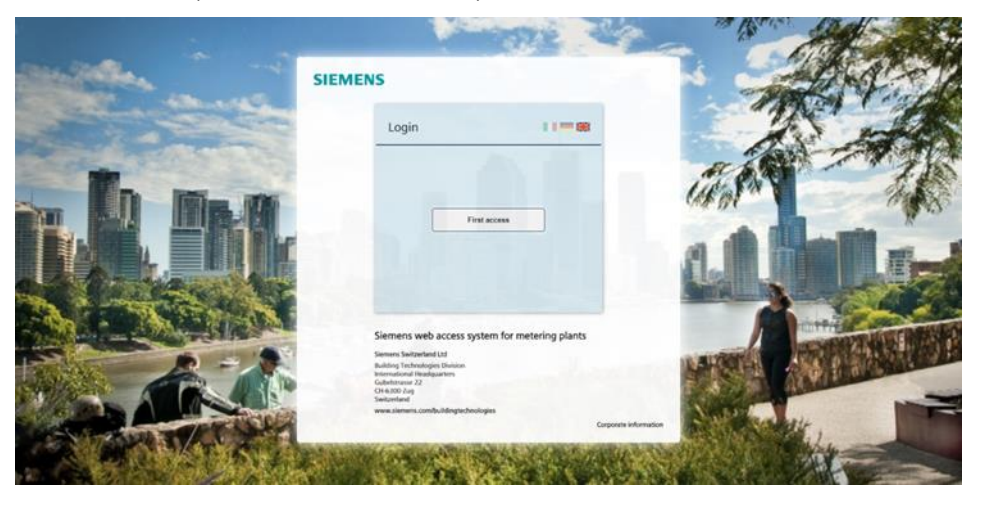

Complete the mandatory fields:

- Email
- Username
- Password
- Confirm password
- Time zone

to register and receive access to the web server.

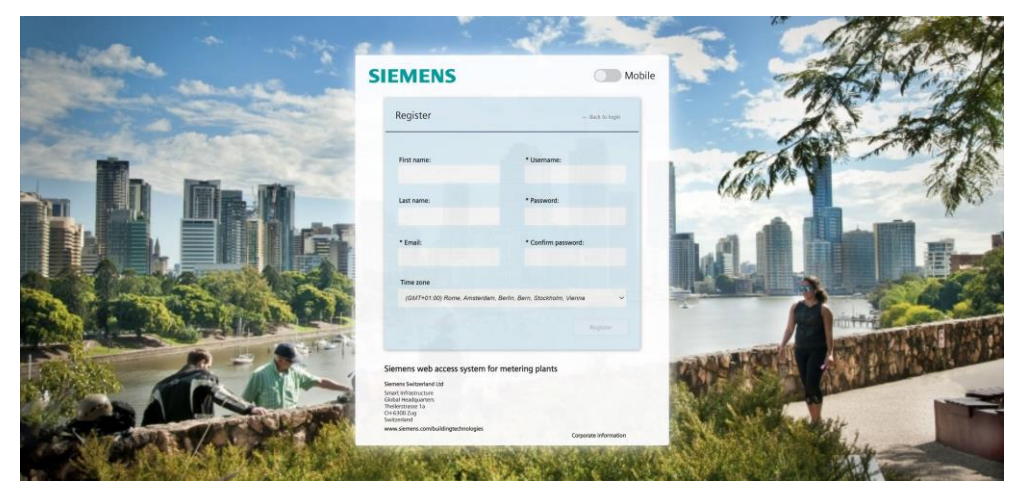

The password must meet the following conditions:

- At least 8 characters
- Three of the following 4 criteria must be fulfilled:
	- Lowercase letters
	- Uppercase letters
	- A digit
	- A special character

**Important**

**Note** 

You can also do the initial registration using your mobile device. Additional information is available in section [''Mobile''.](#page-68-0)

The **Register** button is only enabled after meeting the password conditions.

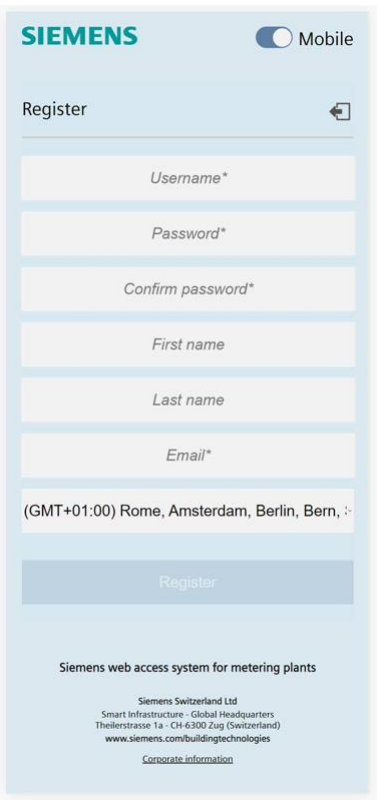

#### Sign in

You are notified if you enter an incorrect login or password. The login is locked on the web server for five minutes (300 s) after a maximum of six attempts.

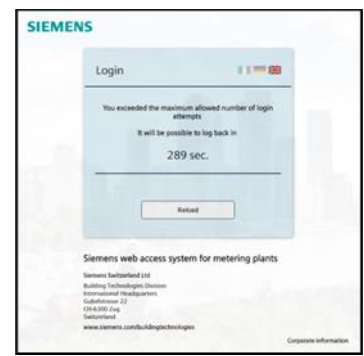

Contact the administrator if the user or maintainer forgets the access data. The administrator can delete the current account and set up a new one.

#### **Very important!**

#### $\mathbb{A}$ **Loss of administrator password:**

You can reset the user account on the local display if you forgot the administrator password for web server access.

Additional information on resetting the user account is available in section ['Operating'](#page-52-0), section 'Reset user account',pg. [54.](#page-53-0)

Sign in

Web server goes to the Login page after successful registration. You can now log in using the new username and password.

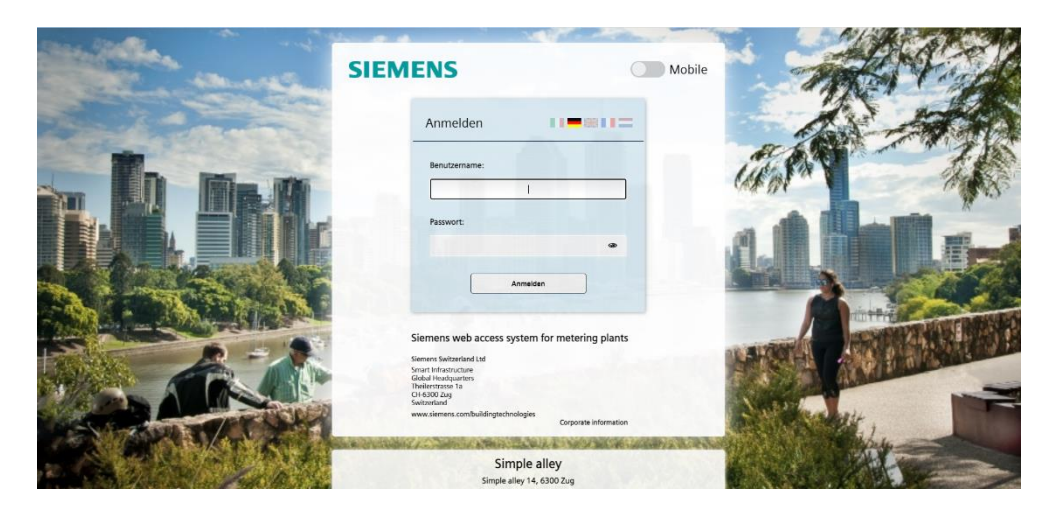

Confirm with **Sign in** to go to the web server main page.

<span id="page-68-0"></span>'Mobile' option

The 'Mobile' option reads the web server on site using your mobile phone or tablet over WLAN.

Make sure the WLAN connection is active on the web server.

Additional information on enabling WLAN and displaying the IP address is available in section ['WLAN connection,](#page-63-0) page [64.](#page-63-0)

To connect the mobile device to the web server, open the browser on your mobile device and enter the IP address of the web server (e.g. [https://192.168.0.10\)](https://192.168.0.10/). The login page of the web server displays as soon as your mobile device is connected to web server.

Enable the 'Mobile' option to optimize the display on your mobile device.

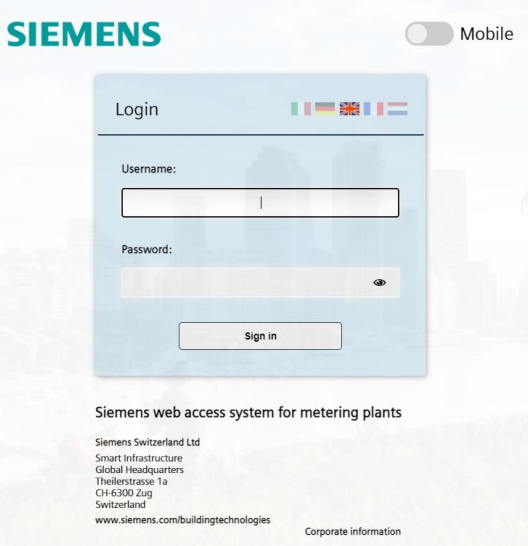

If you use the standard login page, the display of the login page is automatically optimized.

Login with your username and password to go to the overview (optimized to your mobile device).

Additional information on reading out data via WLAN is available in section ['Readout mobile data',](#page-127-0) page [128.](#page-127-0)

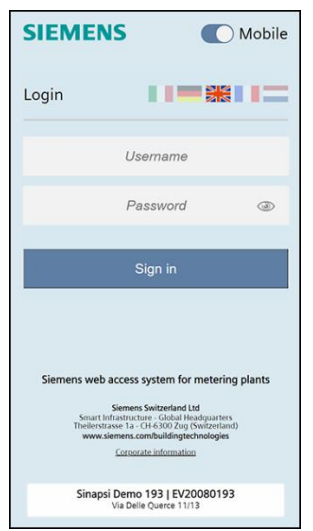

Note

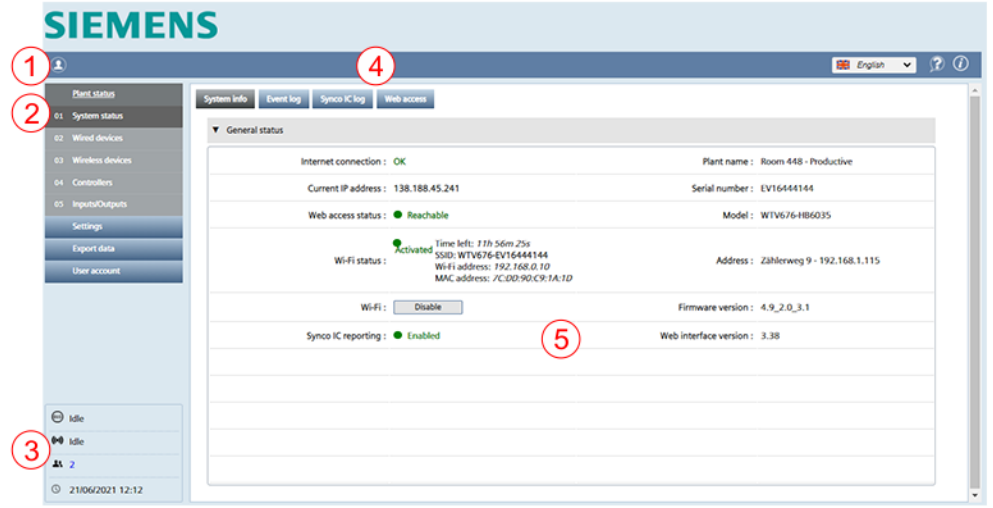

The following information is displayed on the title line:  $(1)$ 

- Name of the logged in user.
- Language selection.
- **ID** Information on "Open source software" packets and licenses.
- Primary navigation using the main menus:  $(2)$ 
	- Plant status (as of pag[e 71\)](#page-70-1)
	- Settings (as of page [85\)](#page-84-0)
	- Export data (as of page [116\)](#page-115-0)
	- User account (as of page [133\)](#page-132-0)
- Status Information:  $(3)$ 
	- M-bus status
		- Status M-bus radio
		- Number of logged on users
		- Date and time.
- Secondary navigation using sub-menus  $\mathbf{A}$
- Information on menu and sub-menu page6

### <span id="page-70-0"></span>**12.2.1 Select the web server language (software interface)**

You can set the operating language for the software interface in the title line to the right.

The following languages are available:

- English
- German
- Italian
- French
- **Dutch**

### **Important**

The login always used the default language that was selected and is displayed on the display. The language setting in the login window applies exclusively to the current session. The language setting on the web server software interface apply exclusively for the current session after login.

All automatic reports use the default language. See section [Select default](#page-51-0)  [operating language,](#page-51-0) page [52.](#page-51-0) All manual reports created on the web server use the language for the current session.

### <span id="page-70-1"></span>**12.3 Plant status**

The Plant status main menu displays all important information on the web server, connected devices, and events occurring on the bus.

### **12.3.1 System status**

#### **System status**

System information

System status displays system information, WLAN status, the event log and logging on the Synco IC cloud.

### **SIEMENS**

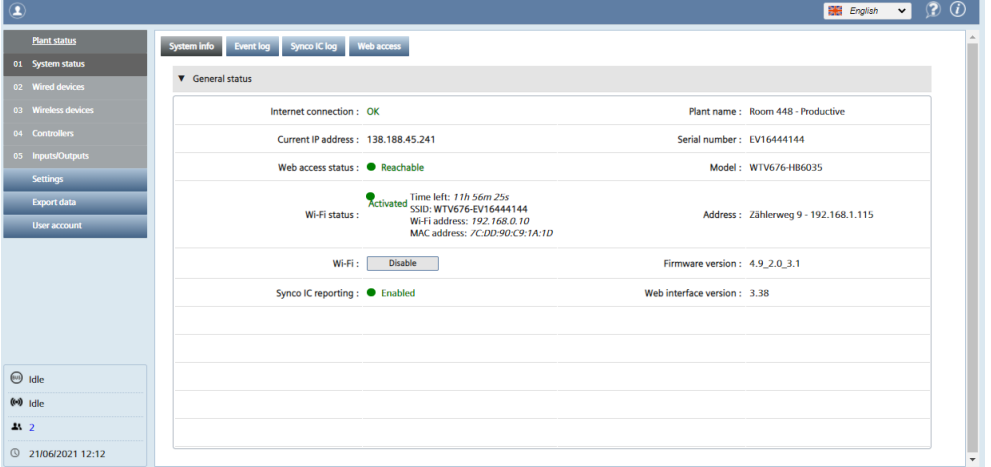

The following information is available under System status:

- Internet connection: Displays the current state of the web server Internet connection.
- Current IP address: Displays web server's last public IP address.
- Status web access: Indicates whether the web access service is active, see 'Web access'.
- WLAN status: Displays the current state of the WLAN connection.

- WLAN: You can enable or disable the WLAN connection using the 'Enable' or 'Disable' button.
- Synco IC reporting: Display the current status of automatic transmission of Synco IC reports to the cloud. See Section ["Setup automatic reports,](#page-118-0) as pg. [119.](#page-118-0)
- Plant name: Name of the plant.
- Web server serial number
- Model: Displays the web server type designation.
- Address: Plant location.
- System clock: Current web server date and time.
- Firmware version: Displays the firmware version installed on the web server.
- Web interface version: Displays the installed version of the web user interface.

#### WLAN status

Click 'Enable' to enable the WLAN connection.

You can also enable the WLAN connection directly on web server. See section ['WLAN connection'](#page-63-0), pag[e 64.](#page-63-0)

### **SIEMENS**

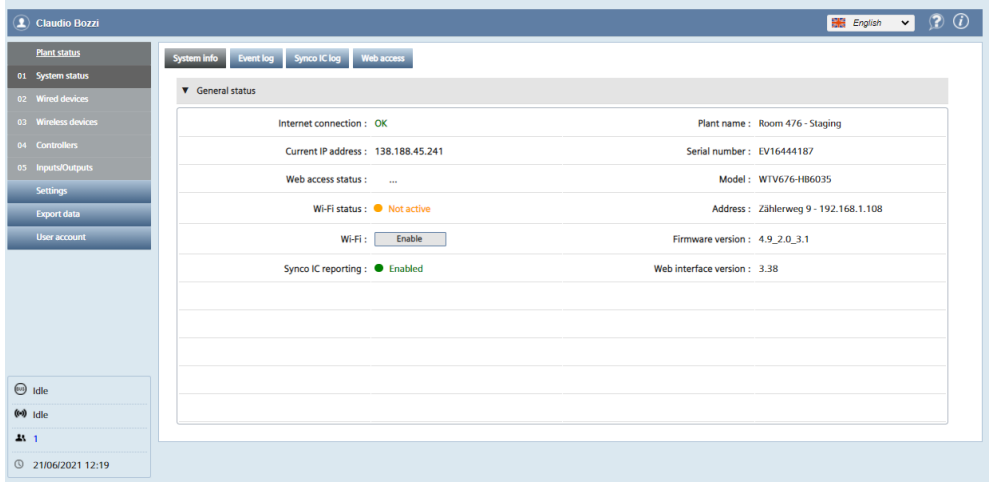
#### Event log

# **SIEMENS**

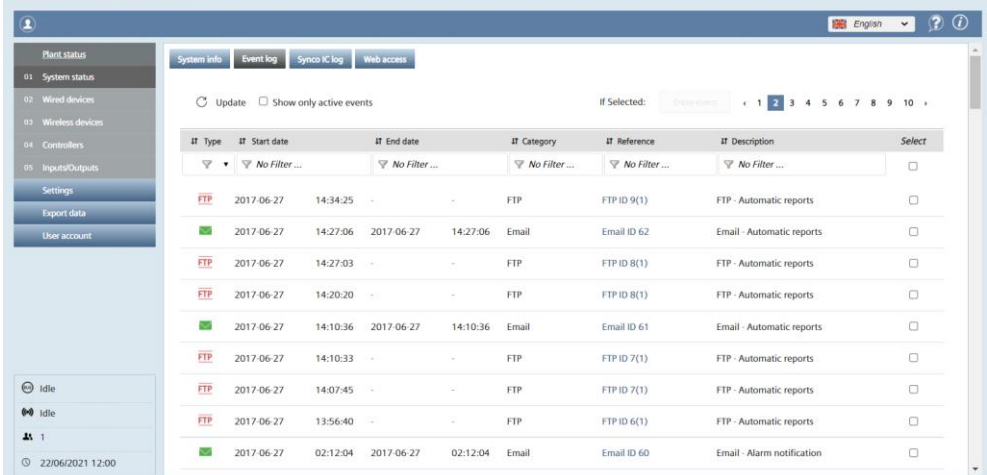

The event log records the following events:

- Alarms and warnings
- Change of state of inputs/outputs
- Send status of emails
- Send status of information via FTP

The following information can be read by event:

- Event status
- Start date/time
- End date/time
- Category
- Reference
- Description

The following event status can be displayed:

- $\bullet$ Device OK: Reported alarms or warnings are corrected.
- Device fault: A device fault reported via M-bus. Α
- Communications error: Communication with M-bus device not possible. Δ
- Email successfully sent.  $\sim$
- $\overline{\mathbf{v}}$ The email could not be sent (over 3 days at 15 minute intervals, not successful).
- The readout file was successfully transmitted to a FTP server. **FTP**
- **FTP** The readout file was unable to be transmitted to a FTP server (over 3 days at 15 minute intervals, unsuccessful).
- $\overline{\text{IN}}$ Change of state registered at an input.
- OUT Change of state registered at an output.

Simply set filters for each column to limit search results by specific events.

The event log registers up to 1000 events. The oldest event is removed after 1000 events.

Individual lines on the event log or the entire list can be deleted. Proceed as follows:

- Delete individual rows: Select the event check box to be deleted and then click **Delete event** in the upper end of the list. The **Delete event** is enabled if at least one line is selected.
- Delete complete list: Select the check box on the title line and then **Delete event** to irretrievably delete the entire event log.

Note

**Display only active events** to list only currently pending alarms and input/output  $\vert \cdot \vert$ status.

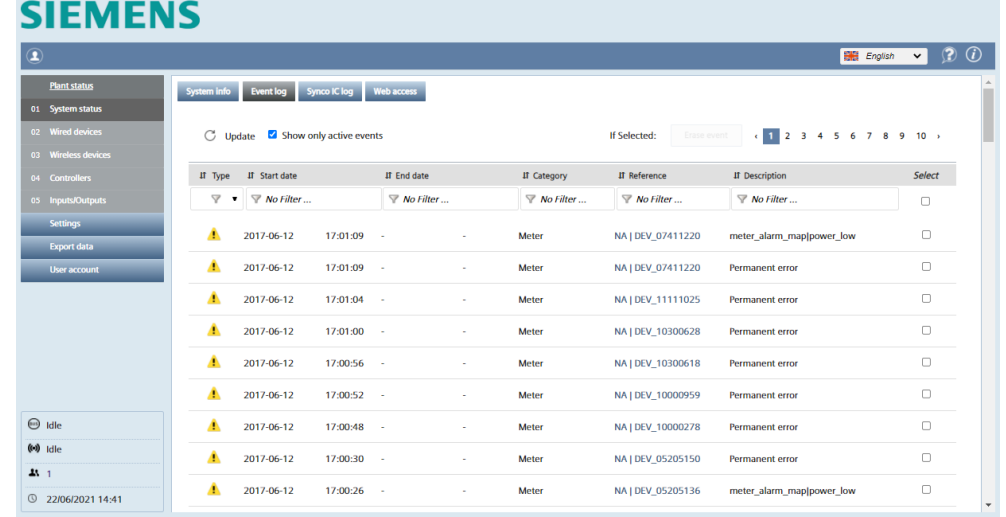

Click a line to display event details, e.g. the sent email including appendix and the last readout data just prior to the fault.

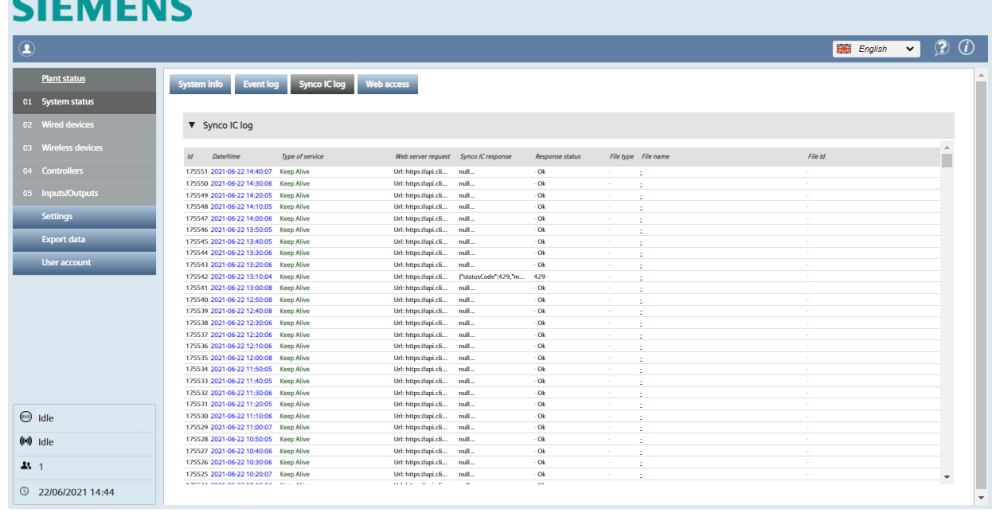

The web server has a log for the Synco IC cloud. The log records transactions between the web server and the cloud. For example, a timestamp displays when and which files (e.g. billing files) were uploaded to the cloud.

# Connection Synco IC

 $\frac{1}{2}$ 

#### Web access

# **SIEMENS**

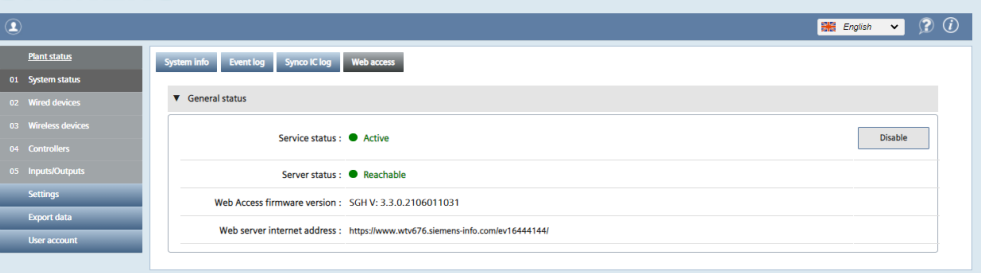

The web access connects to the web server from anywhere. The web access is enabled by default and can be disabled with the 'Disable' button.

**Note** 

Note

 $\mathbf{I}$  If deactivated, the web access can only be activated locally.

The web server link opens the web server login page. You must login with user name and password to proceed to the web server home page.

# <span id="page-74-0"></span>**12.3.2 Wired devices**

# **Wired devices**

The **Wire devices** overview lists all M-bus devices located on the network in an abbreviated form.

If RF devices are read out via network nodes WTX16.. / WTT16.. / WTT561.. /  $\vert \cdot \vert$ WTT662., these meters are also listed in the overview "Wired devices". In a Mesh network, up to 5 WT..-networks can be read in parallel by a web server WTV676. 3rd party devices can also be connected to the web server WTV676.

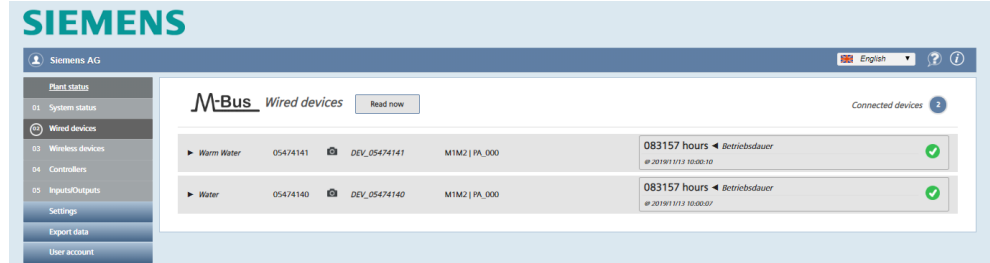

The following information can be read out per line (per M-bus device):

- Medium (colored field)
- Serial number (secondary address)
- Availability of device image
- Device Name
- Description
- Main value (=> Can be selected, see Section ["Wired devices"](#page-74-0), as of page [75\)](#page-74-0)
- Last readout timestamp
- Device state

The following device status can be displayed:

- Ø Device ok
- Device fault  $\blacktriangle$
- $\Delta$ Communication error

Click a line to list additional device information.

#### Note

 $\overline{H}$ The networks battery status is also displayed.

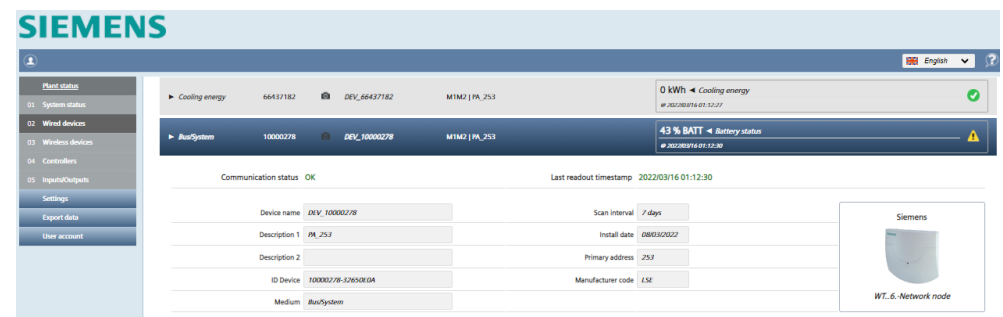

The information that cannot be changed are grouped into three categories:

- Device information: General device data (name, description, ID, medium, etc.)
- Last readout timestamp: Displays the values of the last 6 readouts.
- Alarm status: Displays the faults pending on the device and which ones are registered and sent via email.

The data points for display in detail, can be predefined in the menu **Settings / Wired devices / Device settings** (see page [95](#page-94-0) et seq.).

Click **Read now** to manually trigger a complete readout of the data from all devices.

# **12.3.3 Wireless devices**

## **Wireless devices**

The **Wireless devices** overview lists all the M-bus wireless devices on the network in a compact form.

# **SIEMENS**

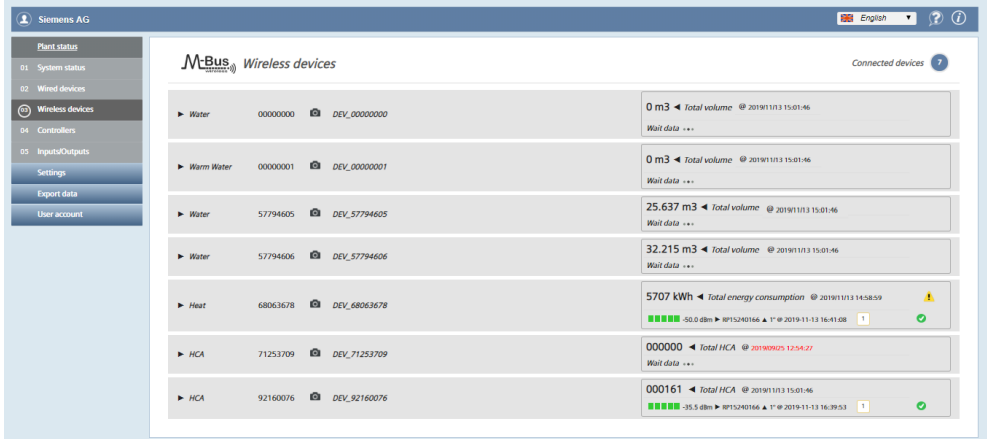

The following information can be read per line (i.e. per M-bus wireless devices):

- Medium
- Serial number
- Availability of device with optional image
- Device name
- **Description**
- Main value (=> selectable, see Section ["Wireless devices,](#page-107-0) as pag[e 108\)](#page-107-0)
- Date/time of last device reading
- Device status

The following device status can be displayed:

- Ø Device is OK
- Δ Device fault
- A Communication error

Click a line to list additional information on a particular device.

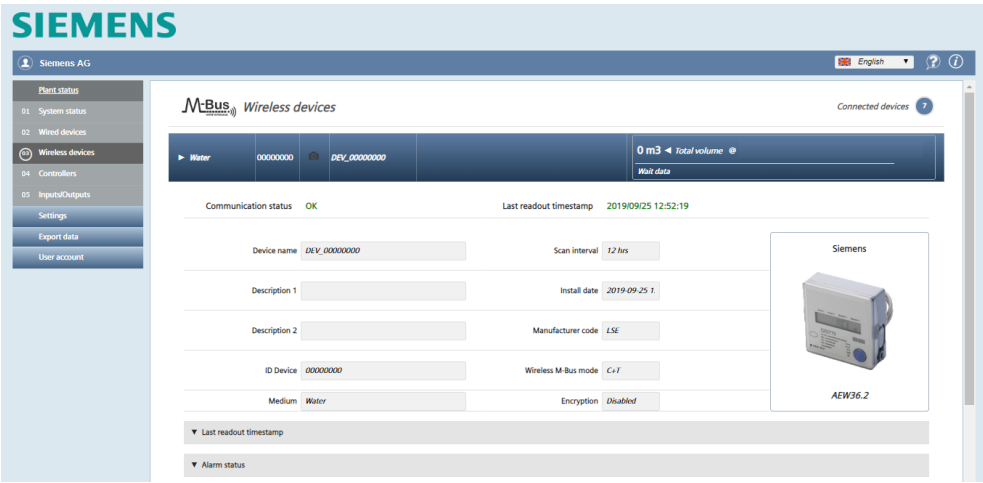

This information cannot be changed and is summarized in three categories:

- Device information: General device information (Name, description, ID, medium, query interval, installation date, manufacturer code, RF mode, encryption, etc.)
- Last read out timestamp: Displays the values of the last 6 read outs.
- Alarm state: Indicates errors pending on the device and which ones are registered and sent by email.

 $\vert \mathbf{i} \vert$ Query intervals are required to generate reports. A query interval can be individually defined for each device. The "Scan interval" determines the intervals at which the device read outs are saved. Additional information on query intervals is available in Section ['Creating reports',](#page-128-0) pg. [129.](#page-128-0)

You can predefine the data points you want to detail in the menu 'Settings' > 'Wireless devices' > 'Device settings' (see page [108\)](#page-107-0).

Note

# **12.3.4 Controller**

# **Controller**

The controller overview lists all RVD controllers (compact) connected to the network.

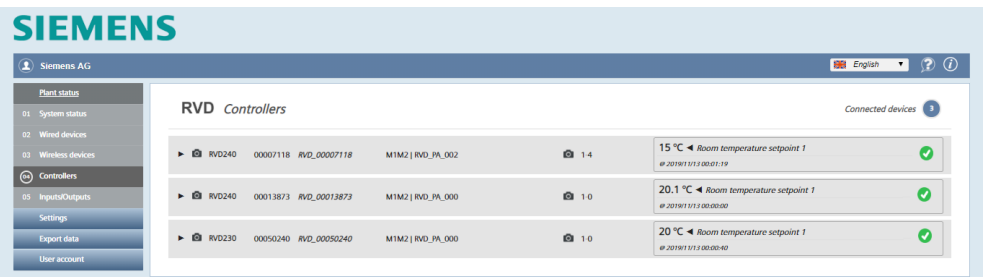

The following information can be read out per line (per RVD controller):

- Available device image
- Device type
- Serial number
- Device name
- M-bus line
- Device description
- Available plant type
- Plant type
- Main value (temperature)
- Date/time of last device read out
- Device state

The following device status state can be displayed:

- Ø Device is OK
- Α Device fault
- $\pmb{\Delta}$ Communication error

Click a line to list additional information on the device.

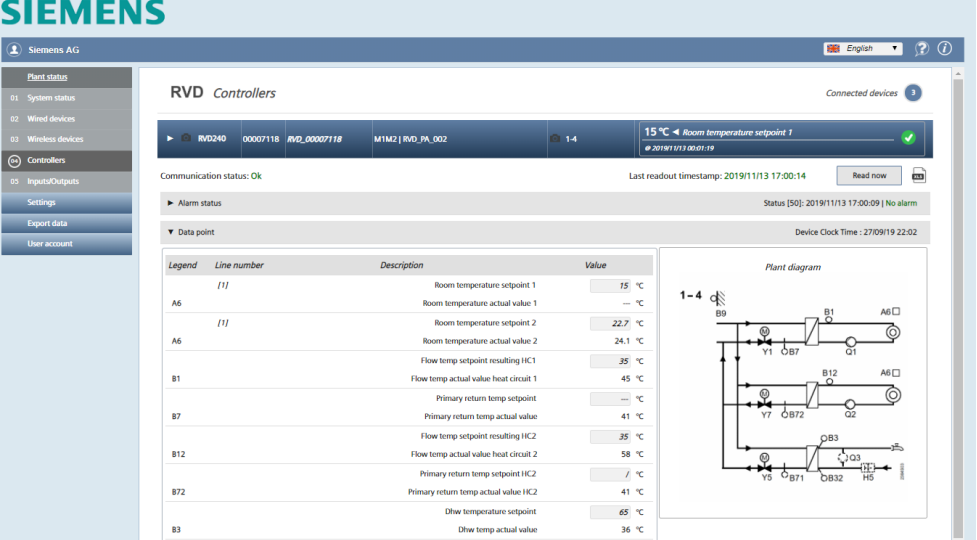

This information cannot be edited and compiled into the following categories:

- Communication state: Indicates whether the device can be reached on the network
- Time stamp for last readout: Displays the data and time of the last readout
- Alarm state: Lists the current alarm messages with date and time

• Data point: Displays the plant-specific diagram and the associated data points. Additional information is available in section ['Data point settings'.Data point](#page-103-0)  [settingsA](#page-103-0)dditional information on plant types is available in document G2383. See section ['Reference documents',](#page-6-0) pg. [7.](#page-6-0)

**Notes** Displays the last read data from a controller. The date and time of the last readout  $\vert \cdot \vert$ are visible in the timestamp for the last readout. Controllers RVD230, RVD235, RVD240, RVD245, RVD250, RVD255, RVD260 and RVD265 can be read out.

Read out controller data now

List all data points

Click the button 'Readout now', to immediately read out all data points and alarms for the corresponding controller independent of the readout interval.

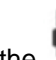

Click the symbol to list all data points for the associated controller and plant type. The most recent values are read out.

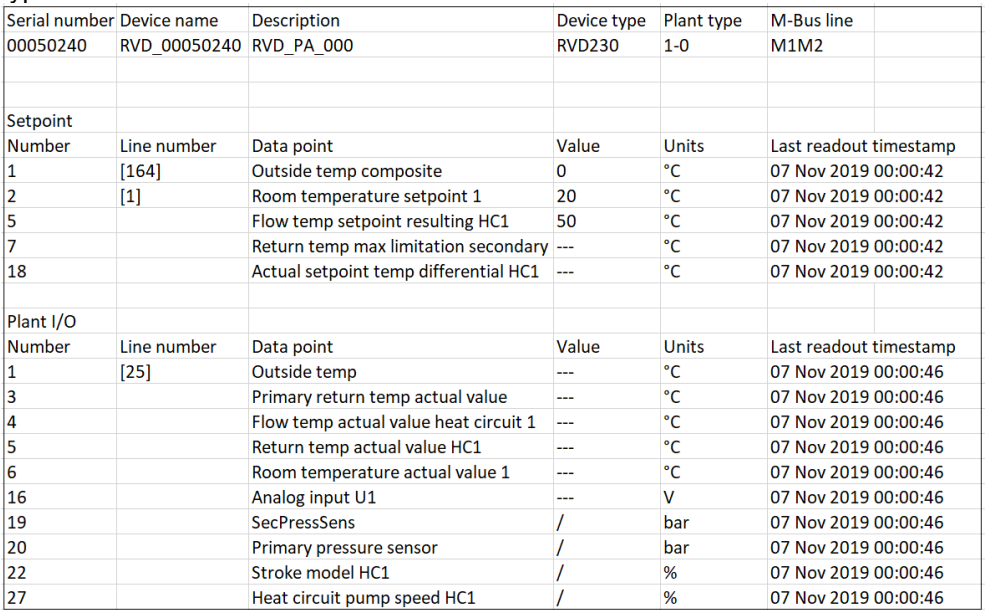

79 / 150

<span id="page-79-0"></span>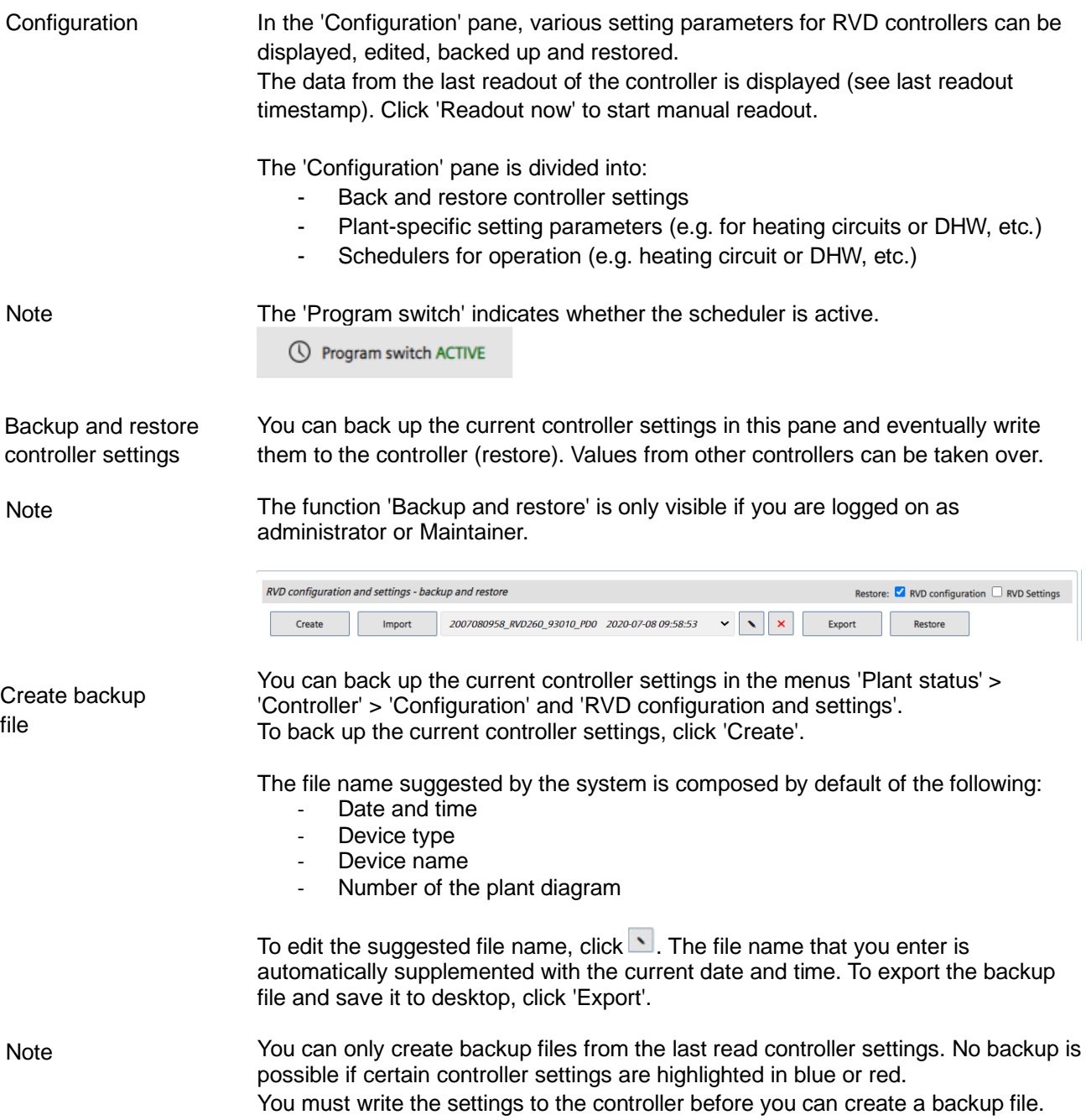

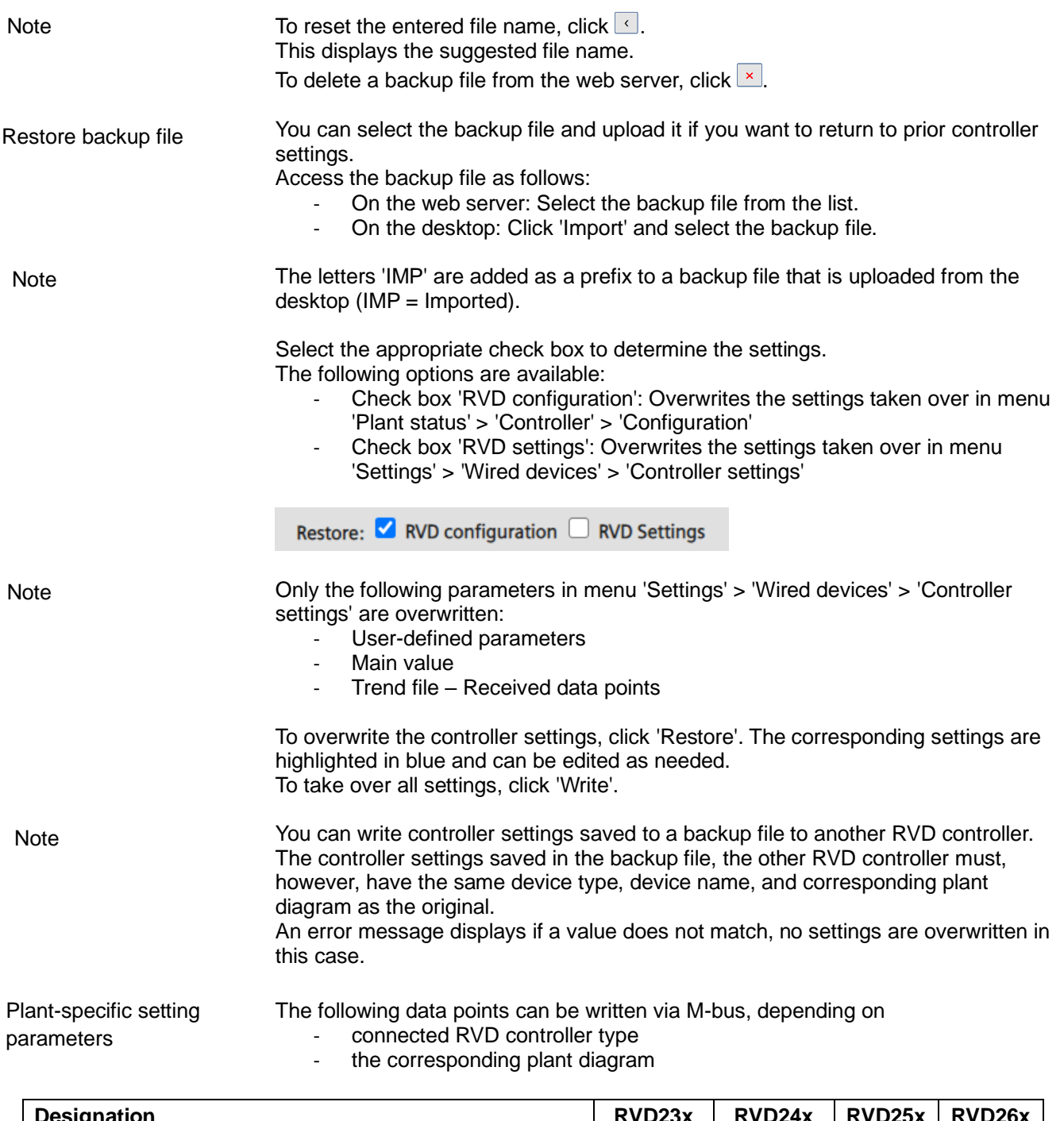

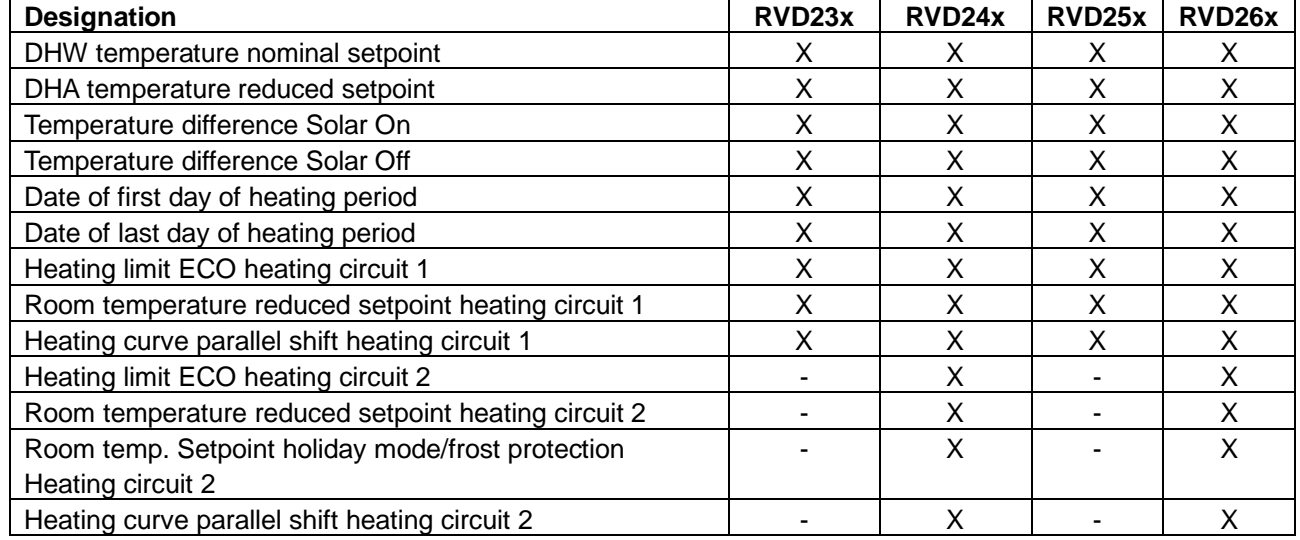

81 / 150

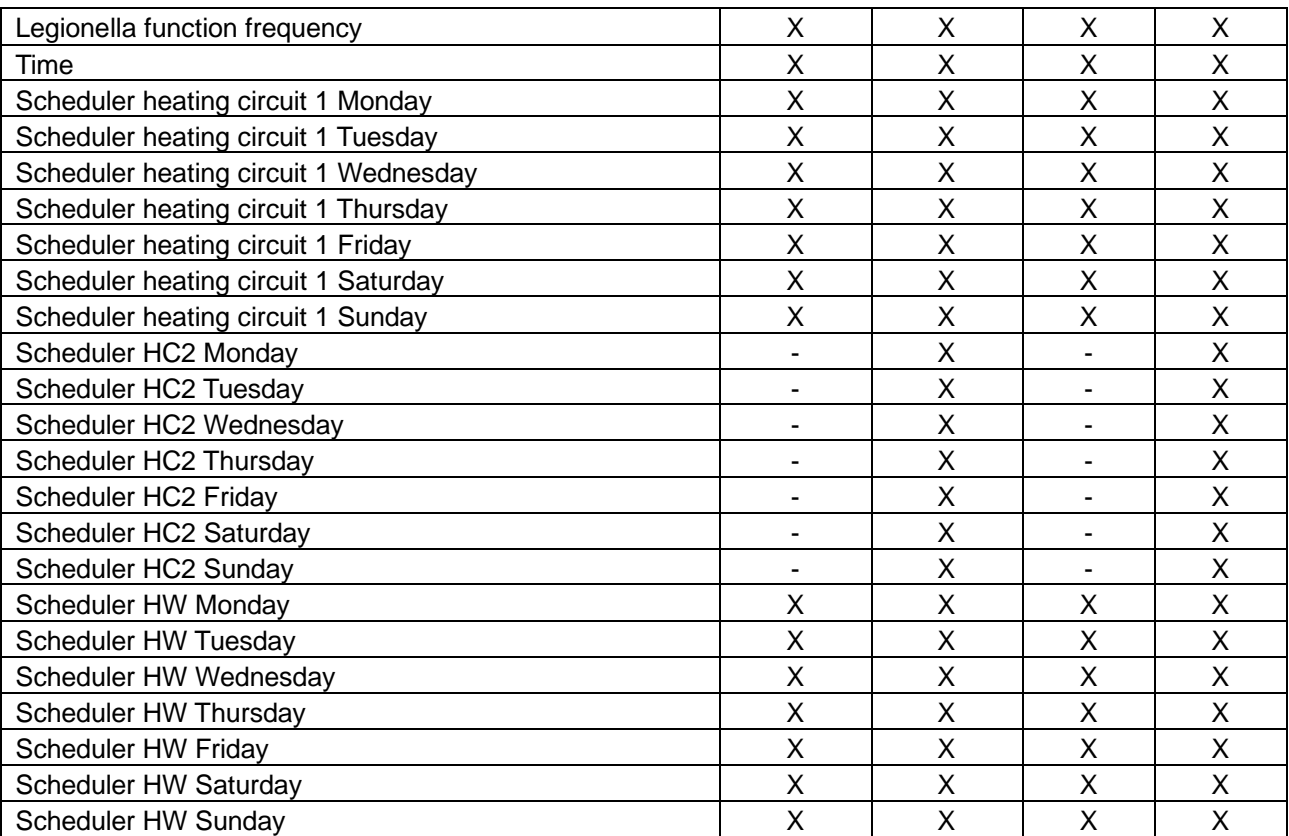

The parameters can be edited with a slider or manually. All edited parameters are highlighted in blue. Click 'Write' to write the edited parameters (highlighted in blue) to the controller.

Create a backup file after setting the parameters to restore the setting parameters at any time.

Additional information on creating a backup file is available in section 'Create backup file', page 73.

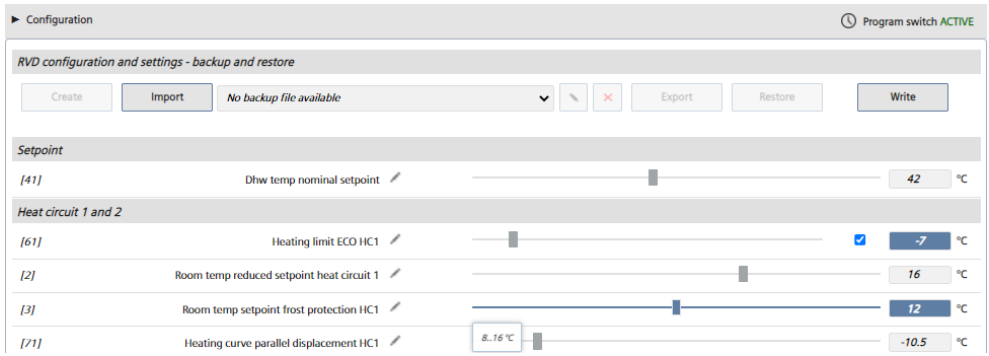

Parameters outside the value range are highlighted in red. No data is written to the controller in the event of erroneous values. **Note** 

The scheduler defines when a part of the plant, e.g. a heating circuit or DHW plant, is operated. **Scheduler** 

> For example, you can program a time switch for individual days of the week (Monday through Sunday) in the pane 'Scheduler for heating circuit 1'. Enter the start time and end time of operation. Multiple entries per day are possible. You can individually program the time switch for each day. Click 'Write' to save the entered parameters and write them to the controller.

To apply the scheduler for Monday to other days of the week, click  $\mathbb{B}$  and select the option 'Monday to Sunday' or 'Monday to Friday'. For example, to copy the scheduler settings for heating circuit 1 to heating circuit 2, **Note** 

click  $\mathbb B$  in the pane for 'Scheduler for heating circuit 1'. Select 'Apply this scheduler to:' and click 'Copy'.

Click 'Write' to copy the settings to the scheduler and write them to the controller.

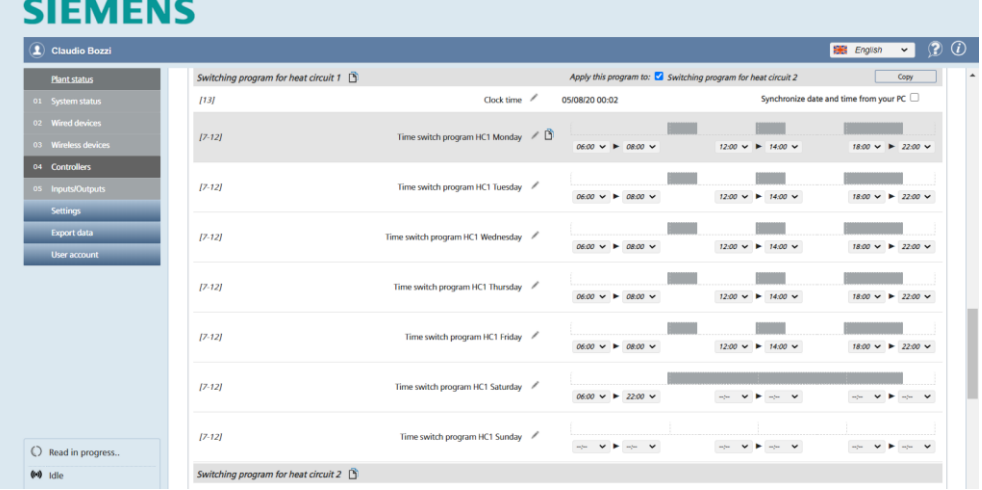

Create a backup of the parameters to restore the setting parameters at any time.

# **Inputs/outputs**

Displays the current status (open/closed) of inputs/outputs on web server. .

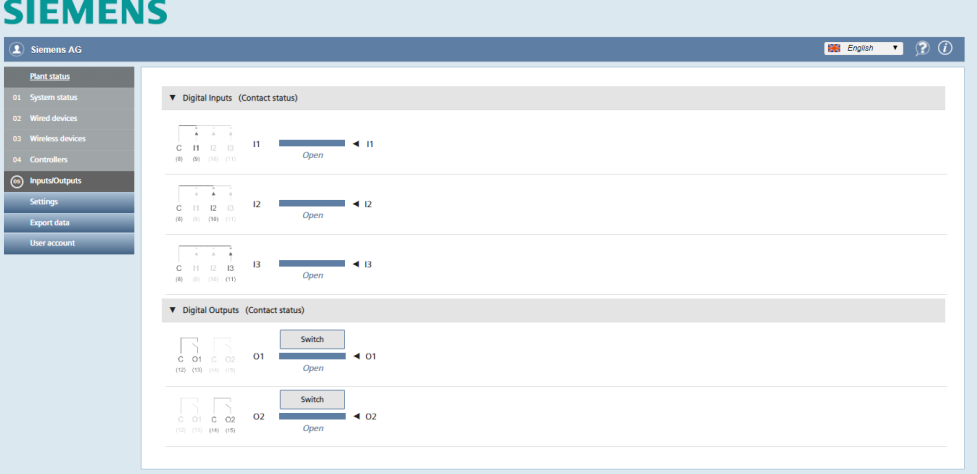

The following information can be read by input/output:

- Image of connection terminals on web server
- Short description:  $I = Input$ ,  $O = Output$
- Status: Open/closed
- Designation

Click **Switch** to manually switch the digital outputs.

Note

This feature is only available for the user type "Administrator"  $\vert \mathbf{i} \vert$ 

# **12.4 Settings**

# **12.4.1 System**

# Plant data

The following plant data can be assigned to web server:

- Plant name
- Address
- Installer name
- Customer name
- Install date (the current date by default)

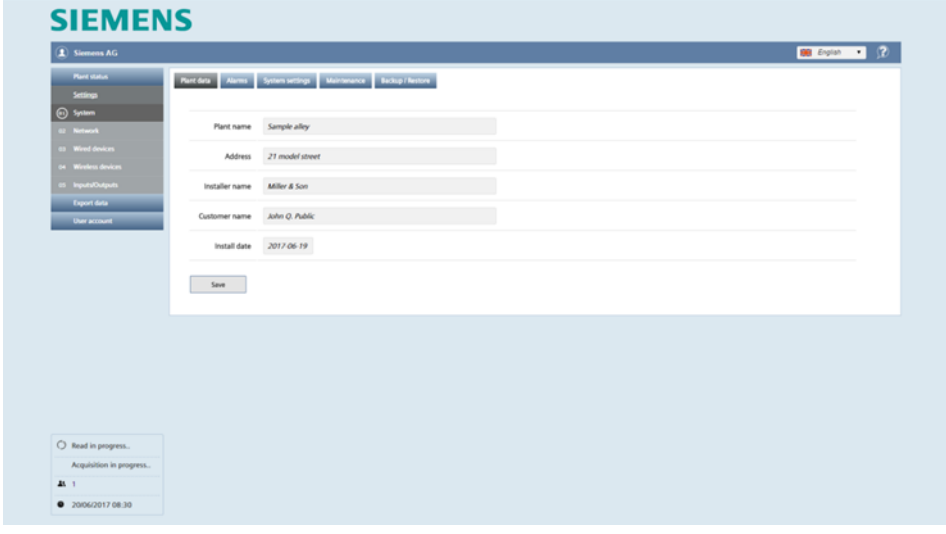

## Note

 $\vert \mathbf{i} \vert$ The edited data must be confirmed with **Save**.

> The plant name and address are displayed on the home page in the lower section to easily ID the web server, even before logging in.

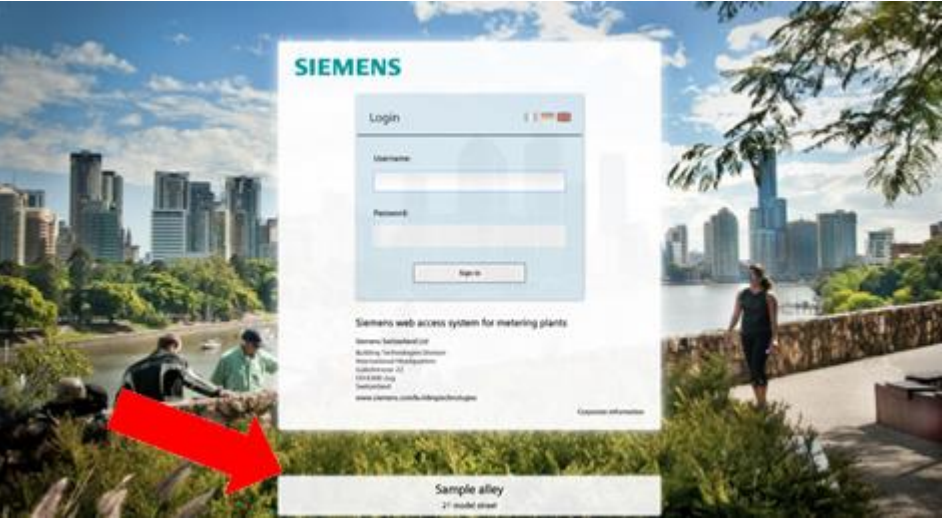

As soon as web server detects an alarm, it sends an alarm notification to the designated email address(es):

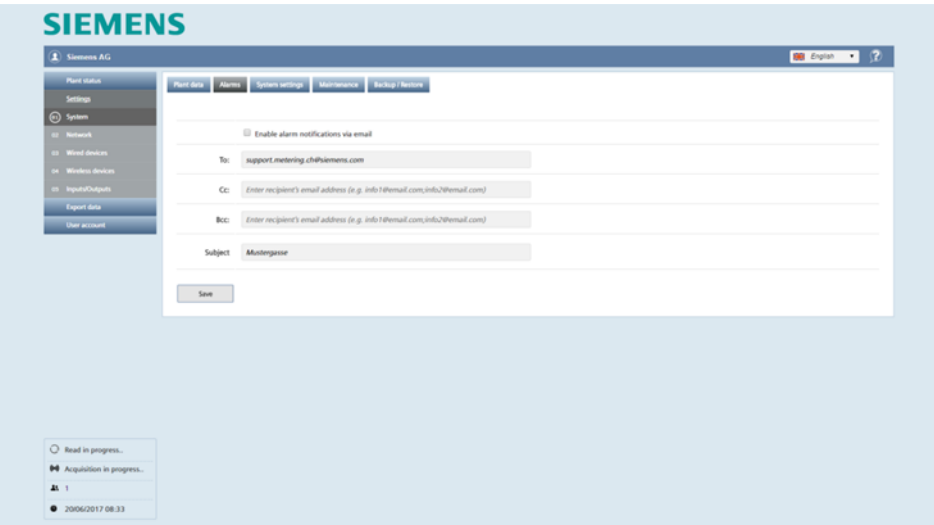

Emails are only sent if **Enable alarm notifications via email** is selected.

The alarm notification can be simultaneously sent to multiple recipients. Multiple email addresses must be separated by a semi-colon (;). The email subject line can be individually set to simplify classification in the event of multiple plants.

Synco IC can simultaneously transmit alarm messages from multiple M-bus web servers to multiple recipients. Alarm messages in the cloud can be sent either with or without attachments.

The settings for the alarms in menu "Settings > System have no influence on the Synco IC alarm notifications. Note

You can define the email structure in the Synco IC portal and save it as a template. You can use templates for multiple plants and customize the configuration. Note

> Additional information on setting up alarm notifications is available in the Synco IC user guide, document A6V10500249. See Section ["Reference documents"](#page-6-0), pg. [7.](#page-6-0)

Confirm with **Save**.

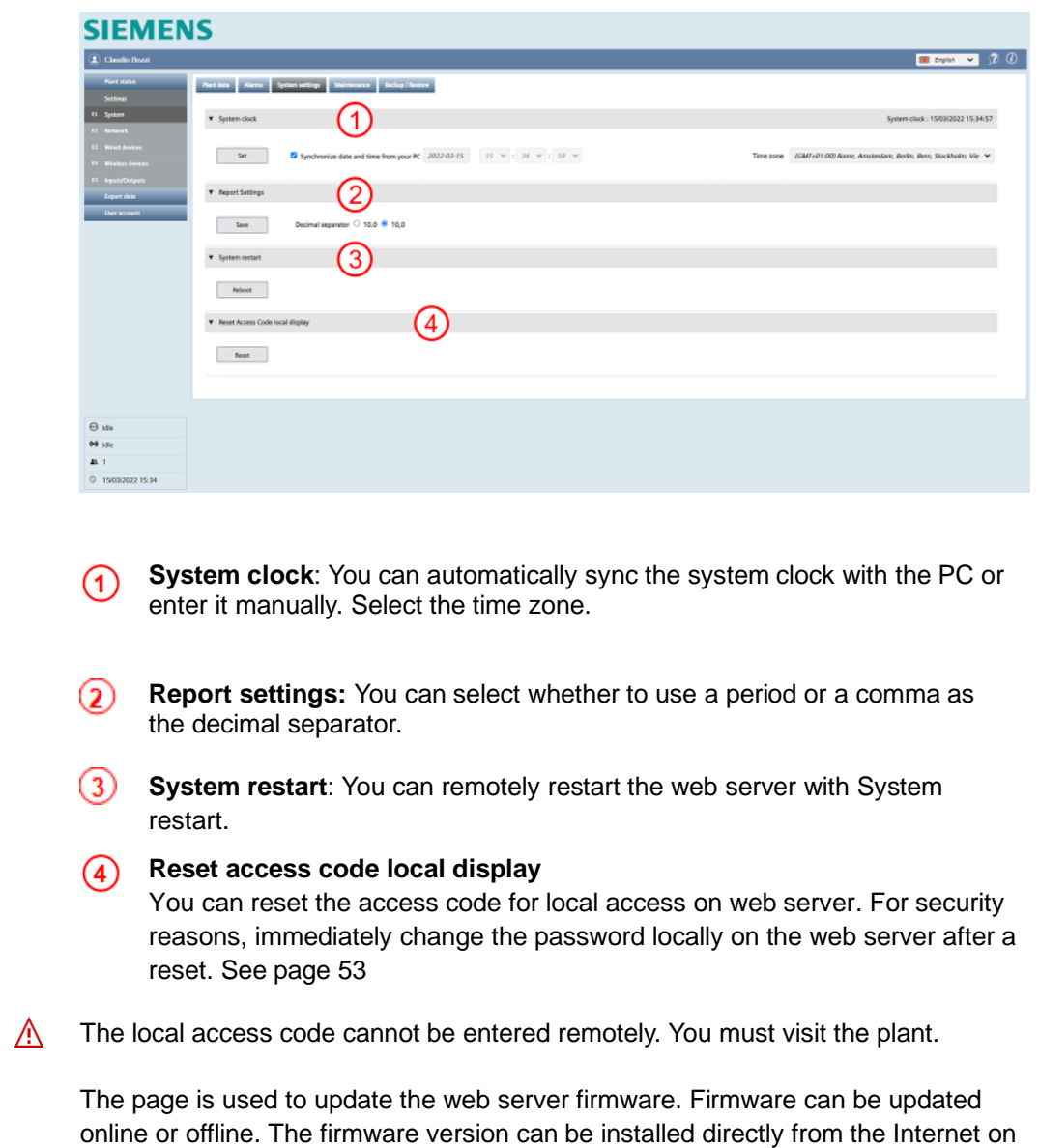

**Important**

Maintenance

<span id="page-86-0"></span>Click 'Maintenance' to check whether a new version is available online. Update firmware online

the web server (online) or via PC (offline).

# **SIEMENS**

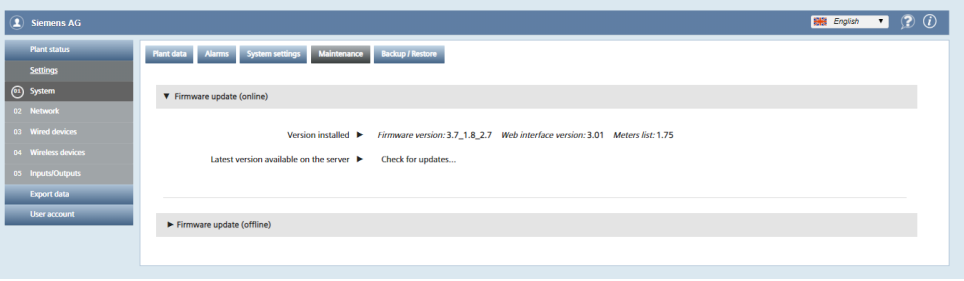

You are notified that your system is up-to-date if no newer firmware version is found.

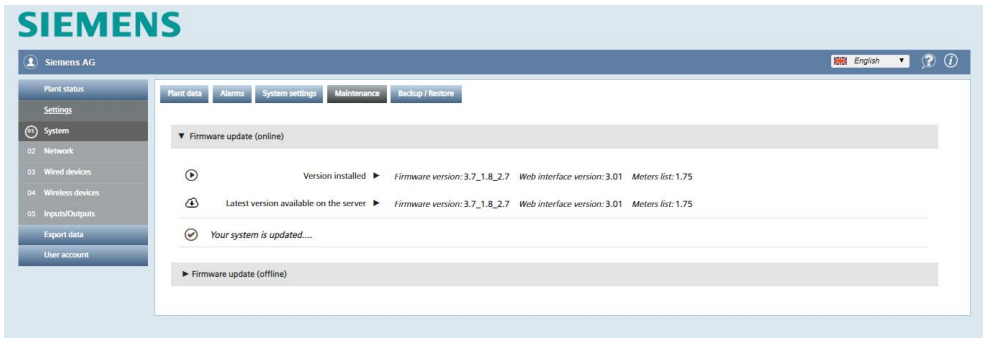

You are notified that an update is available for your system if a newer firmware version is found.

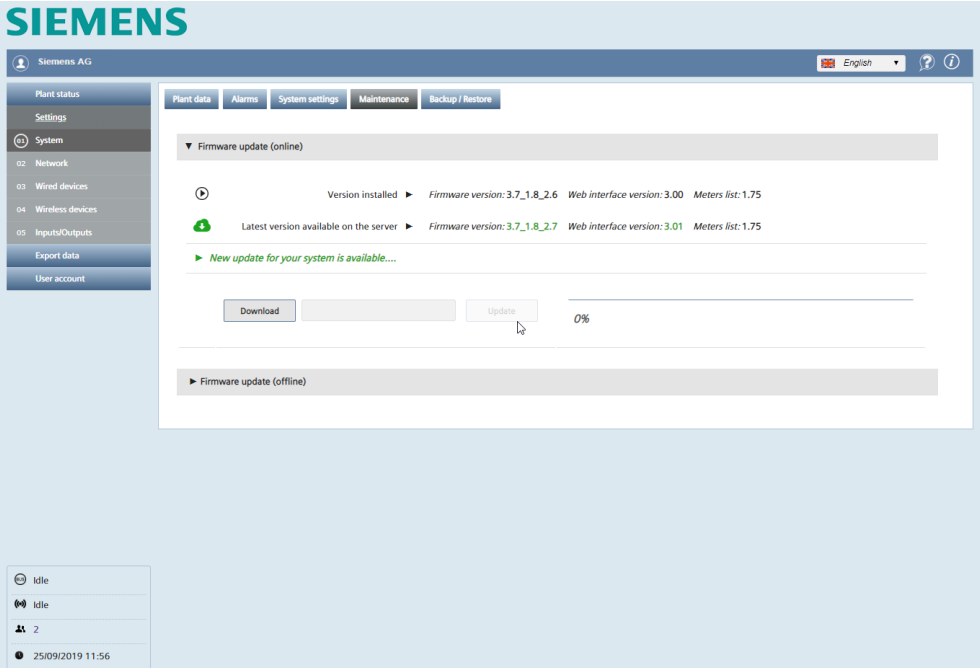

<span id="page-87-0"></span>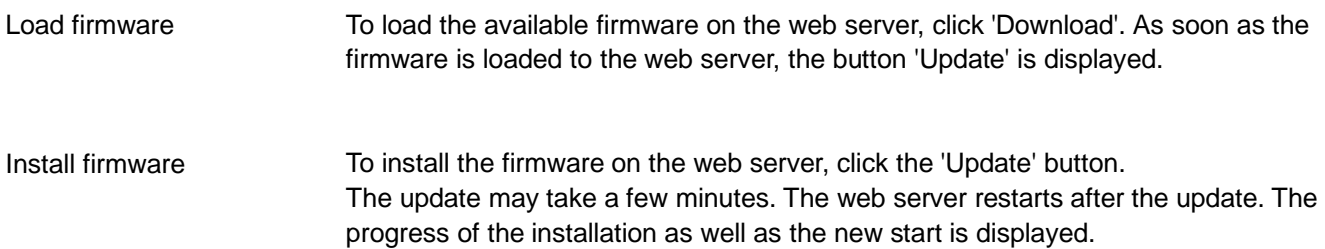

After restart, the log-in page for the web server displayed. Log on again on the web server. Additional information on log in is available in the section ['Sign in](#page-67-0)

You can close and reopen the web browser if the update takes more than 15 minutes.

Check the update under 'Settings' > 'System' > 'Maintenance', to ensure the installed version on the server matches the available version. See section ['Update](#page-86-0)  [firmware online'](#page-86-0).

Firmware as of version is available online as of SIE.WTV676\_WI-2.47\_FW-3.7-18- 2.6.

You can also update the firmware offline if you do not have an Internet connection. Save the latest firmware on your PC. Update firmware offline

> To update the firmware offline, click button 'Select file' and select the firmware file 'xxx.bin' on your local folder.

# **SIEMENS**

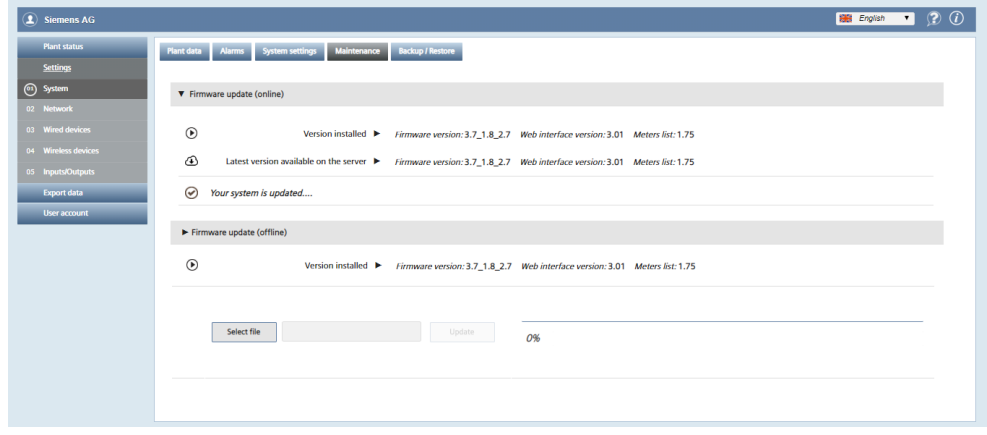

The button 'Update' displays after selecting the firmware file.

For additional information on firmware installation on the web server, see section ['Install firmware'.](#page-87-0)

Note

89 / 150

# **Important**

After a firmware update all data are available again. It is recommended to do a backup and to save the data on a PC before the actualization.

Backup/restore

 $\mathbb{A}$ 

All web server data is backed up and restored on this page.

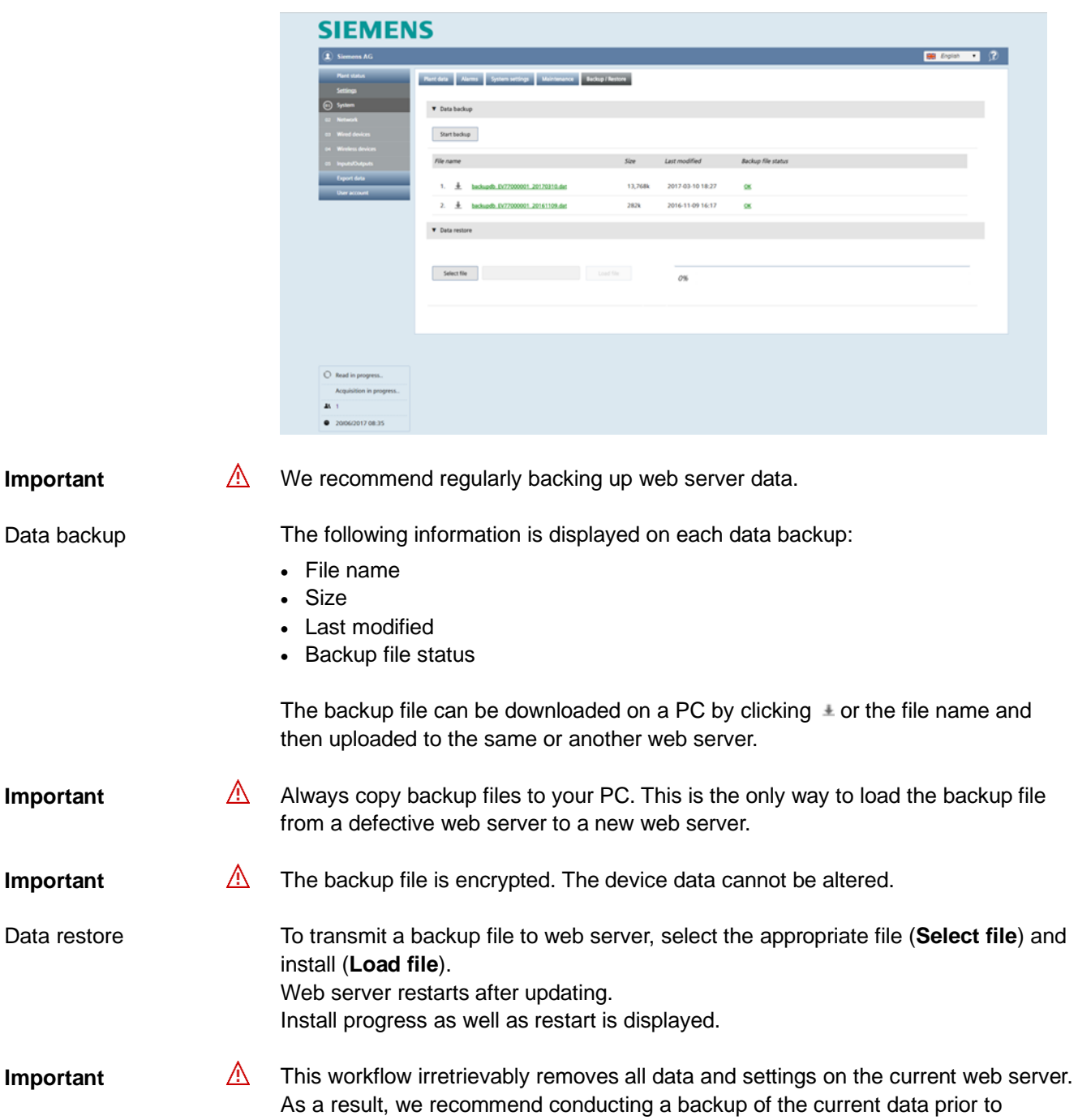

restoring.

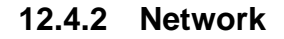

# Network settings

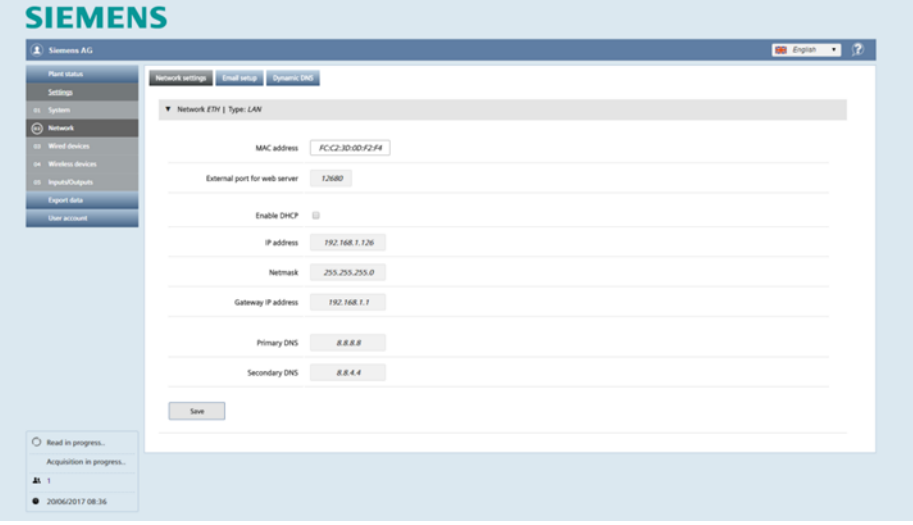

The following information and settings are available (for additional details, see Section ["M-bus commissioning on web server"](#page-44-0), page [45\)](#page-44-0):

- Web server MAC address.
- External port for web server: This setting is only used to add the external port to the external IP address which is part of the email header. The external port number must be the same as the external port number used in the port forwarding settings of the router, see page [144.](#page-143-0)
- Enable DHCP for the DHCP server (router) to automatically assign the IP address.
- Web server IP address if a fixed IP address is assigned.
- Network mask.
- Gateway IP address: IP address for the standard gateway (e.g. Router).
- Primary DNS: The primary DNS name server (Domain Name System) address
- Secondary DNS: Secondary DNS name server address

Click **Save** to confirm changes to the above parameters.

 $\mathbb{A}$  Be careful when changing these settings! Ask your local network administrator for the required data on network configuration. **Important**

> Web server is not suitable for connecting directly to the Internet; it must be connected via a Firewall. This type of router typically has a firewall.

91 / 150

Web server WTV676.. and the router must be on the same network to use remote access. WTV remote access

> Check the IP address of the web server and the gateway (router) in menu 'Settings' > 'Network' > 'Network settings'.

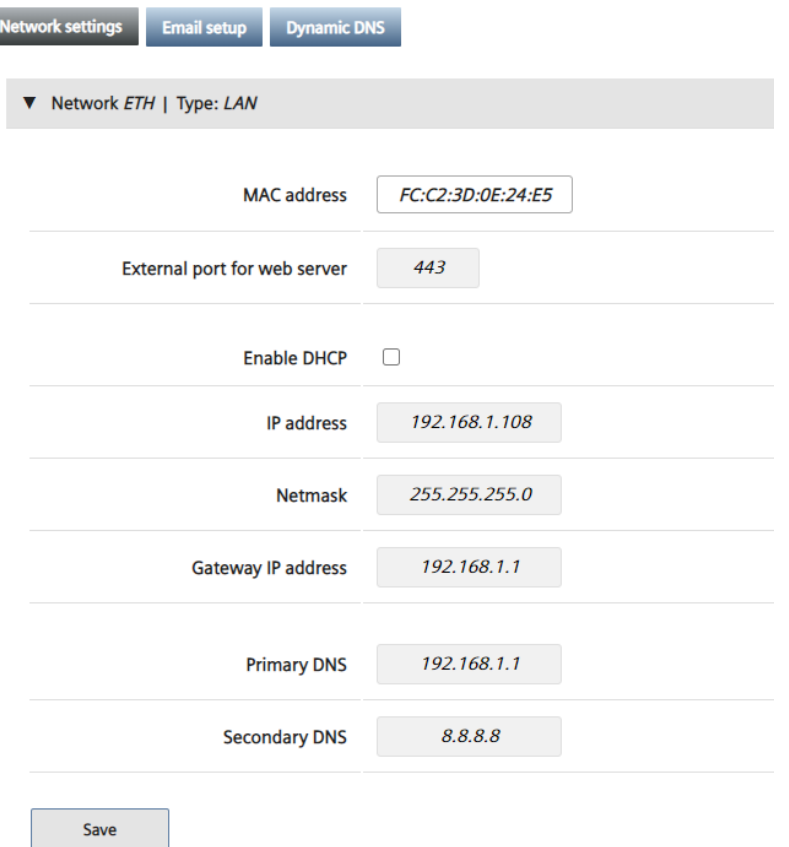

Note

Ask the network administrator when operating the web server on a customer's  $\vert \mathbf{i} \vert$ network.

Check the status of the Internet connection in menu 'Plant status' > 'System status' > 'System information'. The same menu also displays if a connection is active to Synco IC.

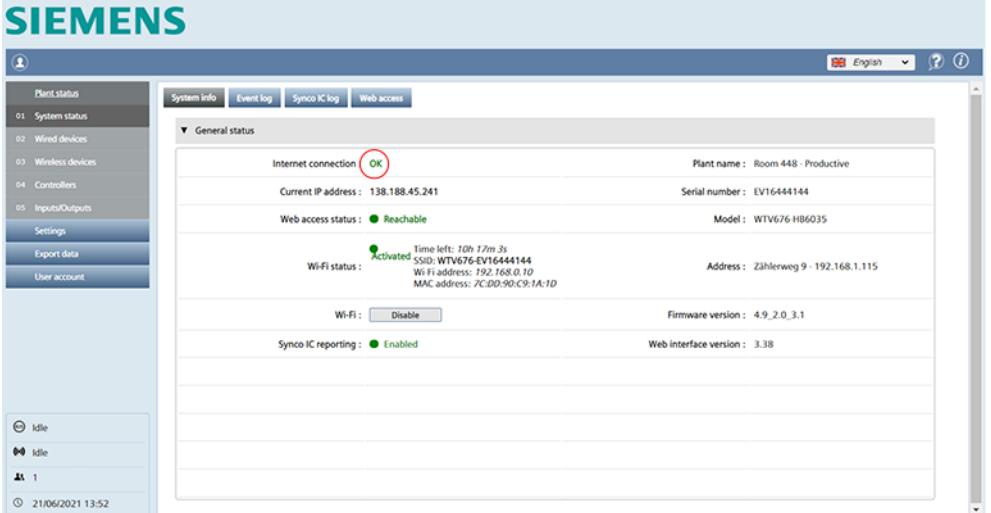

Additional information on WTV remote access is available in section ['Connect web](#page-42-0)  [server to PC or LAN',](#page-42-0) page [43.](#page-42-0)

92 / 150

# Email configuration

**College** 

The following data must be saved on web server to send emails:

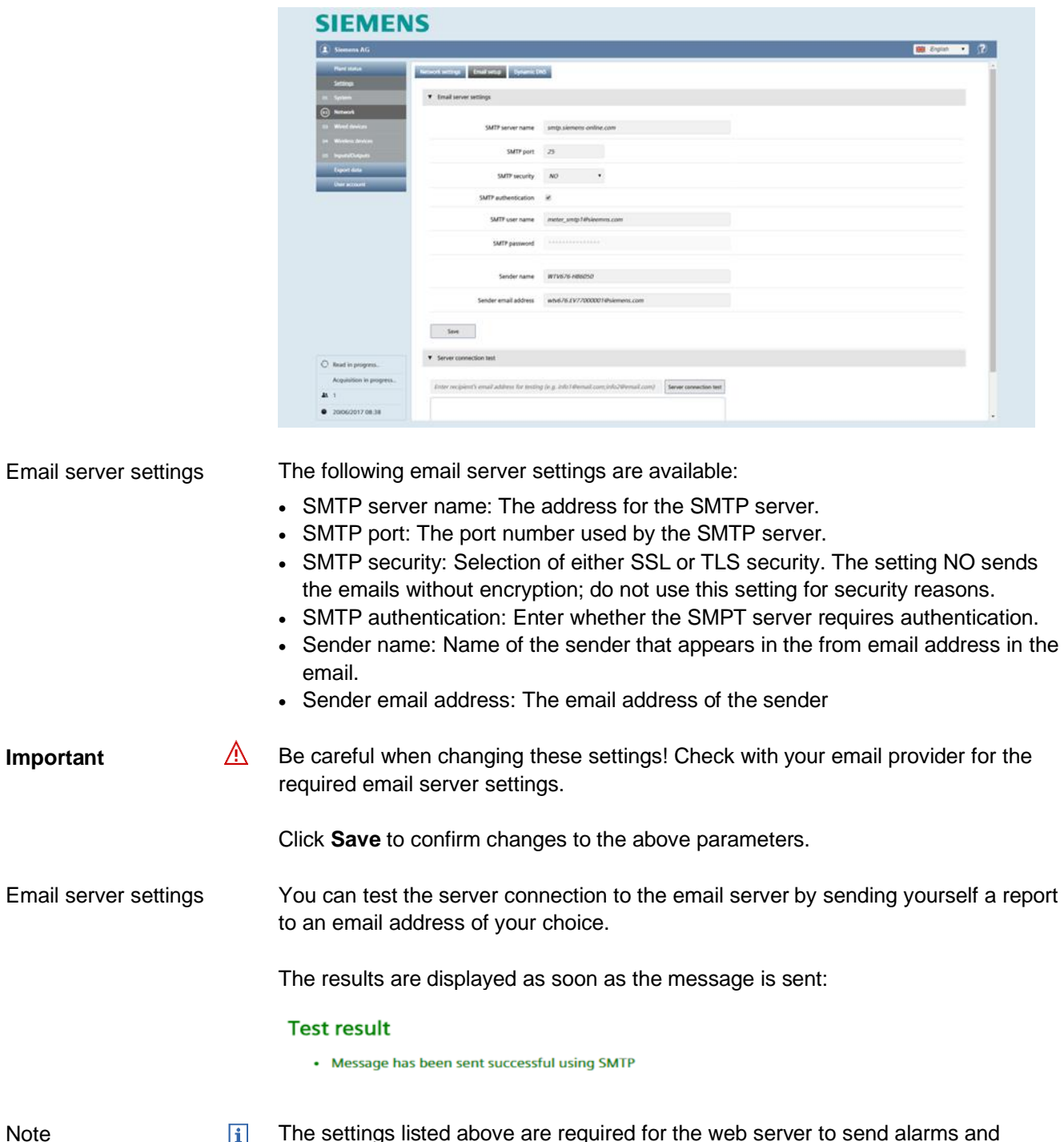

 $\left| \mathbf{i} \right|$  The settings listed above are required for the web server to send alarms and reports directly by email. The settings above are not required if web server is integrated in Synco IC (you can query the reports via Synco IC).

The web server can communicate directly with the fixed IP address or domain if a fixed IP address or domain (e.g. [www.myname.com\)](http://www.myname.com/) is available for the Internet connection.

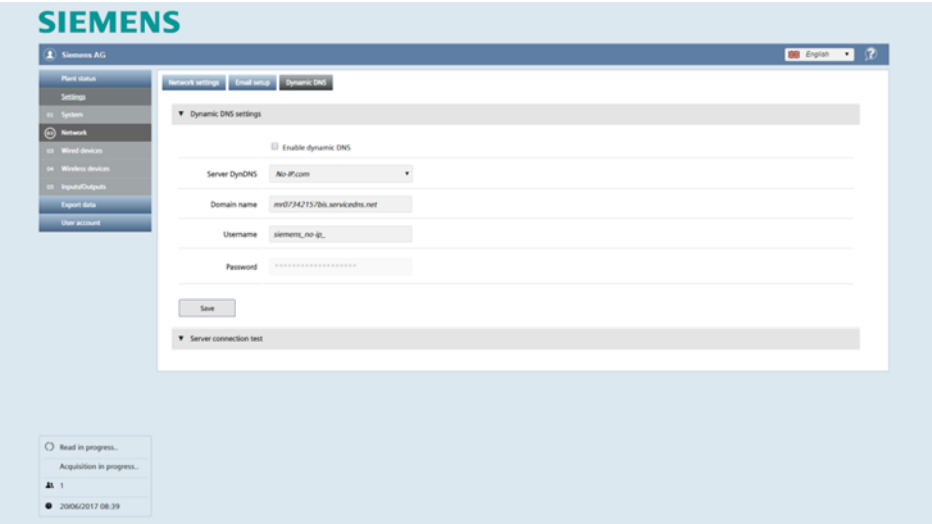

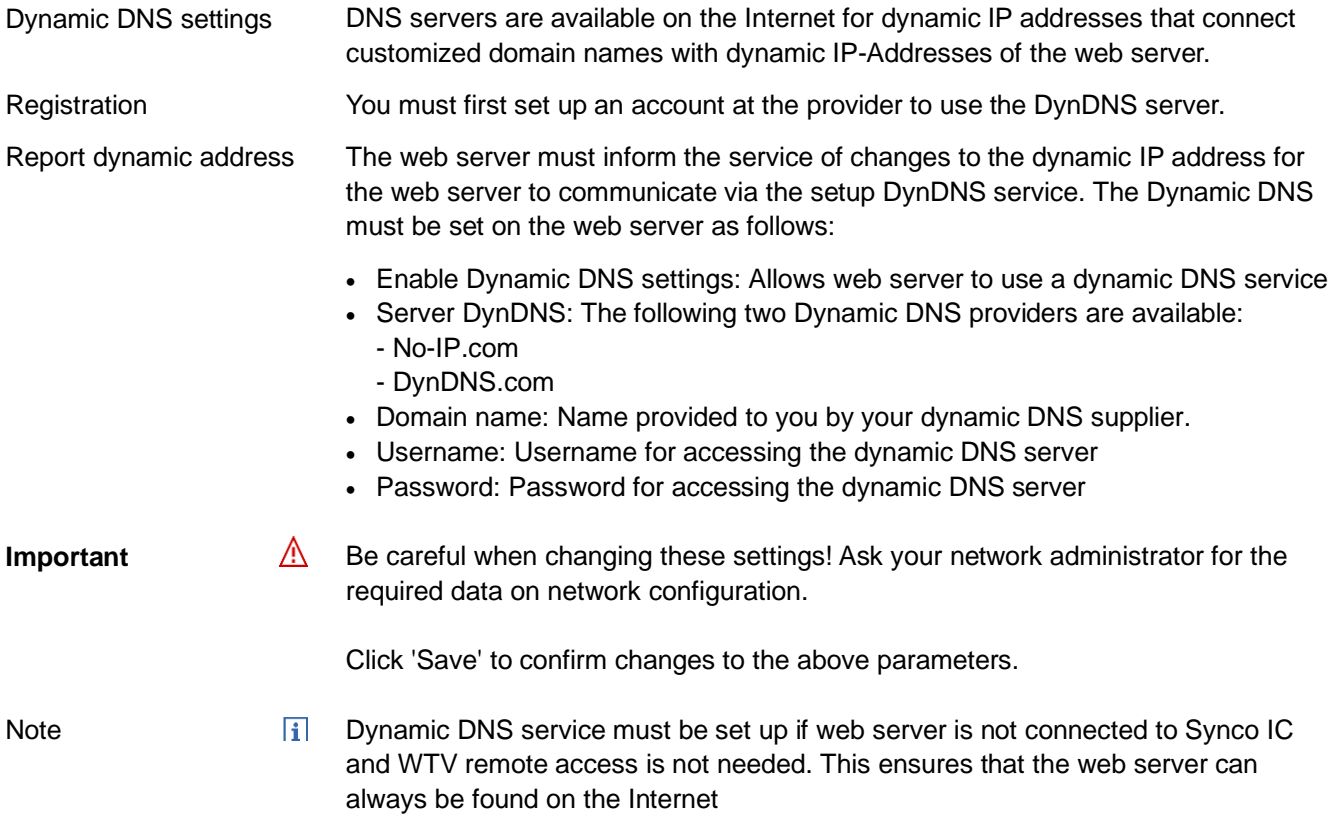

Server connection test You can test the connection to the DynDNS server. The results are displayed. ▼ Server connection test Last server response > nochg 85.4.236.248 @2018-05-25 04:55:03 **Server connection test** Server No-IP.com response > nochg 85.4.236.248

# <span id="page-94-0"></span>**12.4.3 Wired devices**

## **Device settings**

In this panel, you have access to the device list and can change settings.

 $\overline{1}$ Note

The list is empty if no device search has been run. The devices that are found and saved are displayed on the list after a device search.

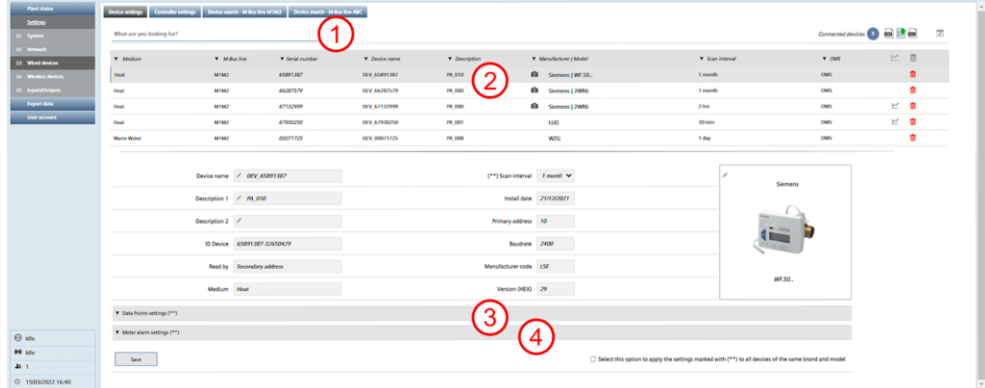

The display is structured as follows:

- $(1)$ Search field
- $\widehat{2}$ List of all devices found on M-bus
- Data points settings
- Meter alarm settings

Search field

Enter the serial number, device name, or device description to filter by wired M-bus devices.

Press enter to display the search results.

Delete the content of the search field to remove the filter and press enter.

## Device list

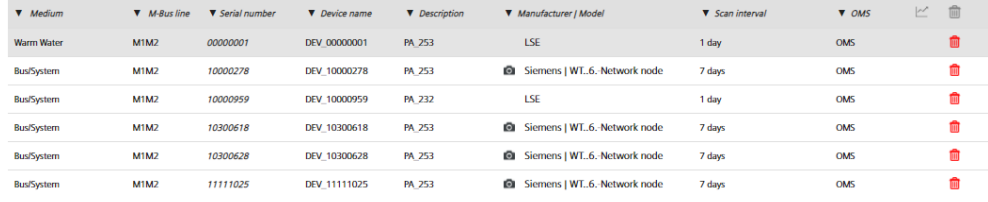

- First column: Displays the medium
- M-bus line: Displays the M-bus line to which the device is connected. Lines M1M2 and ABC are available.
- Serial number: Displays the meter serial number
- Device name: Displays the meter name as entered under device name
- Description: Displays the text entered under Description 1
- : Indicates that a product image is available for the device.

Manufacturer / model: Displays data on the manufacturer and model to improve device detection.

- Scan interval: Displays the time intervals for saving device readouts.
- OMS: Displays whether the device has OMS data points.
	- See section ['OMS-Code, OBIS-Code'](#page-99-0).
- Delete: Click the trash can to delete the device from the list.

The list of wired devices can be exported as an .xls or .csv file, edited and then reimported.

It is easier to edit the device information in xls or csv formats, especially when editing the fields for multiple devices.

Click the corresponding icon to export the list:

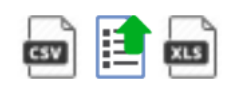

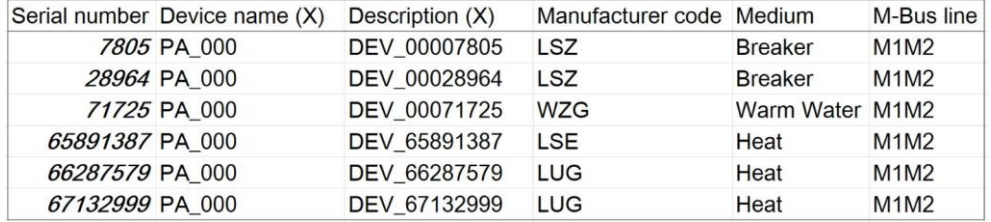

Save the changes and import the list using the following icon:

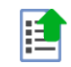

## Device settings

**Note** 

## Click the device line to view the settings for the device:

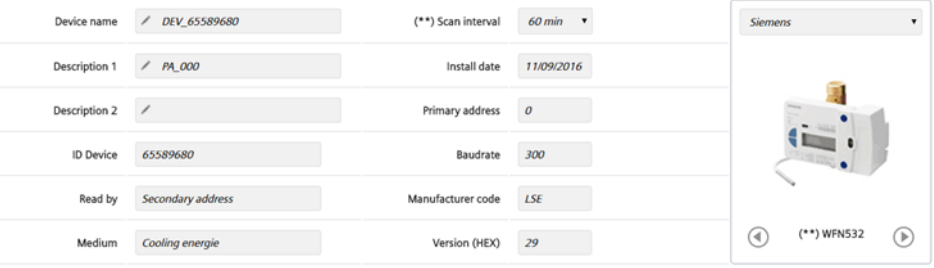

Free text settings:

- Device name: You can assign a name to the device (e.g. Apartment 123).
- Description 1: Device description as indicated in the device list.
- Description 2: Additional description
- Scan interval: 15 min. / 30 min / 60 min., 2h, 4h, 6 h, 12 h, 1 day, 7 days, 1 month
- Installation date.
- The device image can be set by clicking the as needed. You can select the appropriate image from the web server device database.

Click 'Save' to save the edited values.

 $\overline{ii}$  Query intervals are required to generate reports. A query interval can be individually defined for each device. The interval determines the intervals at which the device read outs are saved. Additional information on query intervals is available in Section ['Creating reports',](#page-128-0) pg. [129.](#page-128-0)

Settings that cannot be changed:

- ID Device: Displays the device serial number
- Read by: Displays whether the meter is read via the primary or secondary address.
- Medium: Displays the medium measured by the device.
- Primary address: Displays the device's primary address (1...250)
- Baud rate: Displays the transmission rate between the device and web server.
- Manufacturer code: Displays the manufacturer's code (if included in the database).
- Version (HEX): Displays the device version.

## Integrated devices

Web server WTV676 supports a series of Siemens and third-party devices. Integrated devices display a product image, and the data is available in all reports. **SIEMENS** 

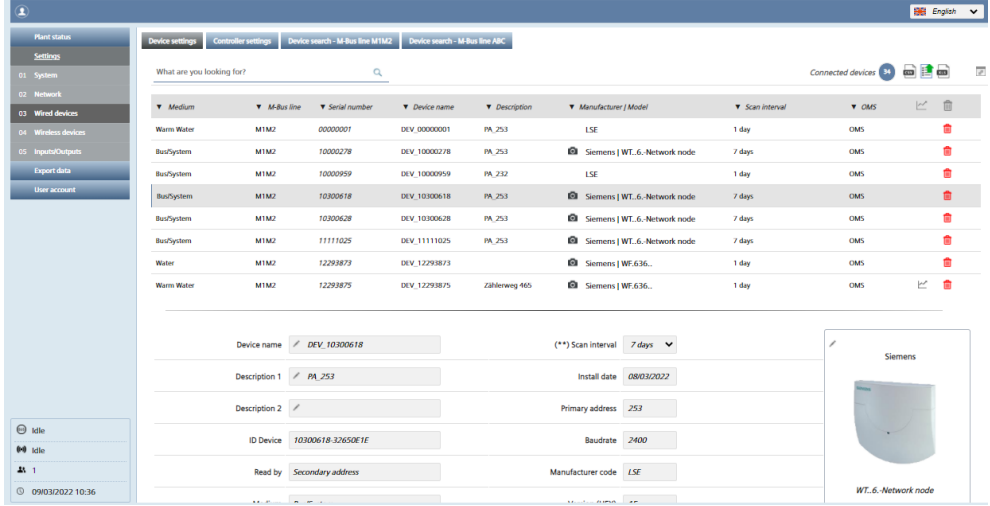

Non-integrated devices

Non-integrated devices are devices

- from an unknown manufacturer that Siemens or web server WTV676 does not recognize or is not in the product range.
- unrecognized device types
- support devices of unknown configuration

Non-integrated devices do not display a product image.

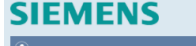

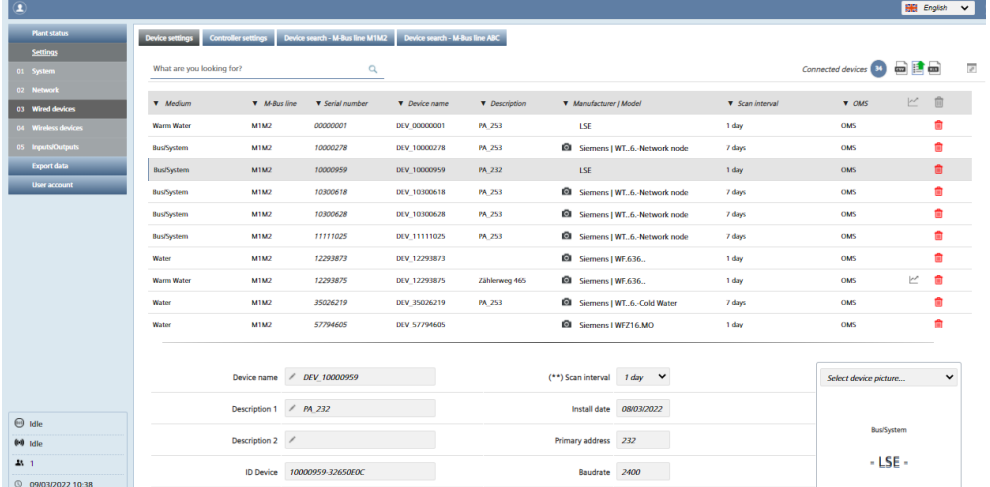

Automatic recognition

The configuration and data points, to include descriptions, of non-integrated devices can be easily recognized automatically as of FW version 5.6\_2.0\_3.1. So that non-integrated third-party devices can also be connected to web server WTV676 and easily recognized.

This lessens the expense of manually configuring non-integrated devices. The recognized data points, to include descriptions, and the configuration are displayed on web server WTV676 and can be read and processed. Details on the data points are available below in the section ['Data point settings'.](#page-103-0)

# Device read out via network node

If RF devices are read out via network node, the network node and the respective meter device are displayed in the image.

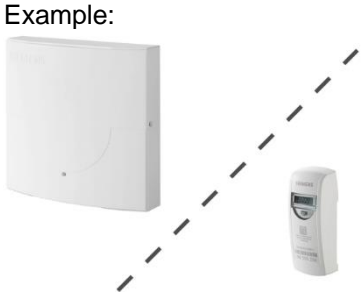

The water meters are only distinguished into warm water and cold water meters.

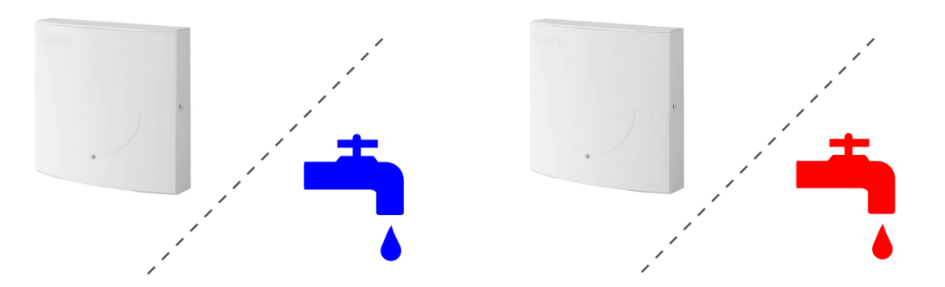

If a pulse water meter is read out via a pulse adapter AEW36.. , no corresponding  $\vert \cdot \vert$ pair image is displayed. Only the current volume, the cut-off date value as well as the date and time can be read from a pulse water meter.

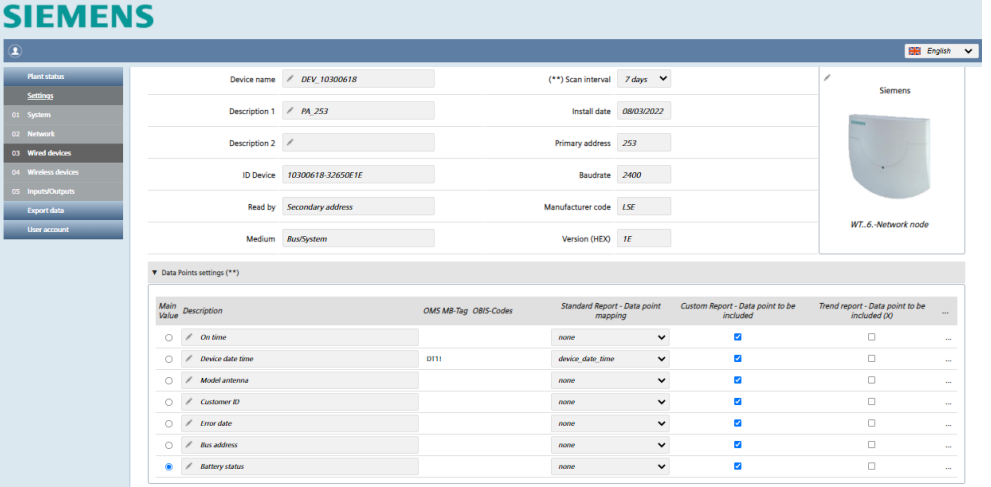

- Main Value: You can select the value for display on the **Plant status/Wired devices** overview (see pag[e 75\)](#page-74-0).
- User description: The data point designation can be edited.
- OMS MB tag: Displays the OMS data points. The OMS protocol recognizes connected devices.

See section ['OMS-Code, OBIS-Code'.](#page-99-0)

- OBIS code: Displays the data points with OBIS code. See section ['OMS-Code,](#page-99-0)  [OBIS-Code'.](#page-99-0)
- Standard report Data point mapping: Assigns data points to predefined columns on the standard report. Only one data point can be assigned to a

Data Points settings

Note

specific column for each device. Data points with the "none" setting are not displayed in the standard report.

- Custom Report Data point to be included: Select the data points to be included in the custom report.
- Trend report Data point to be included  $(x)$ : Select the data points for inclusion in the trend file. The (x) selects all checkboxes for the entire column.
- <span id="page-99-0"></span> $\angle$  Energy  $0.1$ **Lun** Click the "…" column to display additional details (Multiplier, Storage, Subunit, Tariff, Type value und Units) on the selected data point. The details can help you come up with a meaningful user description. Click **Save** to save the edited settings. OMS-Code, OBIS-Code OMS and OBIS code simplify standardization of non-recognized meter data points, to include descriptions. More data points are recognized from devices using OMS and OBIS code. The description is quite precise on data points using OBIS code and is only taken over from non-integrated devices. Descriptions of integrated devices are not overwritten. The description is taken over where OBIS code is available. This description is quite precise. Where OMS code is available, but there is no OBIS code, the OMS description is used. This description is quite precise. Where neither OMS nor OBIS code are available, the description is taken over from M-bus standard. This description is more of a generic nature. Note You can still manually overwrite the data points and descriptions of the recognized  $\overline{H}$ and non-recognized meters. Data points and descriptions are forwarded to the customer using OMS MB Tag and OBIS code standard. OMS, OBIS, and KNX iOT data points and descriptions are available on the Internet. **Note**  $\vert \cdot \vert$ Not all M-bus data points are OMS data points, and not all OMS data points have an OBIS code.

 $"$ …":

Each device as a series of error messages available to it over M-bus.

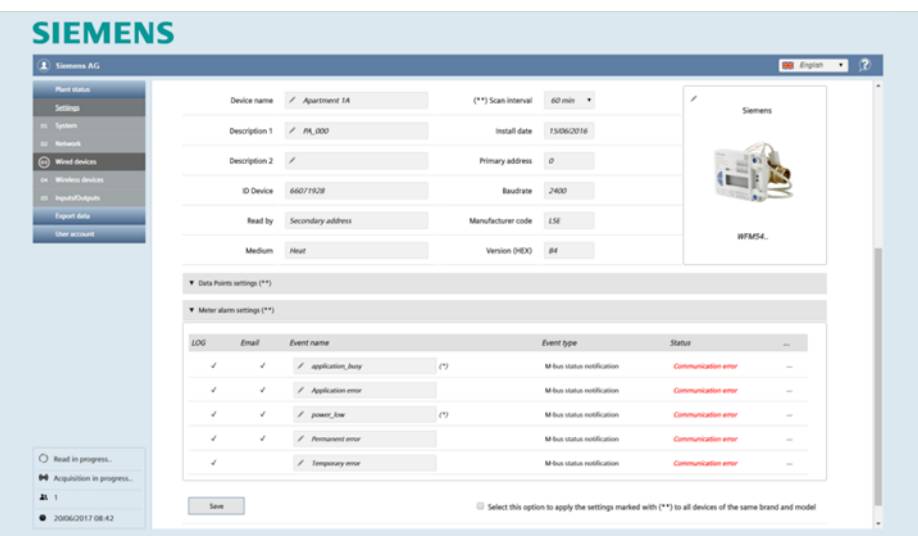

The following information and settings are available.

- LOG: Displays whether the error message was registered in the event log.
- Email: Displays whether an email was sent due to the error message.
- Event name: The event name is predefined. It can, however, be changed as needed.
- Event type: Displays the event type received from the device.
- Status: Displays whether the alarm is active or not active.

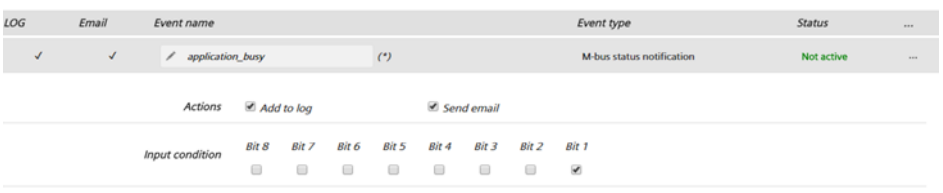

Click "…" to open a new pane with the following settings:

- Actions:
	- Add to log: Select whether this alarm is added to the event log.
	- Send email: Select whether notification is sent by email when this alarm occurs.
- Input conditions:

You can select the bit from the M-bus status byte for the device that represents the corresponding alarm notification.

Select this option to apply the settings marked with (\*\*) to all devices of the same brand and mode

Click **Save** to apply the alarm settings. You must confirm to apply the settings!

Note

Settings identified by (\*\*) can transfer the settings to all devices of one type by  $\vert \mathbf{i} \vert$ selecting the check box if multiple devices of the same type are installed on the plant.

 $Save$ 

### **Controller settings**

In this panel, you have access to the device list (controllers) and can change settings.

**Note** 

The list is empty if no device search has been run. The devices that are found and  $\vert \mathbf{H} \vert$ saved are displayed on the list after a device search.

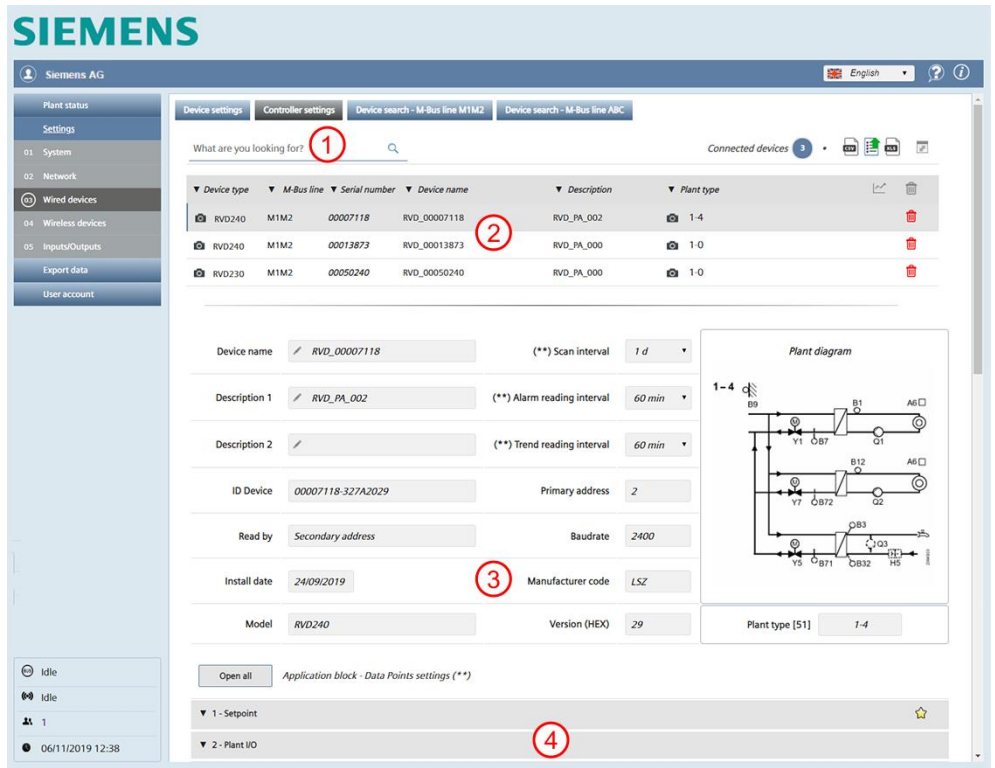

The display is structed as follows:

 $(1)$ Search field

**Q** RVD240 M1M2

 $M1M2$ 

**O** RVD240

- $\circled{2}$ List of all controllers (device list) found on M-bus
- 3 Settings that can be edited (Device details)

00007118 RVD 00007118

RVD\_00013873

 $(4)$ Data point settings

#### Search field

Enter the serial number, device name, or device description in the search field to filter by devices.

**V** Description

**RVD PA 002** 

**RVD PA 000** 

 $\triangledown$  Plant type

 $01 - 1 - 4$ 

 $0 - 1 - 0$ 

Press enter to display the search results. Delete the content of the search field to remove the filter and press enter.

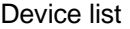

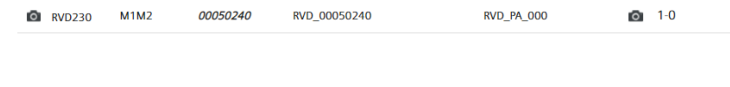

• First column: Displays the medium

00013873

▼ Device type ▼ M-Bus line ▼ Serial number ▼ Device name

- M-bus line: Displays the M-bus line to which the device is connected. Lines M1M2 and ABC are available.
- Serial number: Displays the device serial number
- Device name: Displays the device name as entered under device name
- Description: Displays the text entered under Description 1

fiil

m ling<br>Init

<sup>命</sup>

- Plant type: Displays the plant type. The number of the plant diagram is displayed to the right of the symbol.
- Delete: Click the trash can to delete the device from the list.

The list of controllers can be exported as an .xls or .csv file, edited and then reimported.

It is easier to edit the device information in xls or csv formats, especially when editing the fields for multiple devices.

Click the corresponding icon to export the list:

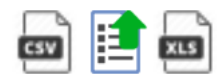

You can edit the fields in the columns 'Device name (X)' and 'Description (X)'.

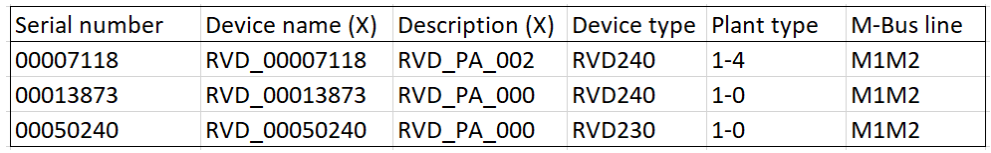

Save the changes and import the list using the following icon:

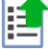

#### Device details

Click the device line to view all settings for the device that can be edited:

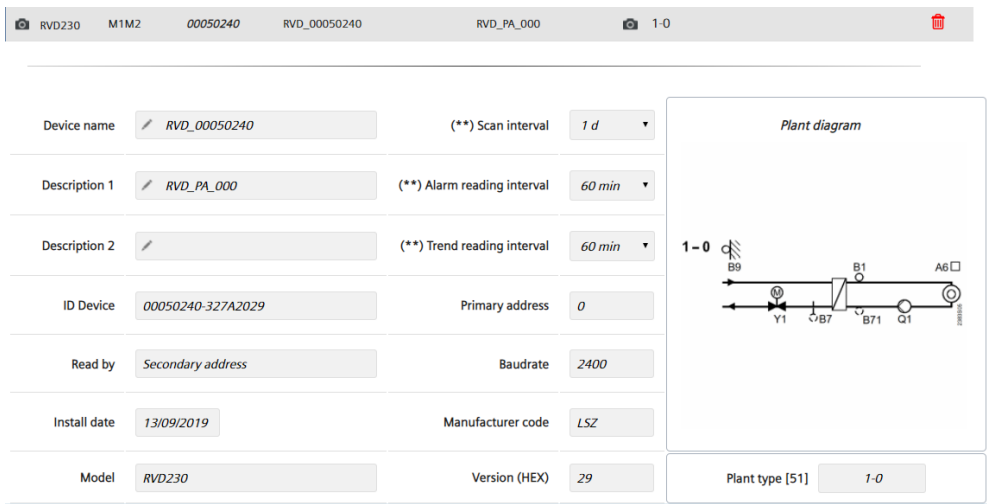

Free text settings:

- Device name: You can assign a name to the device (e.g. Apartment 123).
- Description 1: Device description as indicated in the device list under 'Description' (e.g. Apartment 123).
- Description 2: Additional description
- Scan interval: 60 min., 6 h, 12 h, 1 day, 7 days, 1 month
- Alarm read out interval: 60 min, 6 h, 12 h, 1 day, 7 days
- Installation date
- Trend read interval: 15 min / 60 min, 6 h, 12 h, 1 day, 7 days, 1 month

Click 'Save' to save the edited values.

**Note** 

Query intervals are required to generate reports. A query interval can be  $\vert \cdot \vert$ individually defined for each device. The interval determines the intervals at which the device read outs are saved. Additional information on query intervals is available in Section ['Creating reports',](#page-128-0) pg. [129.](#page-128-0)

Settings that cannot be changed:

- ID Device: Displays the device serial number
- Read by: Displays whether the device is read via the primary or secondary address.
- Medium: Displays the medium measured by the device.
- Primary address: Displays the device's primary address (1…250)
- Baud rate: Displays the transmission rate between the device and web server.
- Manufacturer code: Displays the manufacturer's code (if included in the database).
- Version (HEX): Displays the device version.
- Plant diagram: Displays the plant type.

#### <span id="page-103-0"></span>Data point settings

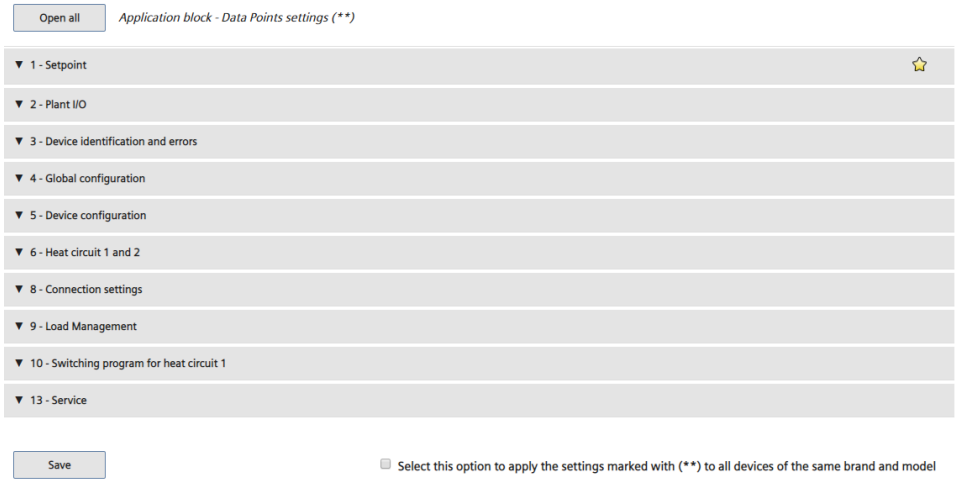

The following application blocks are available:

- 1. Setpoint
- 2. Plant I/O
- 3. Device ID and error
- 4. General configuration
- 5. Device configuration
- 6. Heating circuit 1 and 2
- 7. DHW
- 8. Connection settings
- 9. Load management
- 10. Scheduler program for heating circuit 1
- 11. Scheduler program for heating circuit 2
- 12. Scheduler program for DHW
- 13. Service

Click button 'Open all' to expand all application block and display individual data points (drop-down list).

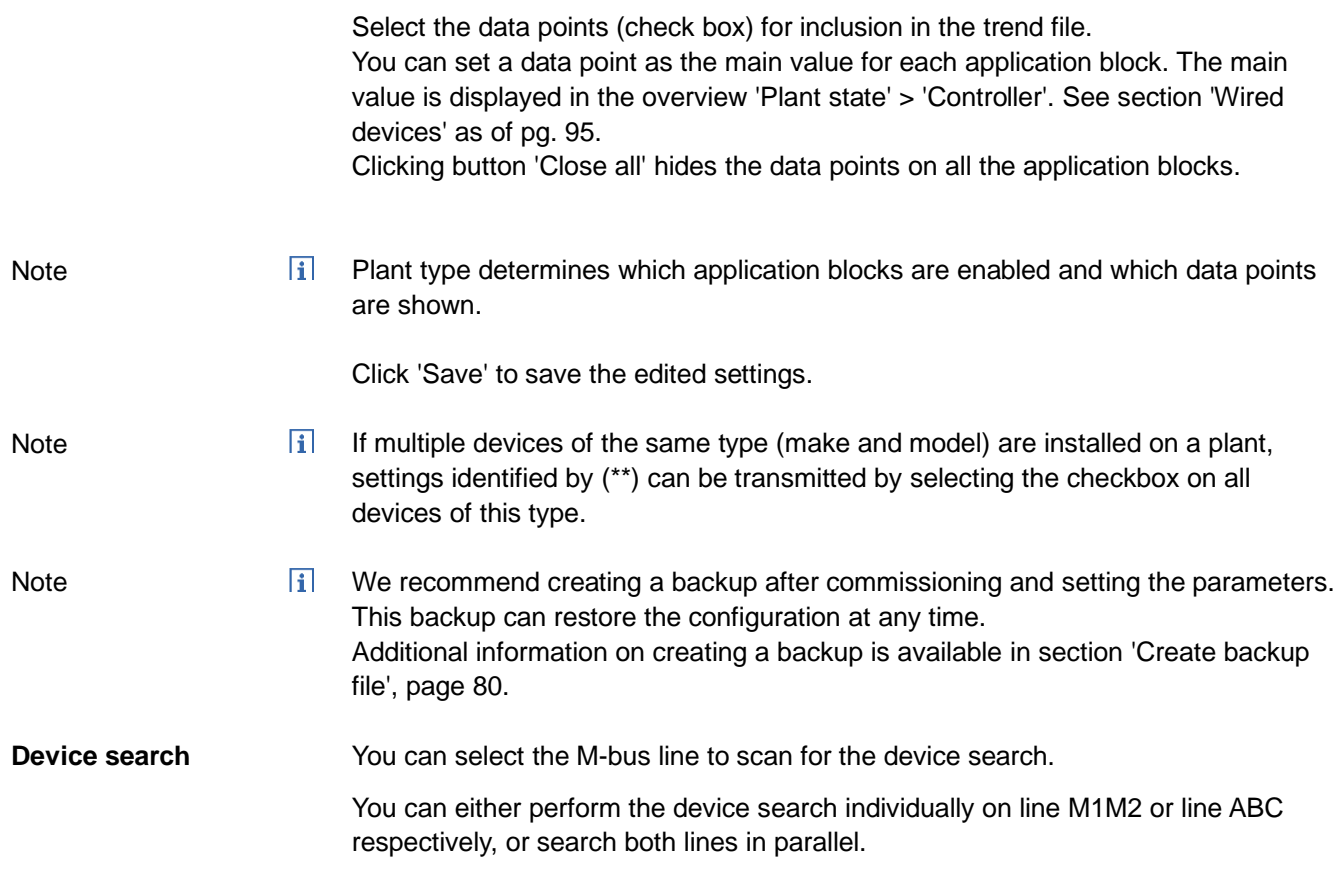

You can also select whether to use the default settings or whether to search by specific criteria.

Total devices found: Displays the number of meter and number of controllers.

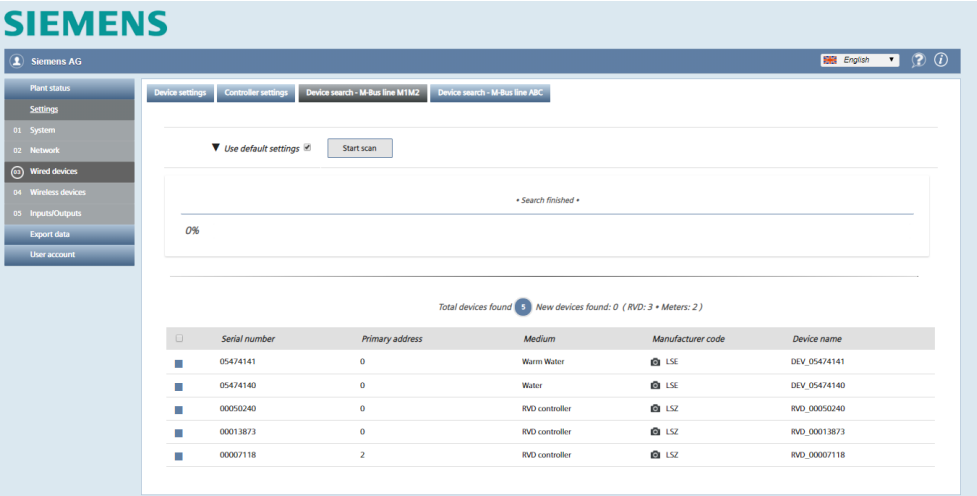

The entire bus is scanned for connected M-bus devices if **Use default settings** is selected and you click **Start scan**.

 $\overline{ii}$ Start by scanning with **Use default settings**. Only use the customized device search if the search by default settings fails to recognize one or more devices. This can be the case if a data collision occurs on the bus during the automatic search or if the device does not operate at the standard baud rate (refer to the device documentation for the data).

Web server searches for devices by the secondary address at a baud rate of 2400 bps.

Note

105 / 150

Customized search M-bus-line M1M2 M-bus line ABC

# **SIEMENS**

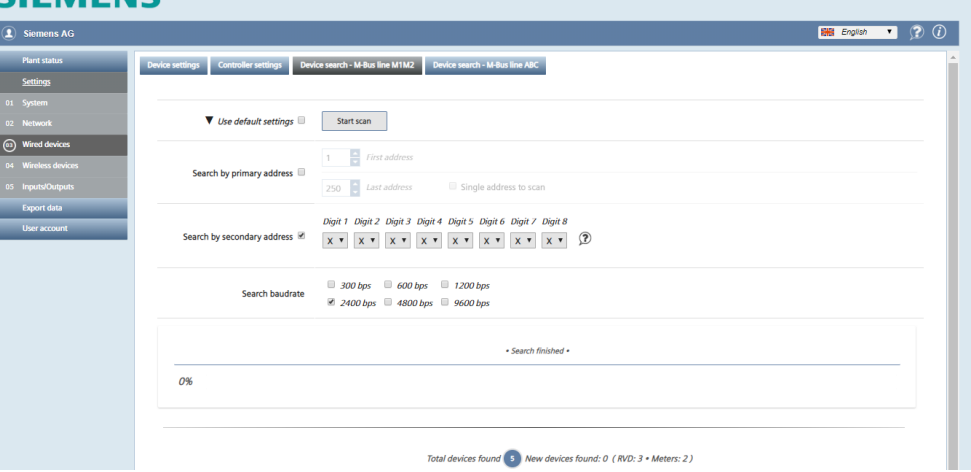

You can customize a search to search on both M-bus lines by the following criteria:

- Primary address
- Secondary address
- Baud rate

# **Search by primary address:**

You can select or clear a search by primary address.

- First address: You can define the start address for the search.
- Last address: You can define the end address for the search.
- Single address to scan: You can scan by a specific primary address.

## **Search by secondary address:**

You can select or clear a search by secondary address (serial number).

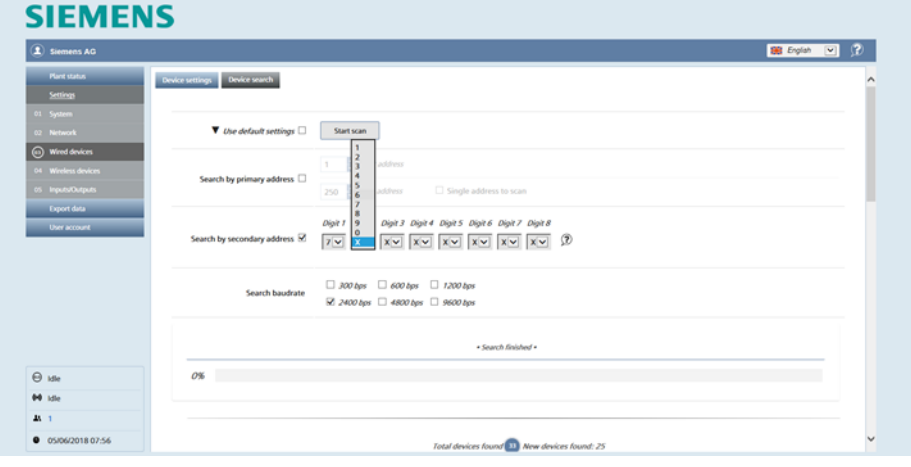

To shorten the search time, you can limit the search range for secondary addresses using the settings for Digit 1 through Digit 8.

#### **Search baud rate:**

You can enter the corresponding baud rate for the device search if devices deviate from the default baud rate (refer to the device documentation for the baud rate).

You can search for devices by a specific baud rate (300 / 600 / 1200 / 2400 / 4800 / 9600 bps).

Multiple baud rates can be selected as well. The device search is longer, if multiple baud rates are selected at the same time.

#### Click **Start scan**.

Progress is indicated by the progress bar.

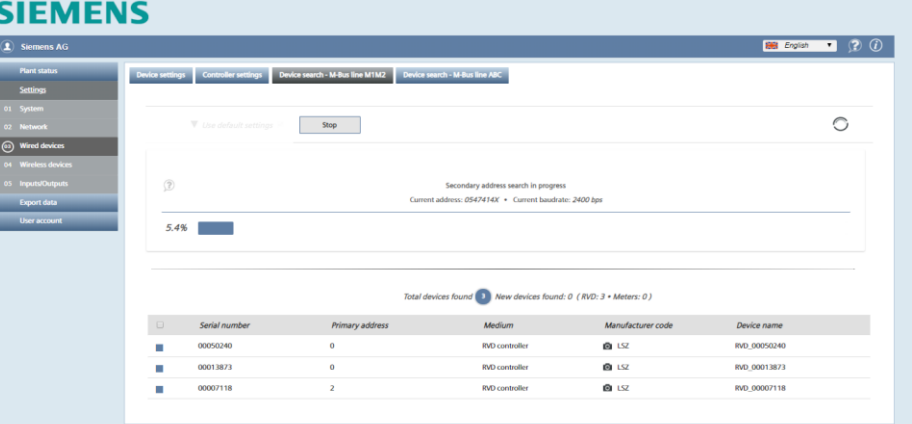

## Search results

All found devices are listed at the conclusion of the device search. Select one or more devices and **Add**, to add the new devices to the device list.

#### **Important**

 $\triangle$  Devices that are not saved are rejected.

The following must be listed at a minimum for any found device:

- Serial number
- Primary address
- Medium
- Manufacturer code with optional device image
- Automatically generated device name

**Device settings**

<span id="page-107-0"></span>In this panel, you have access to the list of wireless devices and can change settings.

 $\vert \mathbf{i} \vert$ The list is empty if no device search has been run. The meters that are found and saved are displayed on the list after a device search.

Note

Note

 $\overline{1}$ If RF devices are read out via network nodes WTX16.. / WTT16.. / WTT561.. / WTT662.. , these meters are also listed in the overview 'Wired devices'.

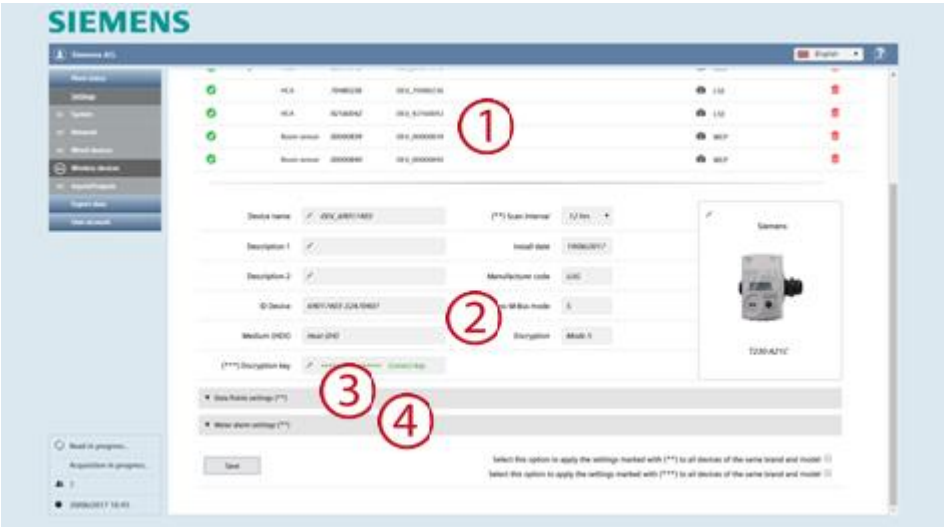

The display is structured as follows:

- List of all devices found on M-bus
- Device settings
- Data points settings
- Meter alarm settings
Device list

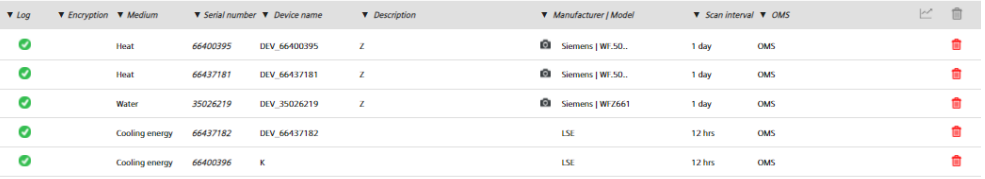

- First column: Indicates whether the device was accepted or not
- Encryption: Indicates whether the device is encrypted
- Medium: Displays the medium
- Serial number: Displays the meter serial number
- Device name: Displays the meter name as entered under device name
- Description: Displays the text entered under Description 1
- **•** : Indicates that a product image is available for the device.
- Manufacturer / model: Displays data on the manufacturer and model to improve device detection.
- Scan interval: Displays the time intervals for saving device readouts.
- OMS: Displays whether the device has OMS data points. See section ['OMS-](#page-99-0)[Code, OBIS-Code'](#page-99-0).
- Delete: Click the trash can to delete the device from the list.

The list of wireless devices can be exported as an .xls or .csv file. Click the corresponding symbol:

The list of wireless devices can be exported as an .xls or .csv file, edited and then re-imported.

It is easier to edit the device information in xls or csv formats, especially when editing the fields or multiple devices.

Click the corresponding icon to export the list:

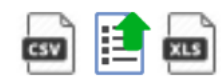

You can edit fields in the Device name (X) and Description (X) columns.

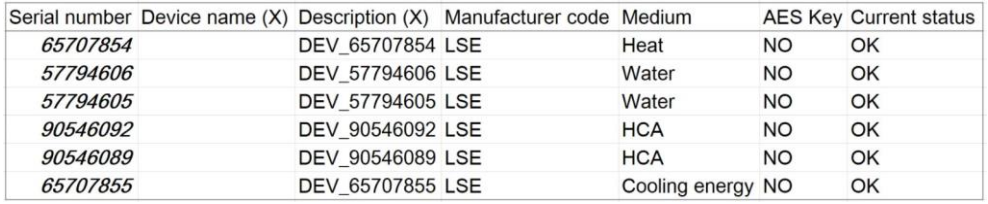

Save the changes and import the list using the following icon:

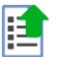

Device settings

Click the device line to view the settings for the device:

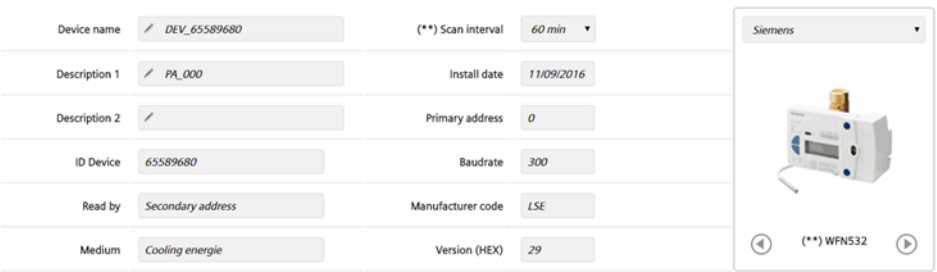

Free text settings:

- Device name: You can assign a name to the device (e.g. Apartment 123).
- Description 1: Device description as indicated in the device list.
- Description 2: Additional description
- Scan interval: 15 min.  $/$  60 min., 6 h, 12 h, 1 day, 7 days, 1 month
- Installation date.

**SIEMENS** 

• The device image can be set by clicking the as needed. You can select the appropriate image from the web server device database.

Click **Save** to save the edited values.

Query intervals are required to generate reports. A query interval can be  $\mathbf{H}$ individually defined for each device. The interval determines the intervals at which the device read outs are saved. Additional information on query intervals is available in Section ['Creating reports',](#page-128-0) pg. [129.](#page-128-0)

Settings that cannot be changed:

- ID Device: Displays the device serial number
- Medium (HEX): Displays the medium measured by the device.
- Manufacturer code: Displays the manufacturer's code (if included in the database).
- Radio mode: Indicates the device's radio mode.
- Encryption: Indicates whether encryption is enabled or disabled
- Encryption key: AES-128 key for encrypting messages.

Details on integrated and non-integrated devices are available in section ['Integrated devices',](#page-97-0) page [98](#page-97-0) and ['Non-integrated devices',](#page-97-1) page [98.](#page-97-1)

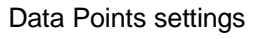

Note

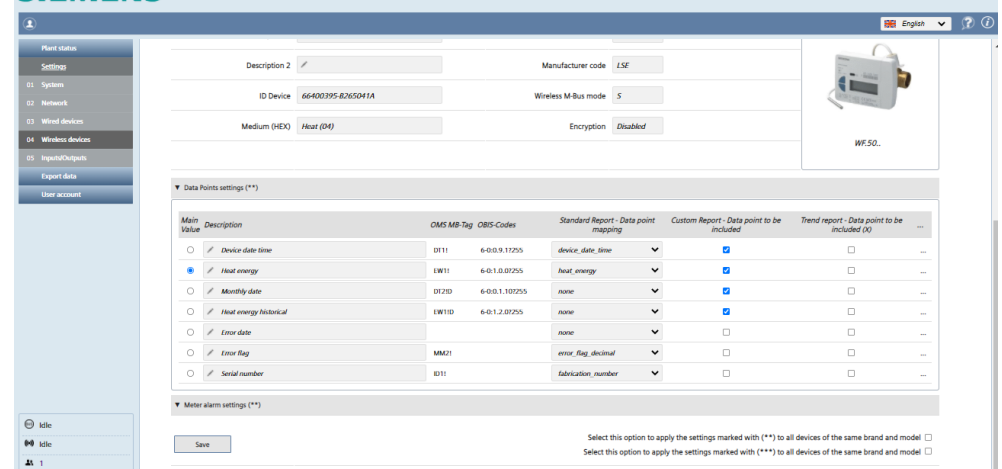

- Main Value: You can select the value for display on the **Plant status/Wireless**  overview (see page [75\)](#page-74-0).
- Description: The data point designation can be edited.
- OMS MB tag: Displays the OMS data points. The OMS protocol recognizes the data points of the connected devices. See section ['OMS-Code, OBIS-Code'](#page-99-0).
- OBIS code: Displays the data points with OBIS code. See section ['OMS-Code, OBIS-Code'](#page-99-0).
- Standard report Data point mapping: Assigns data points to predefined columns on the standard report. Only one data point can be assigned to a specific column for each device. Data points with the "none" setting are not displayed in the standard report.
- Custom Report Data point to be included: Select the data points to be included in the custom report.
- Trend report Data point to be Included  $(x)$ : Select the data points for inclusion in the trend file. The (x) enables all check boxes for the entire column.
- $\bullet$  " $\cdots$ ":
- Click the "…" column to display additional details (Storage, Subunit, Tariff, Type value) on the selected data point. The details can help you come up with a meaningful user description.

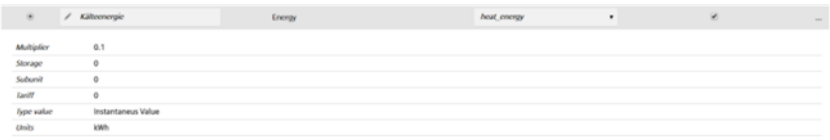

Alarm settings meters

Each device as a series of error messages available to it over M-bus.

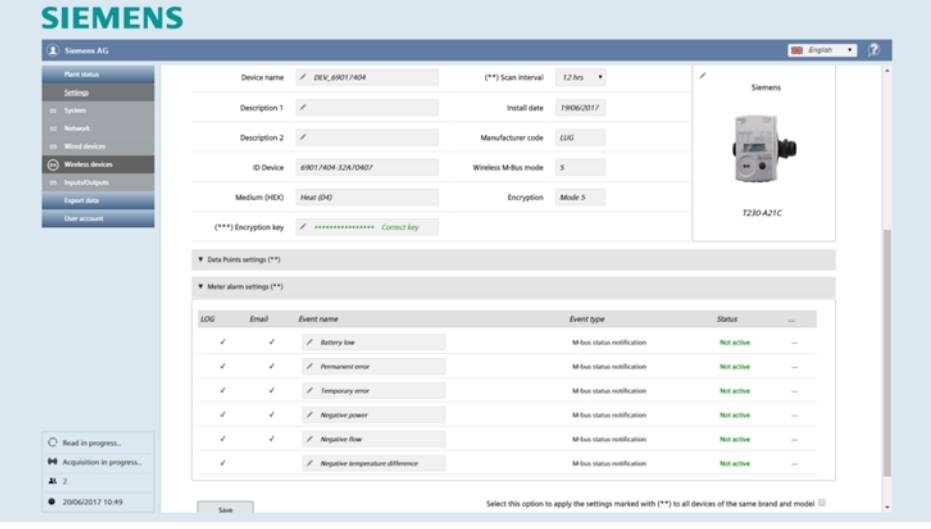

The following information and settings are available.

- LOG: Displays whether the error message was registered in the event log.
- Email: Displays whether an email was sent due to the error message.
- Event name: The event name is predefined. It can, however, be changed as needed.
- Event type: Displays the event type received from the device.
- Status: Displays whether the alarm is active or not active.

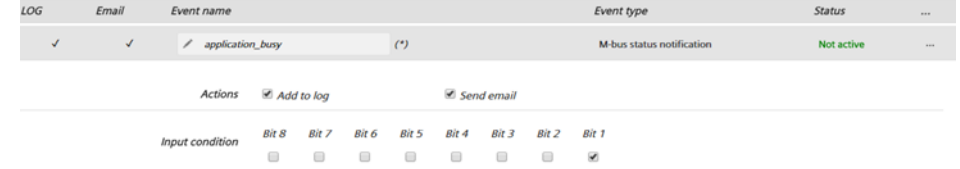

Click "…" to open a new pane with the following settings:

- Actions:
	- Add to log: Select whether this alarm is added to the event log.

- Send email: Select whether notification is sent by email when this alarm occurs.

• Input conditions: You can select the bit from the M-bus status byte for the device that represents the corresponding alarm notification.

Click **Save** to apply the alarm settings. You must confirm to apply the settings!

Note

Settings identified by (\*\*) can transfer the settings to all device of one type by  $\vert \cdot \vert$ selecting the check box if multiple meters of the same type are installed on the plant.

**Device search**

For device search, you can select whether to search for an RF converter on a specific mesh network or for a wireless meter that communicates with a specific RF

Select this option to apply the settings marked with (\*\*) to all devices of the same brand and model

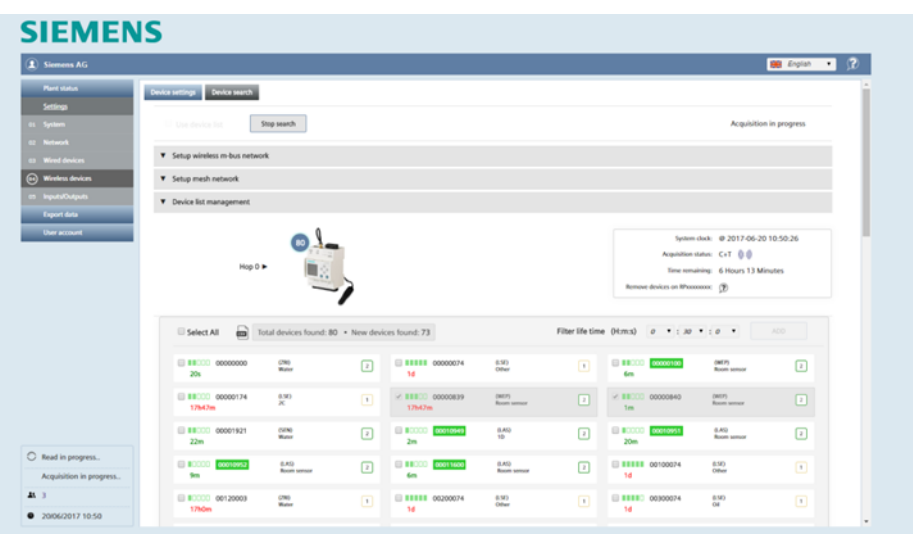

The RF converter and wireless devices communication over the M-bus wireless network. Configure M-bus network

Settings that can be freely edited:

converter within an M-bus radio network.

 $Save$ 

- Global encryption key: The global encryption is used during the automatic search.
- Global AES Key 1: The global encryption key is used during the automatic search.
- Global AES Key 2: The global encryption key is used during automatic search.
- M-bus wireless operation mode: You can enter the M-bus operation mode. The following values are available: C+T, S, T, C+ T, S & C + T. You can further limit the search to devices in installation mode only (SND\_IR).
- Acquisition phase duration: You can enter the duration of the device search in hours (1 to 24).

### Click **Save** to save the changed values.

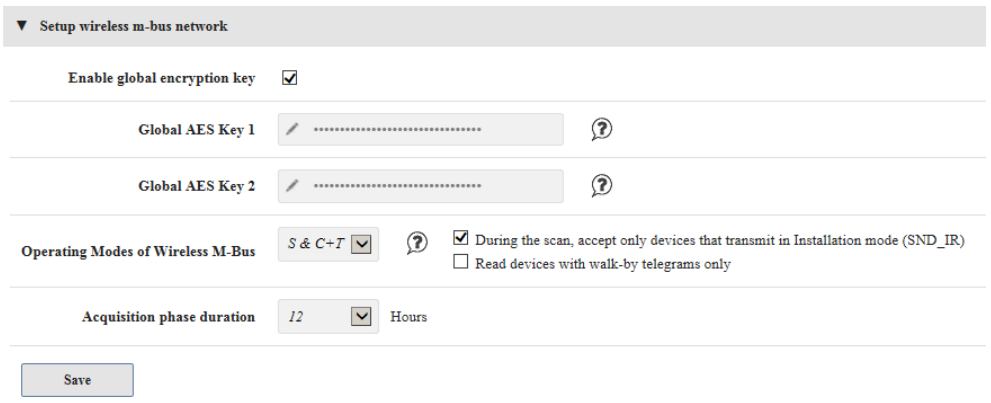

### **Option** You can select both check boxes as an option to further limit the device scan: • "During this scan, accept only devices that transmit in Installation mode (SND\_IR)': Use this function for plant extension or when exchanging devices. The scan is only by new devices in installation mode. "Read device with walk-by telegrams only": This function is only used to scan for devices that communicate in walk-by mode. The goal is for remote readout of walkby device over web server access. Configure mesh network Web server and RF converters communicated over a mesh RF protocol (Backbone network). Settings that can be freely edited: • Mesh ID: You can enter the mesh ID for the mesh network. Ensure that all RF converters are on the same mesh network. • Channel: For faults, you can enter the channel ID for the desired RF converter. Click **Save** to save the changed values. V Setup mesh network Mesh ID  $1$   $\sqrt{2}$ Channel  $13 \rightarrow \mathcal{D}$  $Save$ Click **Start search** to start the search. The wireless symbol flashes while searching.

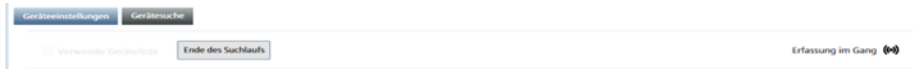

### Search results

All found devices are listed at the conclusion of the device search. Select one or more devices and click **Add**, to add the new devices to the device list.

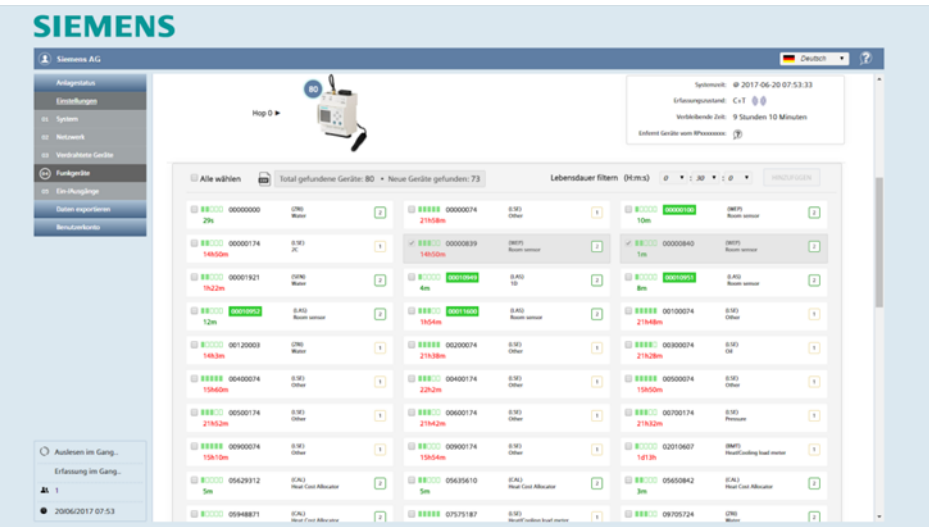

### **Device list management**

You can add the devices to the device list that were newly found or need to be considered.

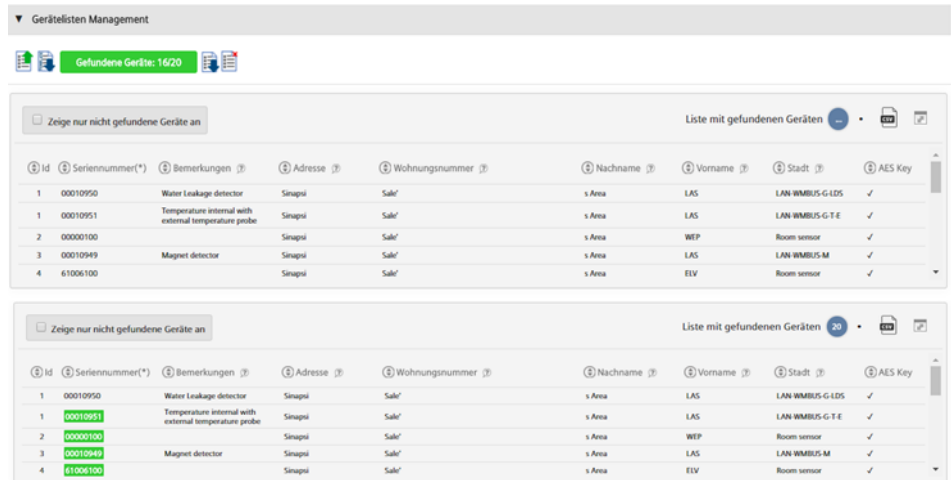

### **Important**

 $\triangle$  Devices that are not saved are rejected.

The following must be listed at a minimum for any found device:

- Serial number
- Medium
- Manufacturer code with optional device image
- Automatically generated device name

### **12.4.5 Inputs/outputs**

The web server has three digital inputs (I1, I2, I3) and 2 digital outputs (O1, O2).

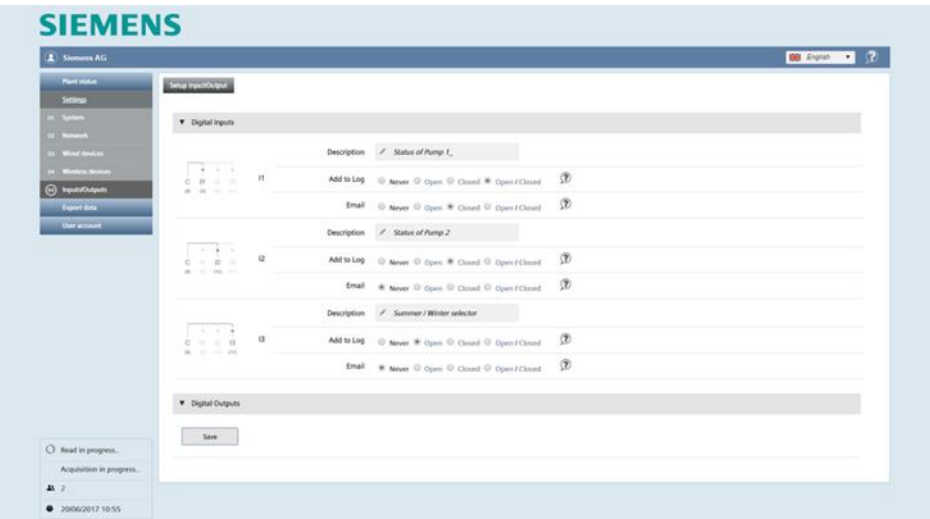

### Digital inputs/outputs

The following settings are possible on each digital input and output:

- Description: Each input/output can be labeled with an individual name.
- Add to log: Select whether to log a change of state to an input/output in the event log:
	- Never
	- Open: Only if the state is open or changes to open.
	- Closed: Only if the state is closed or changes to closed.
	- Open/close: For any change of state.
- Email: Select whether to send an email (see **Settings / System / Alarms**), if the input/output registers a change of state:
	- Never
	- Open: Only if the state is open or changes to open.
	- Closed: Only if the state is closed or changes to closed.
	- Open/close: For any change of state.

You can also select the output state for an output after a loss of power:

- Hold the last output state.
- Set to default state "open".

Click **Save** to save the edited settings.

# **12.5 Export data**

Data logged by web server on one or more devices can be exported as a report for further processing.

There are two ways to create a report:

- Manual reports
- Automatic reports

### **12.5.1 Manual reports**

### Billing report

<span id="page-115-0"></span>The meter must first be read to create a report. Click **Read now** to read the device.

### **SIEMENS**

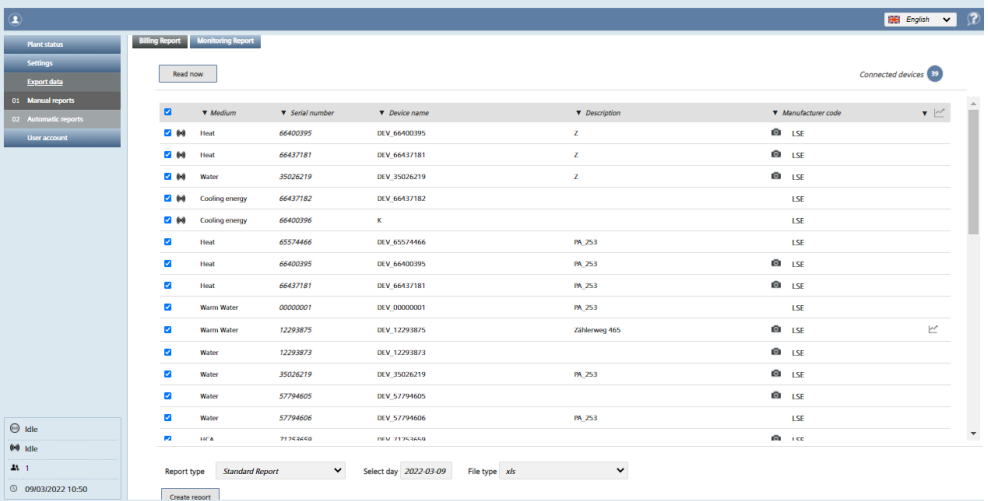

Select the devices to be included in the report. Select the check box in the title line to select all the devices on the list.

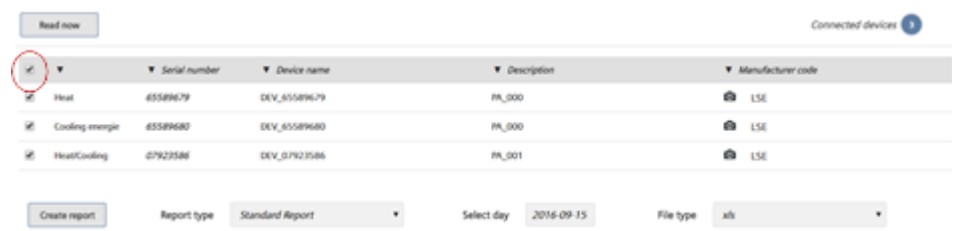

### Note

 $\vert \mathbf{i} \vert$ To simplify the search for the desired device, sort the list alphabetically by clicking .

The following selections need to be made before you can generate the report:

Report type: Select between:

- Standard report:

This report includes only the data points on devices that were assigned a standard column in the device settings.

- Custom report:

This report includes only data points on devices selected in the Custom report column in device settings.

- Report all data:

This report includes all data points from all devices. - Trend report: The report includes only the data points selected in the device settings in the "Trend file" column. A history trend file includes an evaluation of meter data in the past. History trend files can be created in the "Manual reports" menu. Trend files in the future are created in the "Automatic reports" menu. Additional information is available in Section ['Creating reports',](#page-128-0) pg, [129.](#page-128-0) • Select day: Select the read date (start date) of device data used for the report. The current date is always the default date. You can also select a date in the past. The selection applies to report types "Standard Report", "Custom Report" and "All Data Report". • For history trend files, set a start and end date with start and end time. A start and end data in the future is not permitted for history trend files. The **Note**  $\overline{H}$ number of read outs is in red font if the entry is erroneous. The number of read outs is also in red font is the selected timeframe for read outs is too large. Shorten the timeframe in this case or reduce the number of data points. Trend report summa.<br>13 Devices No: 3<br>13 Data point No: 3 Report type Trend report  $\boxed{\mathbf v}$ Start date 2018-09-24 Start time 00  $\boxed{\vee}$  : 00  $\overline{\mathbf{v}}$  $\boxed{\vee}$  : 45 Meter readout interval: 1hrs End date 2018-09-23 End time 23  $\overline{\mathbf{v}}$ Readout No: 0 • File type: Select one of the following file formats: -.csv format: Exports the data as a .csv file. -.xls format: Exports the data as an .xls file. -.txt format: Exports the data as a .txt file. Click **Create report** to generate the report and start the download. The filename is automatically generated. Additional information on the various report types is available in section ["Creating](#page-128-0)  [reports"](#page-128-0), page [129.](#page-128-0) Monitoring reportMonitoring reports include raw data in XML format from connected devices. You can interpret the raw data as needed. You must first read out the devices to generate a monitoring report by clicking 'Read now'. **SIEMENS**  $H =$  English  $\sqrt{2}$  (2) (2) ort Mo Read now ort type Raw M-Bus Telegram Report V .xml Select day 2022-03-09 Create report  $\bullet$ 

You must select the following before generating the report:

Select day:

'Select day' to select the read date for the devices included in the report. The date is always the current date by default.

You may, however, select a past date. A date in the past always takes the last report for the selected date at 11:59 pm (23:59).

On the current data, the most current report is generated at the time the 'Create report' is clicked.

Clicking 'Create report' generates the report in XML format and makes it available for download. All connected devices are automatically included in the report and the last saved device data from web server WTV676 is used for the report. The file name of the report is generated automatically and is composed of the serial number of the web server WTV676 as well as the date and time. **SIEMENS** 

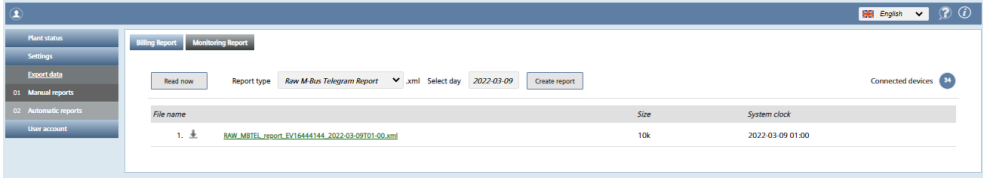

Note

Setup billing reports

<span id="page-118-0"></span>**Read and post now** immediately reads all the devices on the overview list and sends the data per the settings below.

### **SIEMENS**

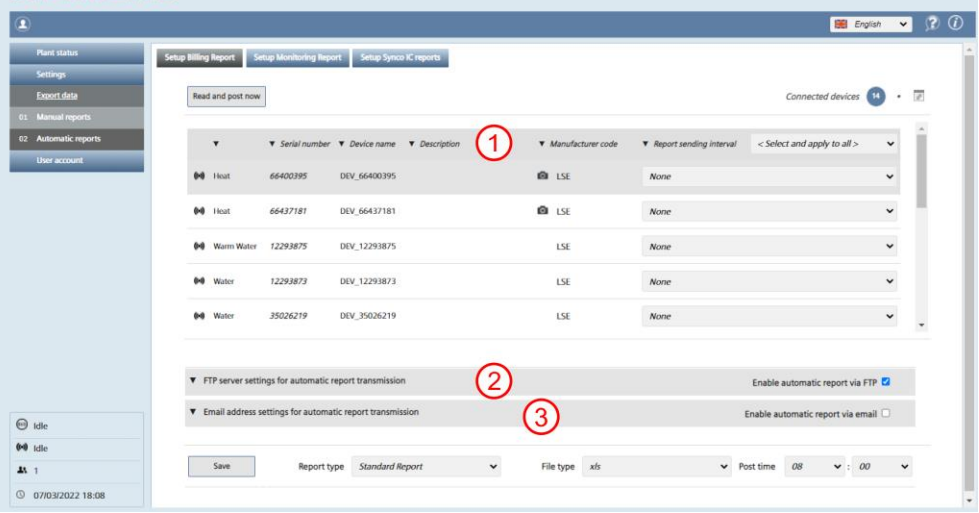

The following data is available on each device:

- Medium
- Serial number
- Device name
- Description
- Manufacturer code
- Report interval

#### **Report interval**  $(1)$

Select the interval for generating a report.

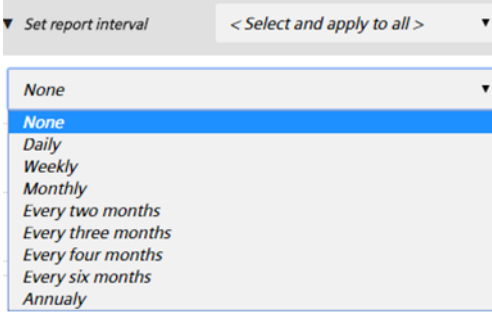

The following options are available:

None: No report is generated.

- Daily: The report is generated daily at "post time" for the previous 24 hours.
- Weekly: The report is generated on Monday at "post time" for the last week.
- Monthly: The report is generated on the last day of the month at "post time".
- All 2 months: The report is generated on the last day of the second month at "post time" for the last two months.
- All 3 months: The report is generated on the last day of the third month at "post time" for the last three months.
- All 4 months: The report is generated on the last day of the fourth month at "post time" for the last four months.
- All 6 months: The report is generated on the last day of the sixth month at "post time" for the last six months.
- Annually: The report is generated on the last day of the year at midnight for the previous year.

Selecting a report interval in the title applies the setting to all devices on the list.

Click **Save** to save your entries.

### **(2)** Set up FTP server for automatic report transmission

Select **Enable automatic reports via FTP** if each report is sent to an FTP server and enter the FTP server information.

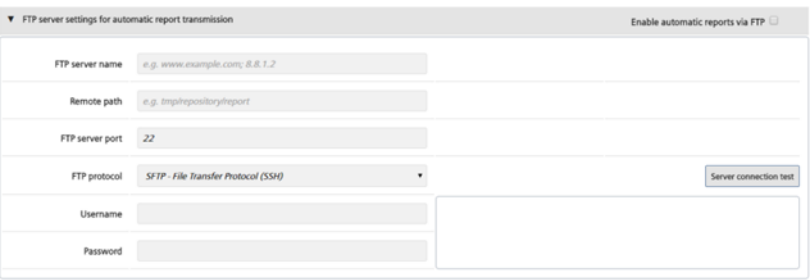

- FTP server name: Enter the address for the FTP server
- Path (Remote): You can enter a path on the FTP server for saving reports.
- FTP server port: Enter the port for the FTP server
- FTP protocol: Select the FTP protocol. The following protocols are available:
	- SFTP File Transfer Protocol (SSH)
	- FTP File Transfer Protocol (TLS)
	- FTP Unencrypted (unsecured)
	- We recommend against using "FTP- unencrypted" for security reasons.
- Username: Username to access the FTP server.
- Password: Password for FTP server access

Click **Server connection test** to test the connection to the FTP server. The file ftp\_test\_connection.txt is saved to the FTP server.

Click **Save** to save your entries.

### **Set up email address for automatic report transmission**

Select **Enable automatic reports via email** to send a report to one or more email addresses and enter the corresponding email addresses including the subject line.

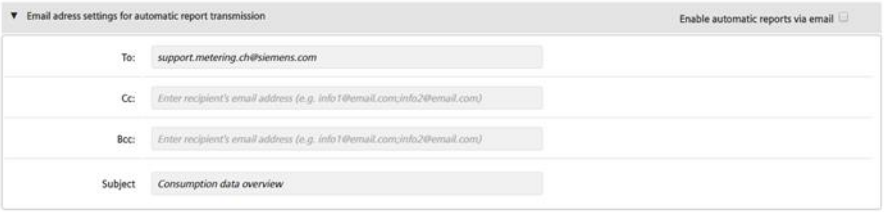

You can separate individual addresses with the semicolon (;) if a report is sent to multiple addresses.

Click **Save** to save your entries.

The following settings are required to generate automatic reports:

- Report type: Select between (for details, see ["Manual reports"](#page-115-0), page [116\)](#page-115-0):
	- Standard report
	- Custom report
	- Report "All data"

Additional information on the various report types is available in Section ["Creating](#page-128-0)  [reports"](#page-128-0), page [129.](#page-128-0)

- File type: Select one of the following file formats:
	- .csv format: Exports the data as a .csv file.
	- .xls format: Exports the data as an .xls file.
	- .txt format: Exports the data as a .txt file.
- Post time: The time the readout of the selected devices is performed and the report file is generated and sent out.

Please note that this can take several minutes depending on the number of devices and the M-bus baud rate.

Click **Save** to save your entries.

Set up monitoring report Monitoring reports include raw data in XML format for all connected devices.

As a rule, monitoring reports have a shorter send interval than billing reports. The longest send interval for monitoring reports is 1 day; the shortest 30 minutes (the smallest interval on billing reports is 1 day).

The shorter interval for automatic monitoring reports improves monitoring. Thirdparty meter data can, for example, be retrieved every 30 minutes from the FTP server and integrated in the third-party management system (integration). **Monitoring** 

> The devices must first be read out to create a monitoring report. Click 'Read now' to start the process.

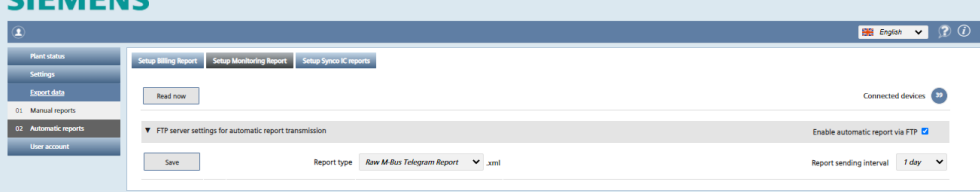

You must select the following before creating the report:

- Send interval for the report: Select an interval of:
	- 1 day
	- 30 min
	- 60 min
	- 2 hrs.
	- 4 hrs.
	- 6 hrs.
	- 12 hrs.

Clicking 'Create report' generates the report in XML format. All connected devices are automatically included in the report and the last saved device data from web server WTV676 is used for the report.

The file name of the report is generated automatically and is composed of the serial number of the web server WTV676 as well as the date and time.

**Note** 

### $\overline{\mathbf{i}}$  The report can only be sent to a FTP server.

The FTP server does not need to be the same server as the one used for billing (read out of meter data).<br>**SIEMENS** 

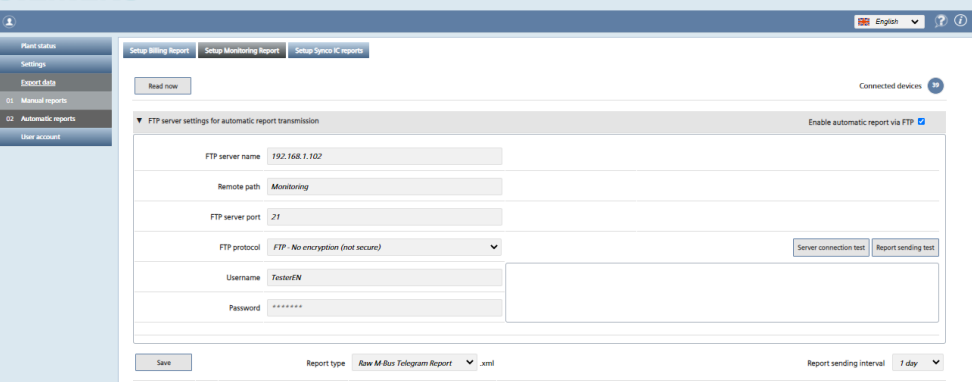

Click 'Test server connection' to test sending a monitoring report.

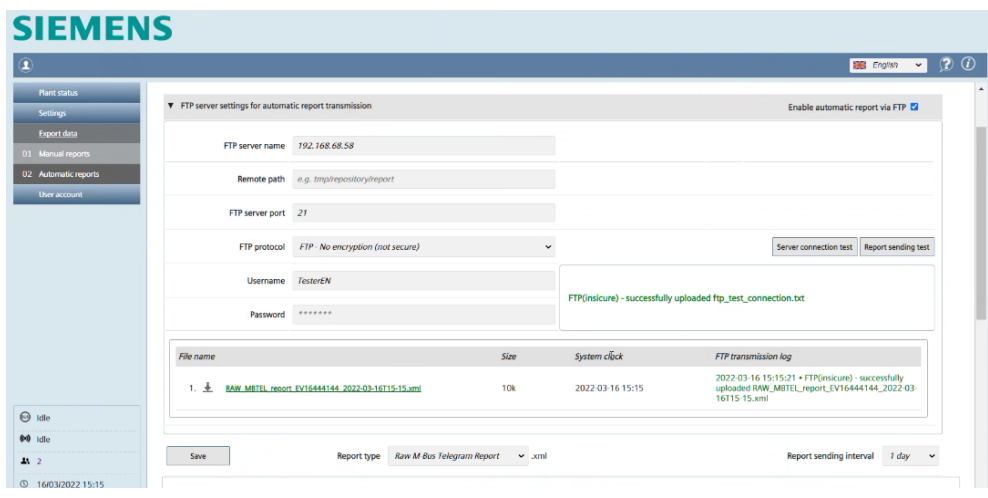

The following message is displayed in green, and the monitoring report is available for download if successful.

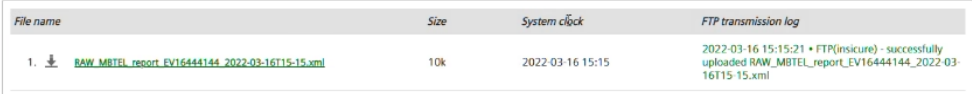

Note

The read-out data may be outdated if the scan interval for the device is greater  $\vert \cdot \vert$ than the send interval.

Example: A scan interval for a device, set to 7 days, but with a sending interval set to only 1 day always reads the same data.

The scan data does not need to be changed, but you can change the interval as needed.

Details on changing the scan interval is available in section 'Scan interval', page 133.

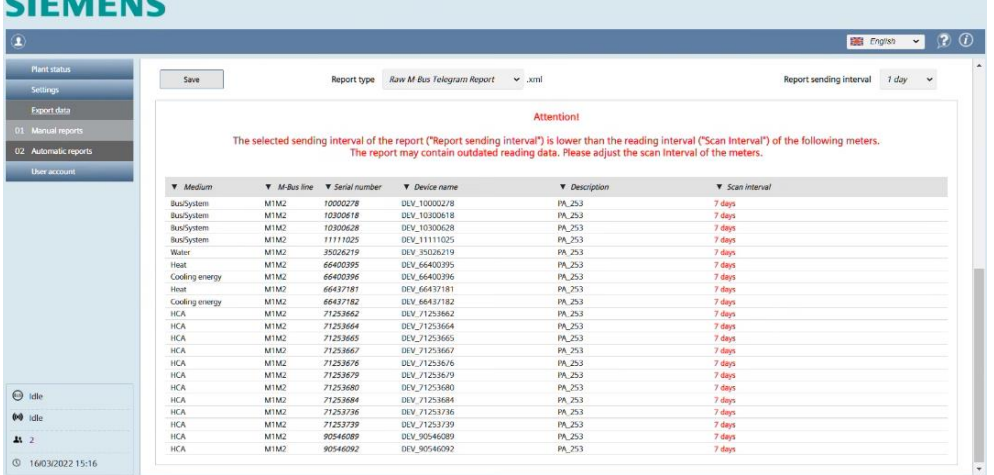

### Set up Synco IC reports In addition to automatic transmission of reports per FTP server and email, reports can also be transmitted automatically to the cloud Synco IC and stored at a centralized location.

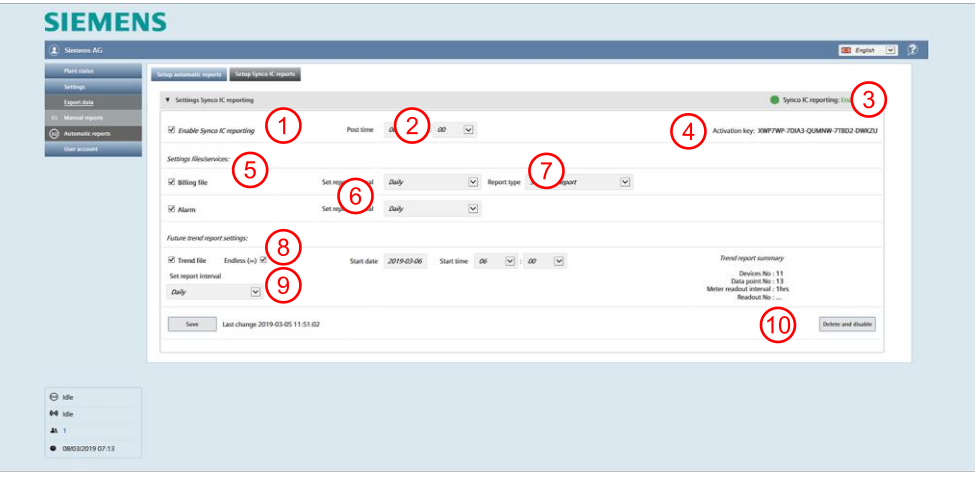

#### $(1)$ **Enable Synco IC reporting**

 $\frac{1}{2}$ 

Enable the check box "Enable Synco IC reporting", if reports are automatically transmitted effective immediately. Simply clear the check box to stop the transmission of reports at any time.

The following options are available for setting report transmission:

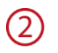

### **Post time**

Select the time to send the reports (applies to all reports).

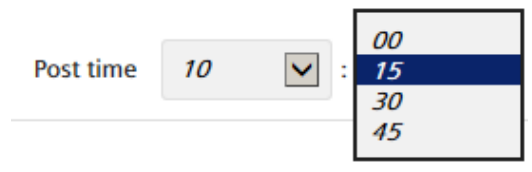

You can send the time to within 15 minutes.

Click 'Save' to save the entries

#### $\circled{3}$ **Status of Synco IC reporting**

The status for automatic transmission of Synco IC reports changes to "enabled" when the "Enable Synco IC reports" is check box is selected. You can enable or disable the "Enable Synco IC reporting" check box at any time. The status changes to "Manually stopped" after disabling and no more reports are transmitted to Synco IC.

The status "Not enabled" displays at first log in.

#### $(4)$ **Activation key**

The activation key is required to register the web server in the Synco IC portal. Additional information on web server registration is available in Section ["Web server integration in Synco IC"](#page-47-0), pg. [48.](#page-47-0)

#### $(5)$ **Settings Files/Services**

Select the check box or boxes alongside the files and services to be sent to Synco IC. You can make multiple selections.

Settings files/services:

■ Billing file

### **Ø** Alarm

The following files and services are available.

- Billing file: This file includes the consumption data and device information from devices such as
	- wireless and wired meters and sensors.
- Alarms: Web server alarms transmitted to Synco IC. In addition, the last corresponding alarm file is saved in Synco IC. An email notification is sent per Synco IC user settings as soon as the web server detects an alarm.

The billing files and alarms are enabled by default.

Click Save to save your entries.

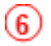

### **Set report interval**

Select the interval for generating a report.

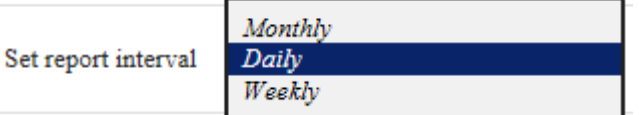

The following options are available:

- Daily: The report is generated daily at the present post time for the previous 24 hours.
- Weekly: The report is sent each Monday at the present post time for the last week.
- Monthly: The report is generated on the first day of the month at the present post time for the last month.
- Default settings:
	- Billing file: Monthly
	- Alarms: Daily

Click Save to save your entries.

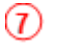

### **Report type**

You must select the report type to generate automatic reports:

- Custom report
- Standard report
- Report "All data"

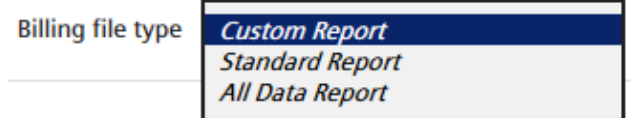

A custom report is generated by default.

Details on report types is available in Section ["Creating reports"](#page-128-0), pg. [129.](#page-128-0)

Click Save to save your entries.

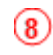

### **Settings Trend report – Future**

A trend in the future includes an evaluation of the meter data over a timeframe set in the future.

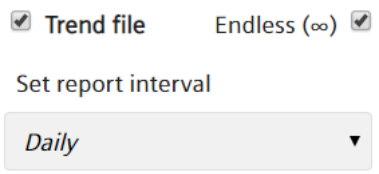

Select the "Trend file" check box to create a trend file in the future and set a start and end date with start and end time in the future. A trend file is sent to the Synco IC cloud as soon as the web server creates a trend over this timeframe.

The trend files and alarm reports include both meter and controller data. Trend files are cleared by default.

A start and end date in the past are not permitted for trend files in the future. The number of read outs is listed in red font under "Trend file summary" if the entry is erroneous.

The number of read outs is also in red font is the selected timeframe for read outs is too large. Shorten the timeframe in this case or reduce the number of data points.

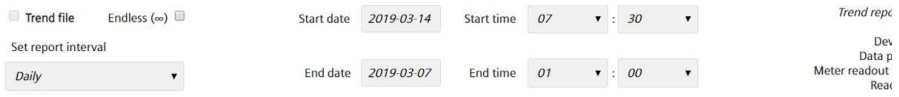

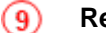

### **Report interval**

As an option, you can create a monitoring report for meter data. Set the interval at which an interim report of meter data is created.

The check box 'Endless' determines whether interim reports are created for an unspecified period or whether an overall report is created on the entered end date.

If cleared, the overall report is sent to Synco IC on the preset end date.

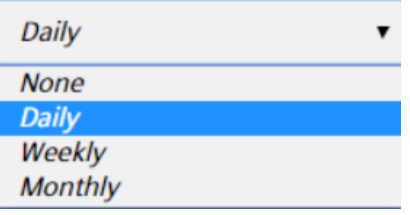

The following settings are available:

- Daily: The report is created at the preset post time for the previous 24 hours and sent to Synco IC.
- Weekly: The trend file is sent each Monday at the preset post time for the past week and sent to Synco IC.
- Monthly: The trend file is created on the first day of each month at the present post time for the past month and sent to Synco IC.

"Daily" is the default setting.

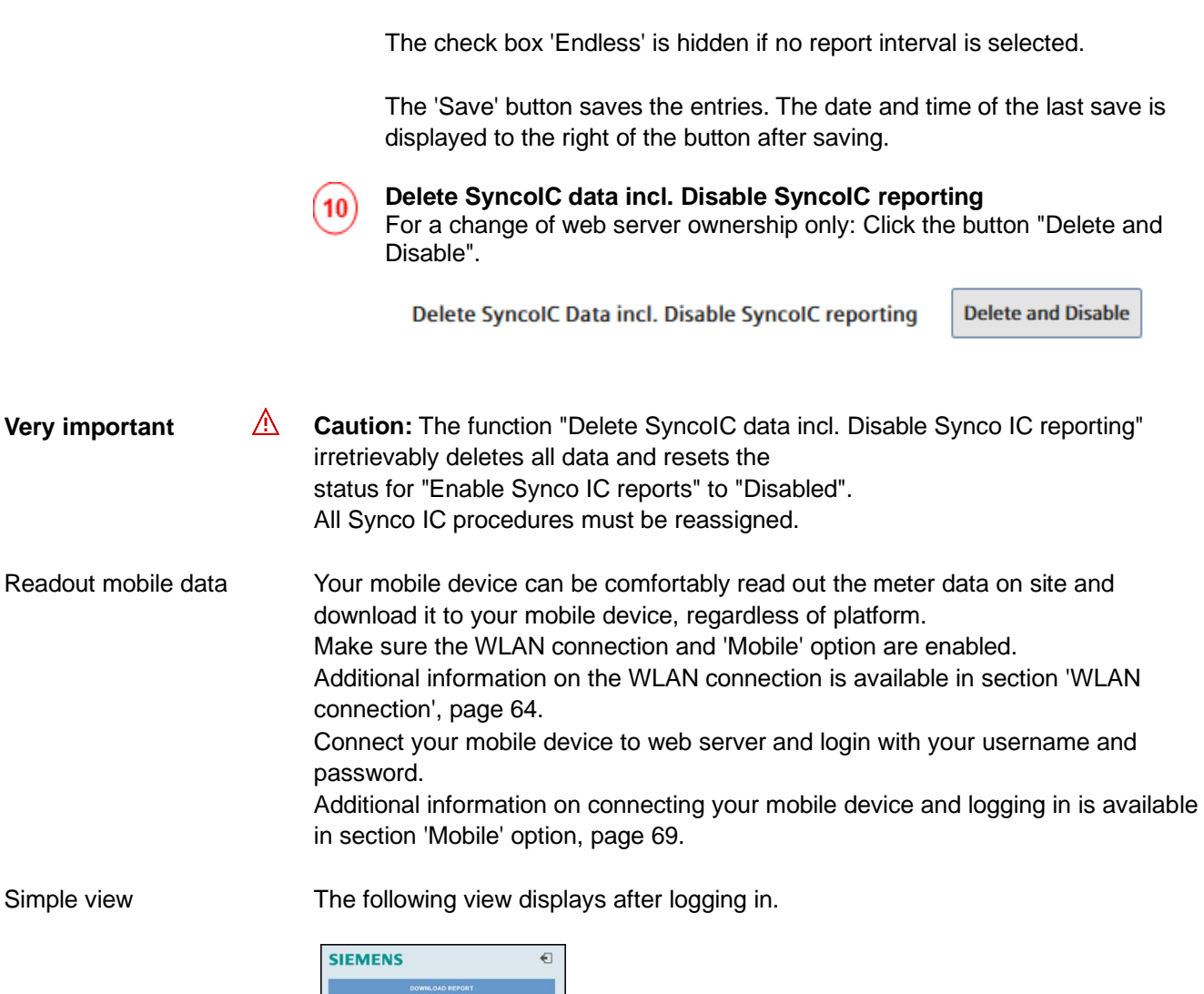

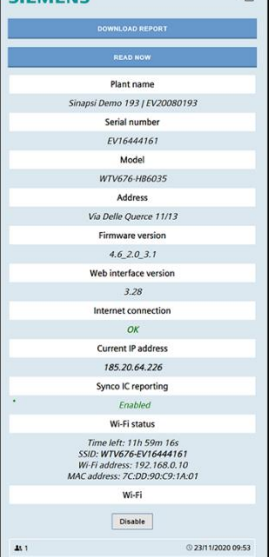

Note

Note

The view on your mobile device is simplified. As a consequence, you are unable to run all applications; you can only download reports and read out meter data.

You cannot select the report type when reading out the web server on your mobile device via WLAN. The web server sends the last report type selected in menu 'Setup automatic reports'.

Additional information on automatic reports is available in section ['Setup automatic](#page-118-0)  [reports'](#page-118-0), pag[e 119.](#page-118-0)

128 / 150

Click 'Download report' to download meter data from the last readout as a report on your mobile device. Download report

Read out meter data

Click 'Read and post now' to read out the data from all connected meters. The procedure may take several minutes.

**Note** 

Select 'Disable' to disconnect the WLAN as soon as the meter data is read out or the report is downloaded.

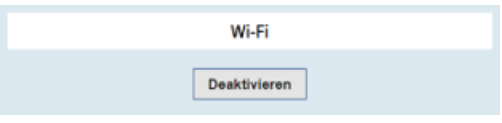

You can forward the report per email from your mobile device to the appropriate recipient.

### **12.5.3 Creating reports**

<span id="page-128-0"></span>Reports can be sent via:

- Email
- FTP server
- Synco IC

Email

The email looks as follows:

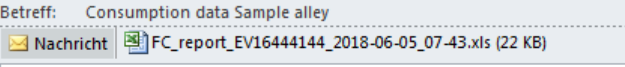

# **SIEMENS**

2018-06-05 07:46:51 | WTV676-HB6035 Automatic Report

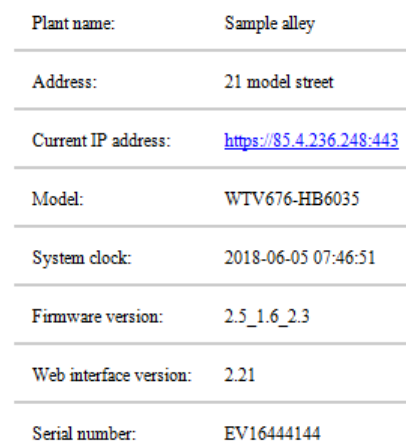

- Header: See settings in Section ["Setup automatic](#page-118-0) reports", page [119.](#page-118-0)
- Plants: Displays the name of the read file including the web server serial number, creation date and time.
- Plant information: Displays information on the object and web server (see System Status)

The following report types are available:

- Standard report
- Individual reports
- All data report

History trend files and trend files in the future are available in addition to the reports.

The web server can only read out information that was also sent by the device via an M-bus telegram. Check the corresponding telegram if information is missing in the report. Important

The **Standard report** lists all read devices. A device corresponds to one line. Each column is the same for each device. The columns with the corresponding titles are preset. The field remains blank if the device does not report a value. Standard report

> The columns must be assigned to the corresponding data point in the device settings.

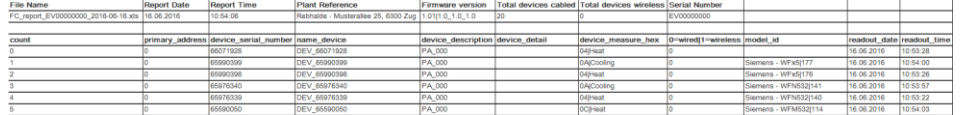

**Note** 

Check the data points if a meter does not appear in the standard report.

In the menu "Settings > Wired devices" or "Wireless device", you can define in the column "Standard report – Data point mapping" the value (data point) per meter to list and under what title in the standard report. The standard report permits the setting up of a summary report using a standard format.

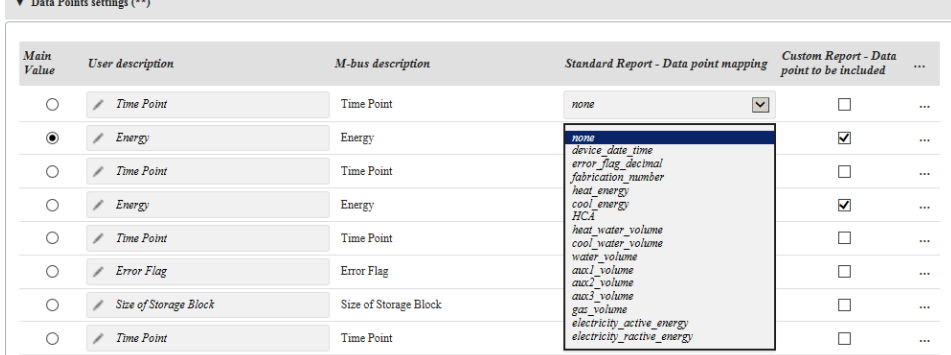

### Custom report

A **Custom report** displays each device with two lines: The first line describes the content and the second the corresponding values. The number of columns varies by device depending on the device and selected data points. Only data points defined in Section [12.4.3](#page-94-0) are listed.

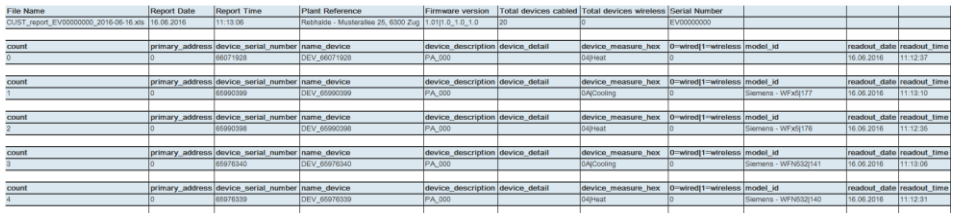

**Note** 

For the **Custom report**, you can select in the column "Custom report – Data point to be included", the data points for inclusion in the report.

130 / 150

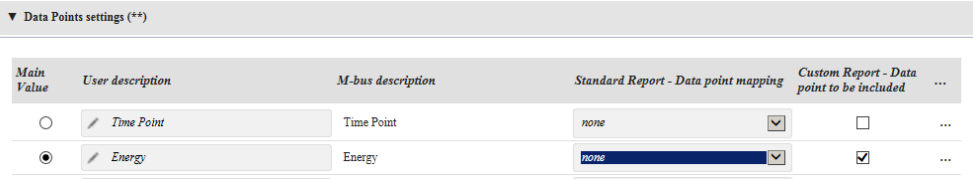

### **Report all data** displays each device with two lines: The first line describes the content and the second the corresponding values. The numbers of columns vary for each device depending on device type. Report "All data"

**All data points** are listed that can be read.

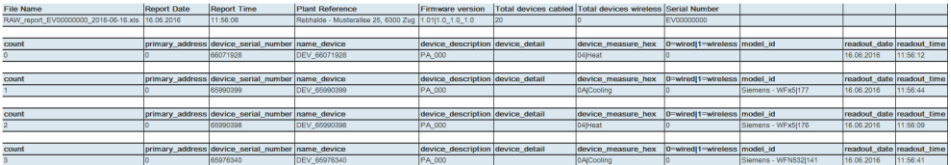

Note

- $\vert \mathbf{i} \vert$ The numbers in the reports are depicted as follows:
	- Period as a decimal point separator.

Trend file

In principle, there are two types of trends: History trends and trends in the future. A **history trend file** includes an evaluation of meter data in the past. You can evaluate meter data in the past at any time. The data remains on the web server and is not sent to Synco IC.

In menu "Manual reports", select report type "Trend file" and set a start and end date. Finish by clicking "Create report".

Additional information on manual reports is available in Section ["Manual reports"](#page-115-0), pg. [116.](#page-115-0)

A **trend file in the future** includes an evaluation of meter data over a timeframe in the future.

You can set a timeframe in the future at any time to read the meter data. The web server generates a web server once the timeframe expires and sends the file to Synco IC.

To generate a trend file in the future, enter a start and end date with time in the future in the "Automatic reports" menu.

Additional information on automatic reports is available in Section ["Setup automatic](#page-118-0)  [reports"](#page-118-0), pg. [119.](#page-118-0)

Information on Synco IC is available in document A6V10500249, see Section [Reference documents,](#page-6-0) pg. [7.](#page-6-0)

**Note** 

 $\overline{\mathbf{i}}$ A history or future trend file is created one time. To create a new trend file in the future, select "Trend file" and set a new timeframe in the future.

History trend files are generated with "Create report" and are available immediately.

The trend data is saved to an Excel worksheet.

### A trend file is set up as follows:

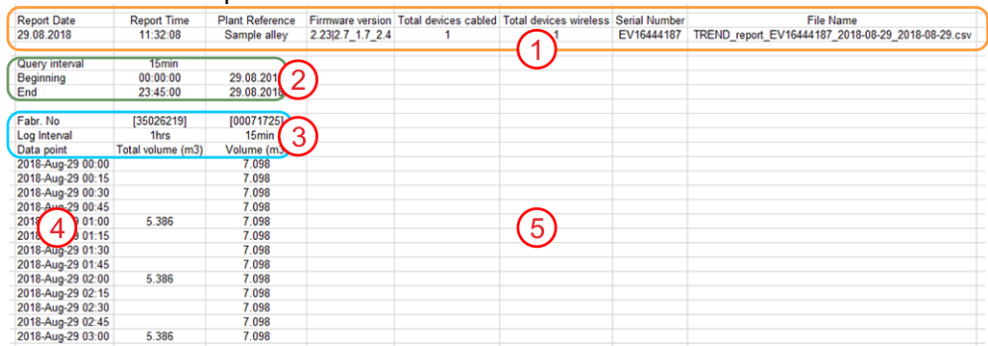

#### $(1)$ **Plant data**

This area displays the creation date of the trend file with time as well as plant data and the number of connected devices.

### **Timeframe**

This area indicates the query interval as well as the timeframe for reading out meter data. The query interval displayed here corresponds to the shortest query interval that was set for a device in this trend file. Additional information on query intervals is available below in this section.

#### $(3)$ **Meter readout data**

This area summarizes the meter information by column. This includes the device ID (fabrication number), readout interval, and read out data point. Additional information on query intervals is available below in this section.

### **Date / time**

The data and time are indicated in the first two columns. The data and time of the readout with the corresponding meter data is displayed per line. The time intervals correspond to the shortest query interval that was set for a device.

Additional information on query intervals is available below in this section.

### **Meter data**

This area displays the values of read out data point per meter. A column corresponds to a meter.

The meter can also be depicted graphically in a diagram, in addition to display in tables. Use the diagram function in Excel.

An individual query interval can be defined for each device. The interval determines the time span for reading out the device. The shortest query interval applies to the time span in the trend file if individual, connected devices have different query intervals. For example, a value for the device is only entered in the trend file every seven days if a query interval of seven days is set for the device. **Query interval**

> The query interval can be set in the device settings, see Section ["Wired devices,](#page-94-0) pg. [95](#page-94-0) and ["Wireless devices"](#page-107-0), pg[. 108.](#page-107-0)

132 / 150

# **12.6 User account**

The User account menu displays all registered users and creates a new user. Moreover, all login attempts are registered (logbook). Click **Exit** to log off web server.

### **12.6.1 User configuration**

### **New user**

The **New user** creates a new user account on web server. At the same time, it provides information on all previously registered users, including access rights (user type).

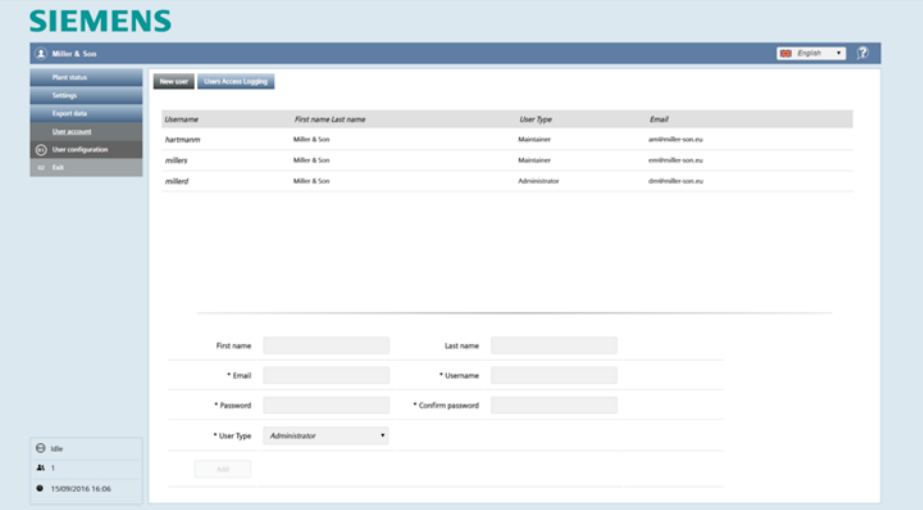

You must be logged in as an administrator to change user data or create a new user.

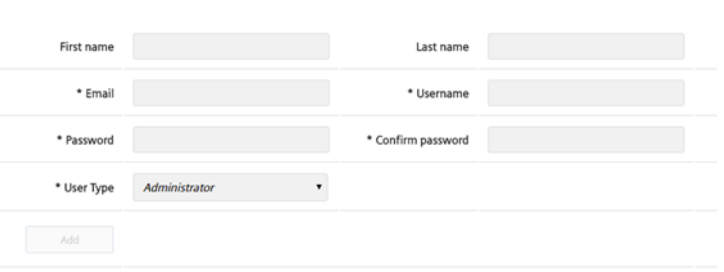

Enter the new user data and click **Add**:

- First name
- Last name
- Email
- Username
- Password including confirm password
- User type

- User: Users have a restricted view on web server and cannot change or enter settings.

- Maintainer: Maintainers have a restricted view on web server. They can change or enter some settings compared to users.

- Administrator: Administrators have access to all data and functions.

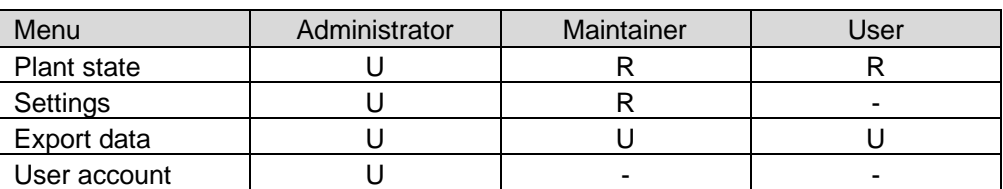

U = Unrestricted access

R = Restricted access

- = no access

### **Users access logging**

All login actions are registered on web server.

### **SIEMENS**

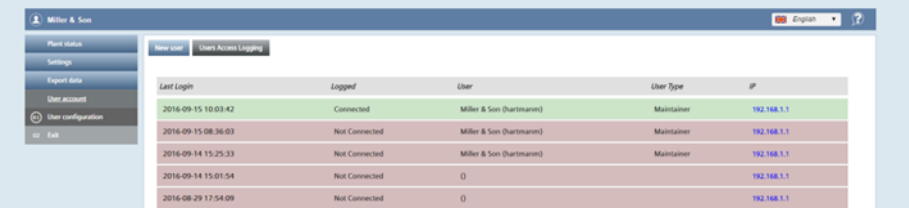

The following information is retained for each login:

- Last login: Date & time the user logged in.
- Logged: User status.
- User: First and last name of the user
- User type: Administrator / Maintainer / User
- IP address: IP address of the PC used by the user to access web server

User access data is registered for the last 28 days.

### **12.6.2 Customer configuration**

**Customer configuration** assigns meters to a specific location (room or area) in the building. One customer login is created for the location.

Each customer (owner, renter) can access their own meter data and check current energy consumption.

### **Location**

**Location** lists all wired and wireless meters in the building and the meters can be assigned to a specific location in the building.

All meters with the same **Location ID** are assigned to the same location in the building, such as the basement and are grouped.

The meters are identified by location and not customer.

# **SIEMENS**

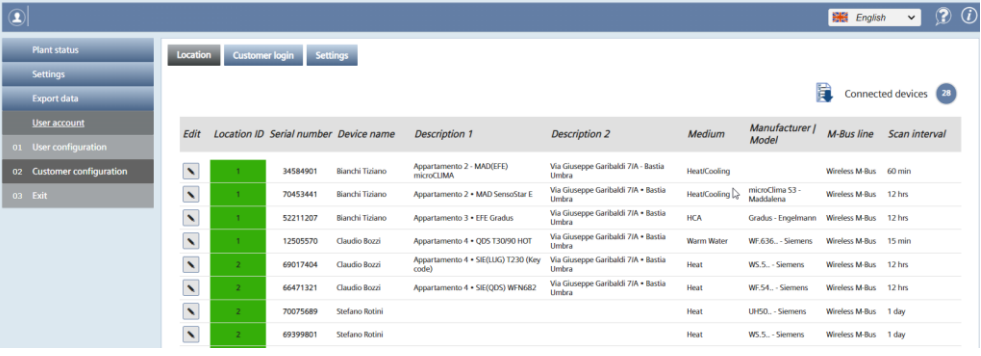

The following data is displayed in a row per meter:

- Location ID: ID of the location assigned to the meter (e.g. ID = 1, 2, etc.). Default value = 'No Location'
	- The meters can be sorted by Location ID.
- Serial number: The device serial number.
- Device name: The name entered for the device.
- Description 1 and 2: The text entered for Description 1 or 2.
- Medium: What the device measures.
- Manufacturer / Model: Information on the manufacturer and the model to facilitate device recognition.
- M-Bus line: Line used to connect the device. M1M2 and ABC are available.
- Scan interval: Displays the time intervals for saving device readouts.

Select the pencil to edit meter data on a single line. The following fields can be edited:

- Location ID
- Device name
- Description 1
- Description 2.

Select the checkmark to save the changes.

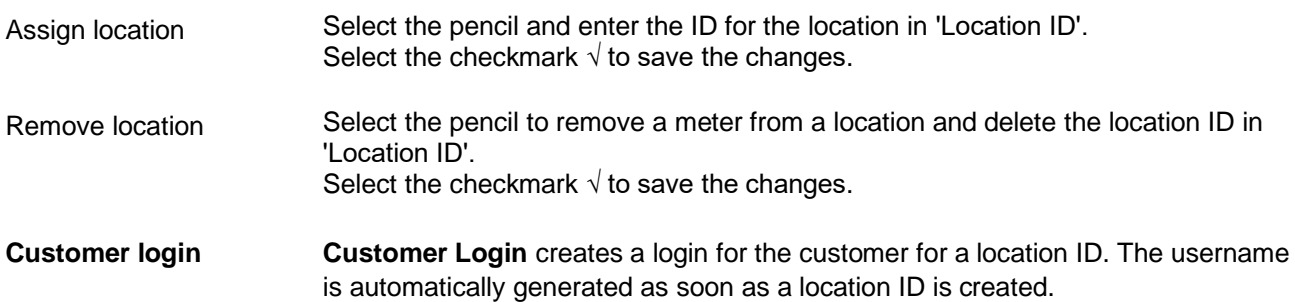

There is only one username, and therefore one customer, per location.

# **SIEMENS**

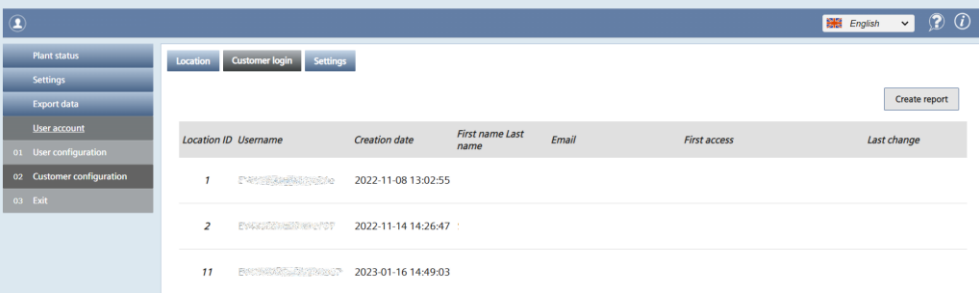

### <span id="page-135-0"></span>Create report

The administrator can create a report to allow a customer to register using the automatically generated username and initial password.

The report includes the follow:

- Location ID
- Username
- Initial password
- QR code to register the customer
	- Link to register the customer. The link works for PCs, tablets, and smart phones. See 'Registration' for additional information.

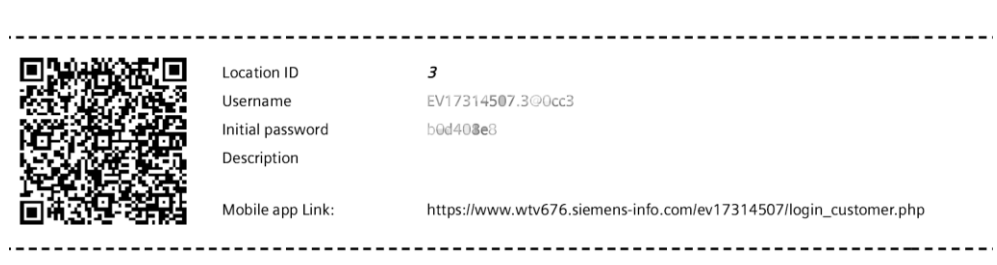

<span id="page-135-1"></span>Print report

Select the print symbol to print the report with the login data.

≍

First access

In customer login, the First access field is checked the first time the customer logs in using the link for the ʹACT HOMEʹ mobile app. The customer must change the initial password at first login. The edited administrator password is no longer ء<br>اممین ملحدہ: ام

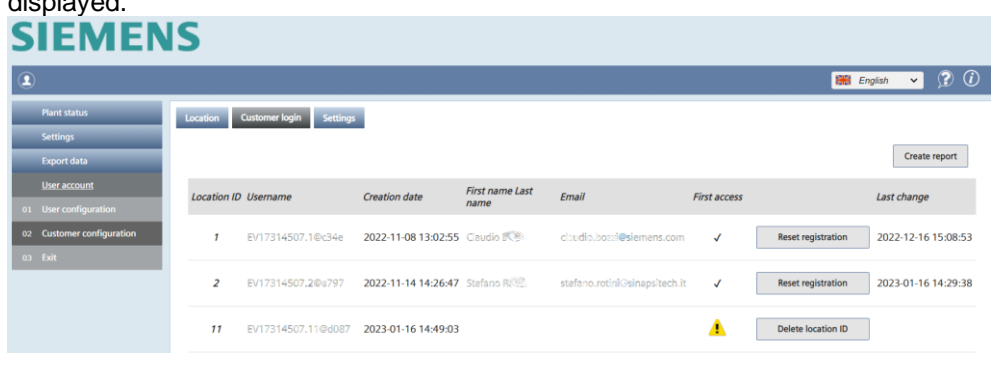

The administrator can reset the customer password under the following conditions:

• The customer forgot the password. The customer must reregister.

The warning sign  $\frac{1}{1}$  indicates that no meters are assigned to the location.

• The customer (renter) changed.

The location can be deleted ('Delete Location ID').

Tap 'Reset registration'.

Delete location ID

Warning

**Settings**

A disclaimer displays the first time a customer logs in with ʹACT HOMEʹ. Additional information in first access is available in section ['ACT HOME'](#page-138-1) Mobile App.

The customer/administrator can edit the terms and conditions as needed. Select 'Save' to apply the changes. Terms and conditions

# **SIEMENS**

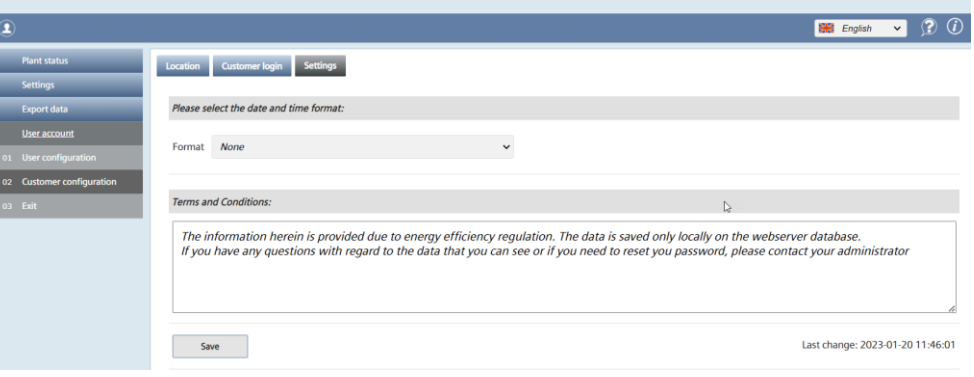

### Date format

### Select the format for displaying the date and time on the 'ACT HOME' app.

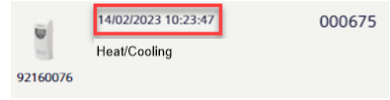

Select one of the following formats:

- Date and time of last readout
- Date of last readout
- None

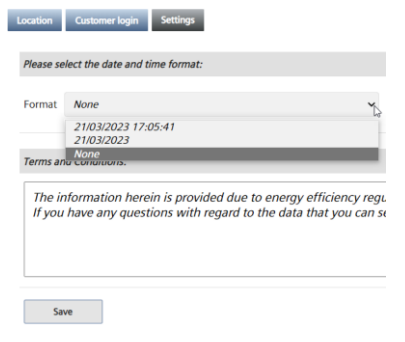

### **12.6.3 'ACT HOME' Mobile App**

<span id="page-138-1"></span>The customer can log in directly to ACT HOME on the web server with a mobile phone and view current consumption.

<span id="page-138-0"></span>The customer scans the QR code from the print file and registers with username and initial password (the initial password must be changed). See ['Create report'](#page-135-0) for additional information. Registration

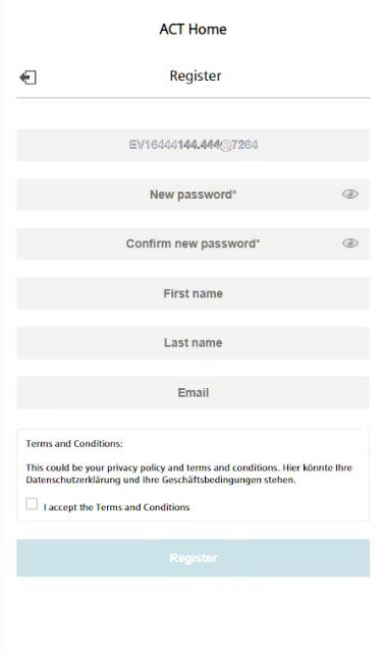

The customer must agree to the terms and condition before using ʹACT HOMEʹ.

**Shortcut**

'ACT HOME' does not require the installation of software on the mobile phone. You can manually add a shortcut with icon for the 'ACT HOME' website.

Proceed as follows to manually add a shortcut:

### Android mobile phones

- Open the Google Chrome browser. • Go to the web server home screen (using the QR code).
- Tip the 3 dots

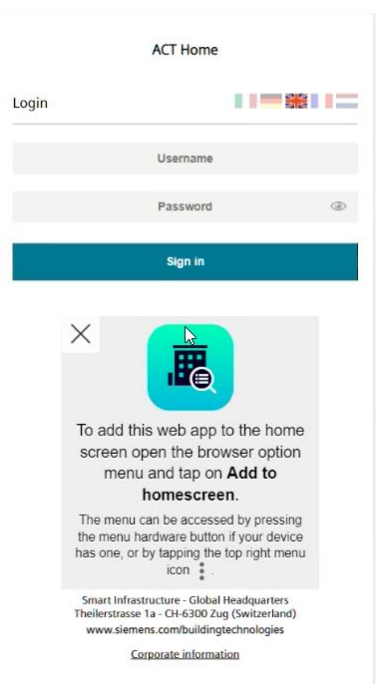

- Tip 'Add to homescreen'.
- Enter the name of the shortcut.
- Tip 'Add'.

iPhone

- Open Safari.
- Go to the web server home screen (QR code).

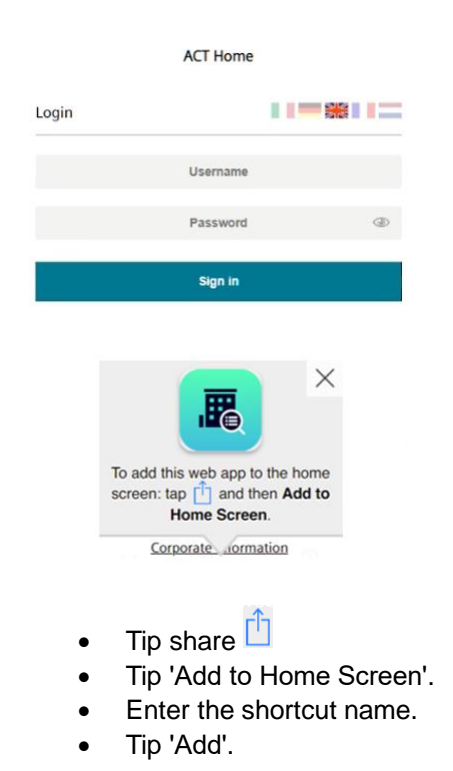

Note

Note

The web site opens in Safari.

Customer login

After first access, the customer logs in with username and new password.

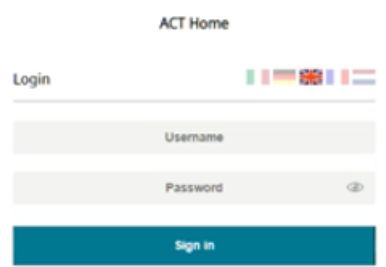

The administrator can reset the password if forgotten. The user must reregister after a reset.

The administrator resets the password for a change in renter. The new customer receives a report to register. See 'Print report'. Change of renter

Meter data

The customer can view the following information on the meters:

- Meter type: Heating or cooling meter, etc.
- Serial number
- Consumption
- Date and time (optional)

Tap the pencil to add customized texts, such as 'Livingroom' or 'Laundry room' to the meters.

Tap the checkmark  $\sqrt{ }$  to save.

Edit profile

You can change your password, first name, last name, and email at any time.

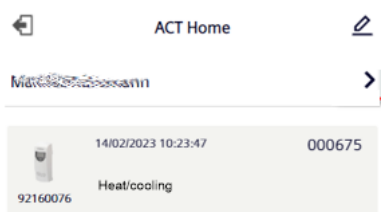

### Tap the pencil.

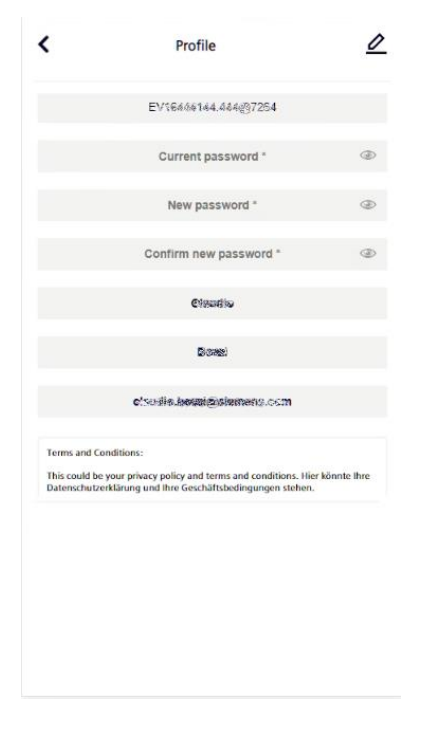

Tap the checkmark  $\sqrt{ }$  to save.

# **12.6.4 Log off**

Click **Exit** to log off web server or the mobile app without further warning.

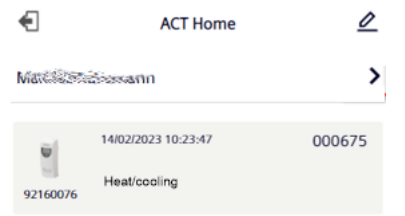

# **13 Appendix**

# **13.1 Router configuration**

## **13.1.1 Port forwarding**

Web server uses the following port:

• 443 (fixed port for HTTPS protocol)

To access the web server from the Internet, you must setup a port forwarding rule in the router to the IP address and port 443 of the web server. The external port number can be defined freely but has to be unique within the router.

The chosen external port number must also to be entered in the LAN settings, page [91.](#page-90-0)

# **13.2 Open Source Software**

Open Source Software (OSS) is used on web server.

### License information

The license texts of all Open Source Software packages can be viewed individually at  $\mathbf{P}$ 

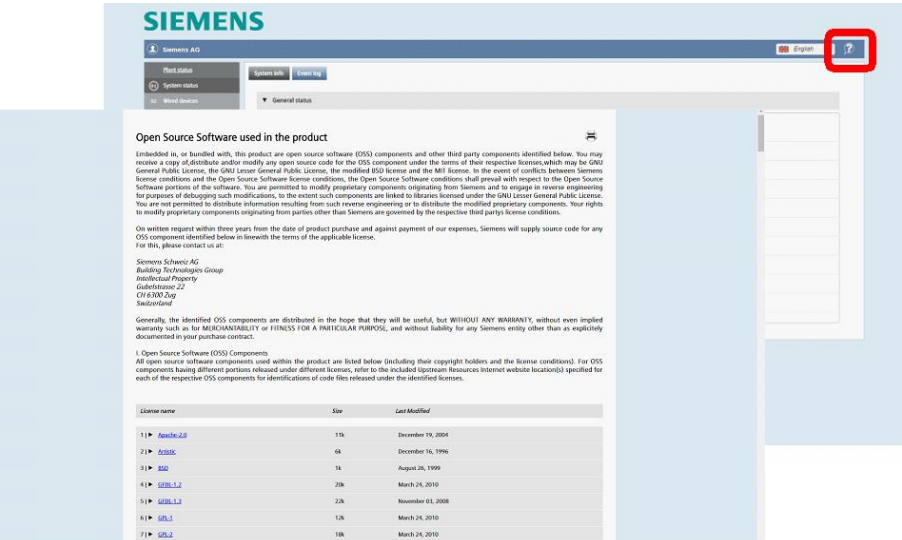
## Tools for packages upgrading

update

All packages subject to a GPL-3 or LGPL-3 license must be made upgradable to experienced users for legal licensing reasons.

The packages are labeled on the list with  $\circledcirc$ 

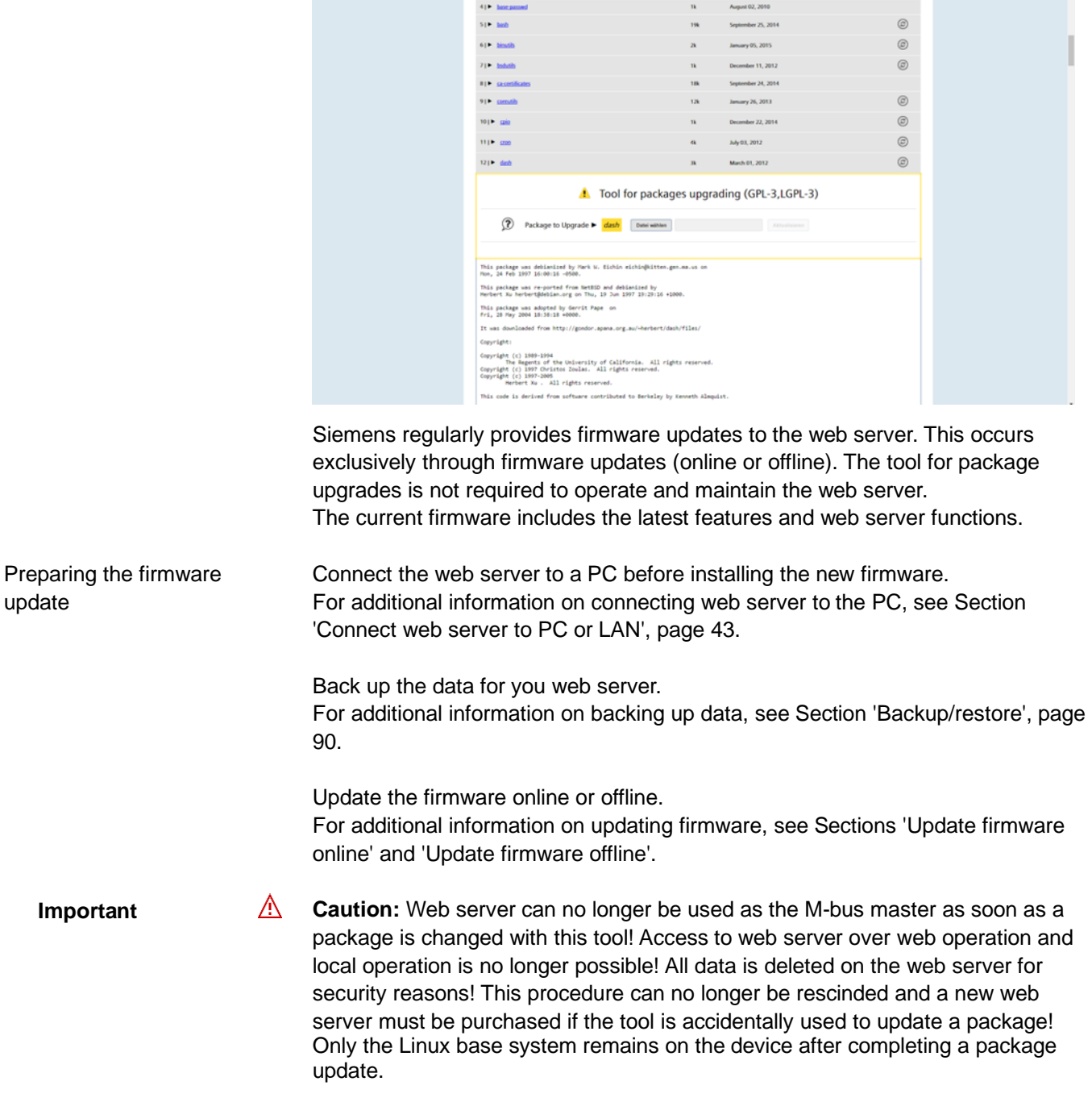

The device can then be accessed via an SSH connection through Ethernet port 192.168.1.110. Use username **root** and password **12345678**.

# **14 Technical data**

The technical data for the level converter and web server is available in the appropriate datasheets:

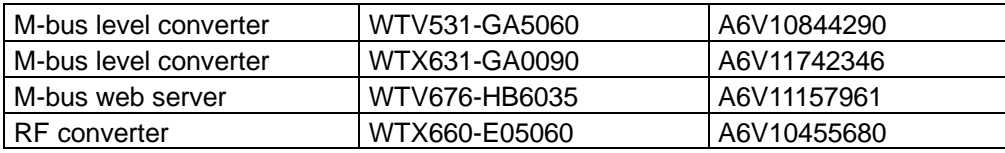

# **15 Revision numbers**

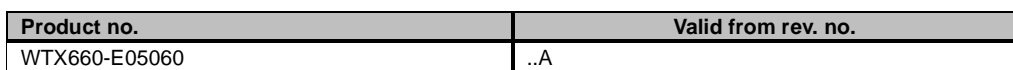

146 / 150

## **A**

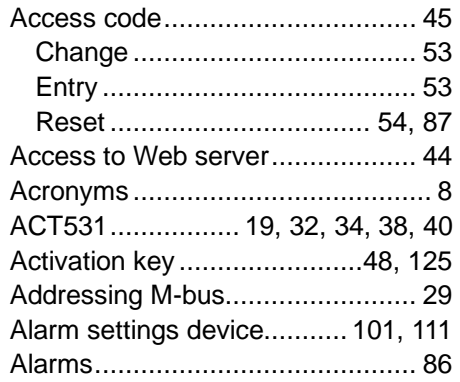

# **B**

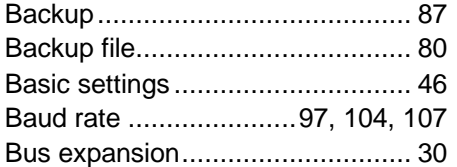

# **C**

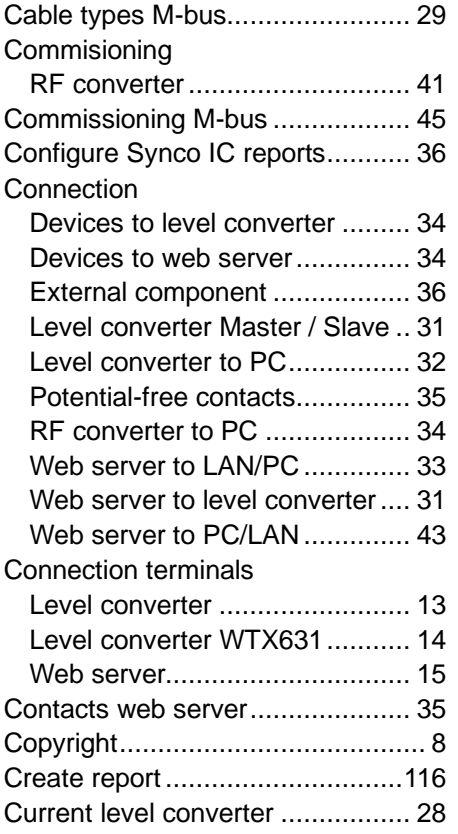

## **D**

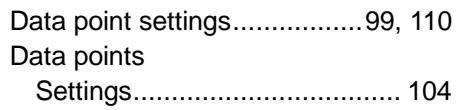

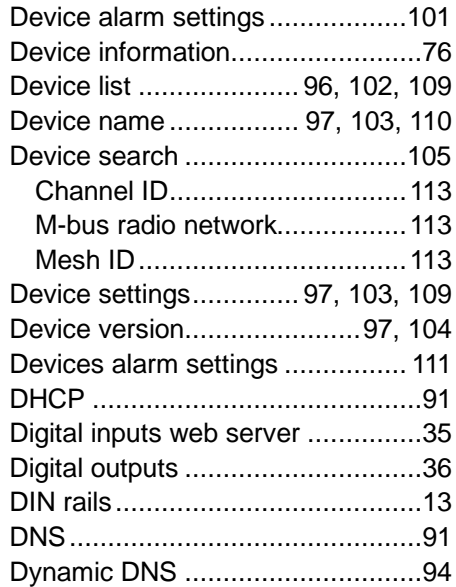

# **E**

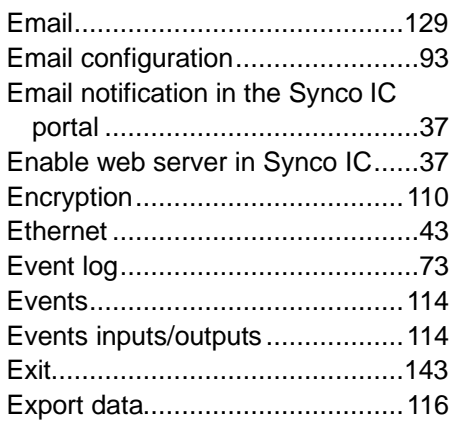

# **F**

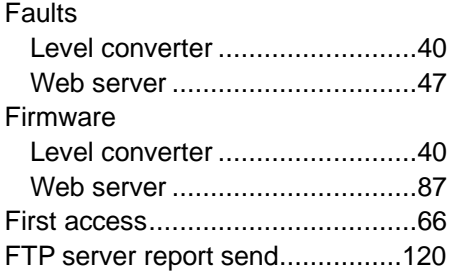

# **G**

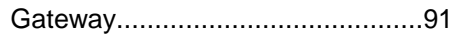

### **I**

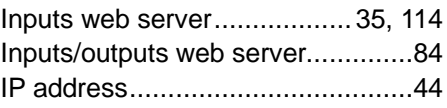

#### **L**

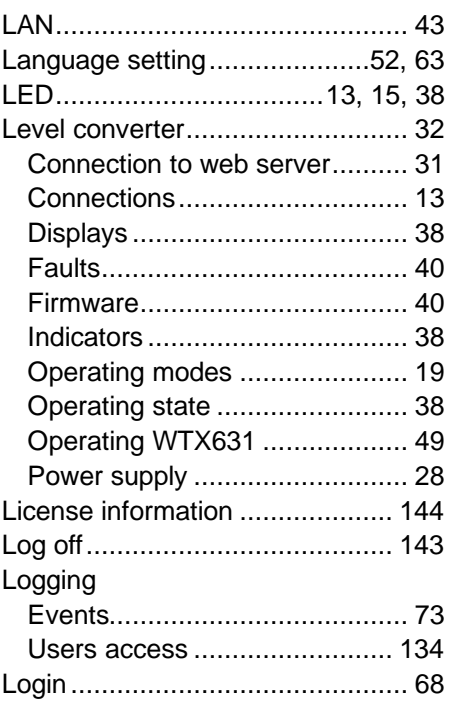

# **M**

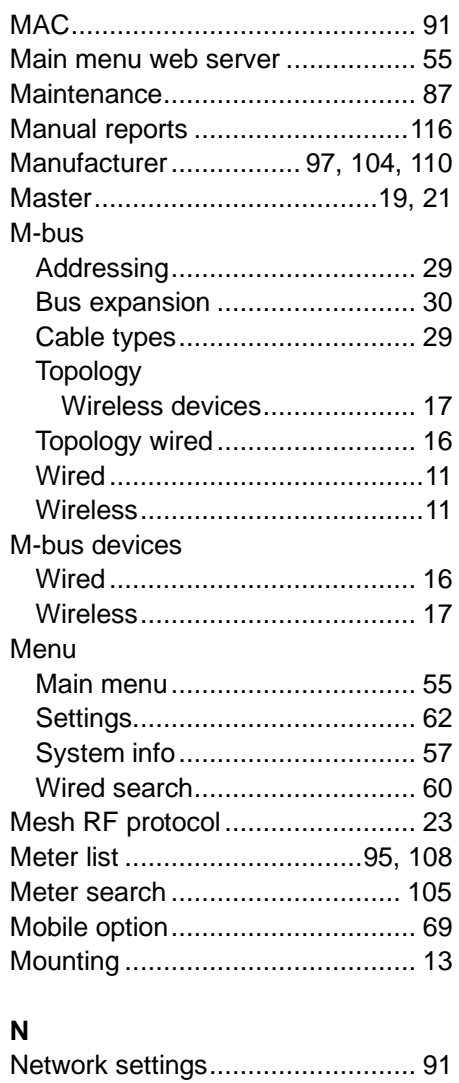

# **O**

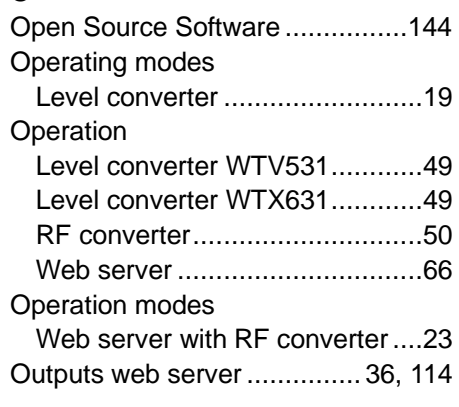

# **P**

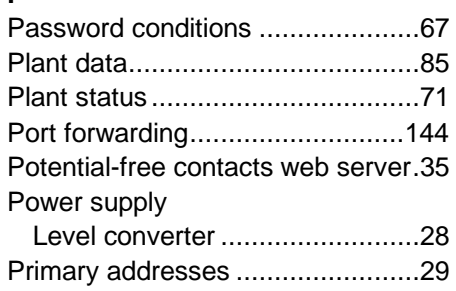

# **R**

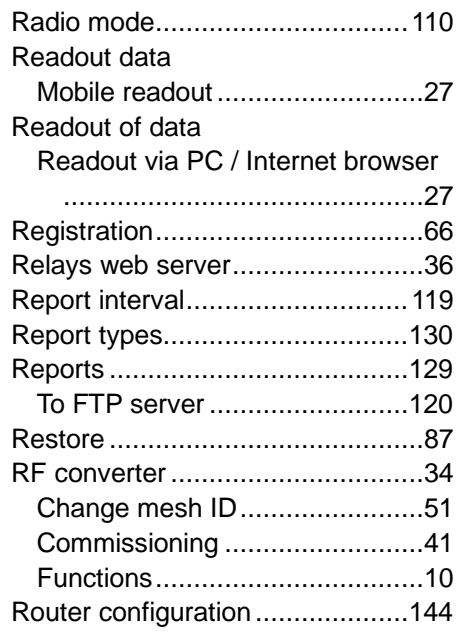

# **S**

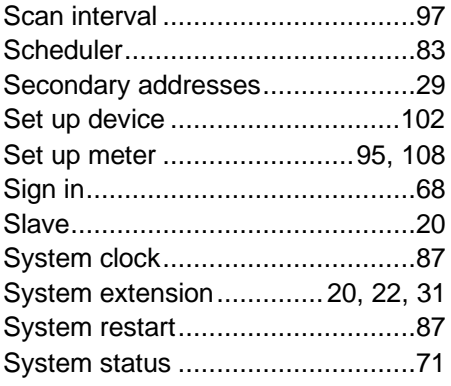

#### 148 / 150

### **T**

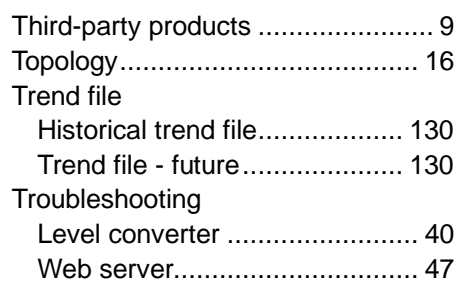

# **U**

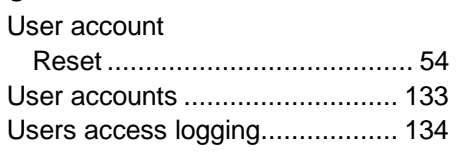

## **W**

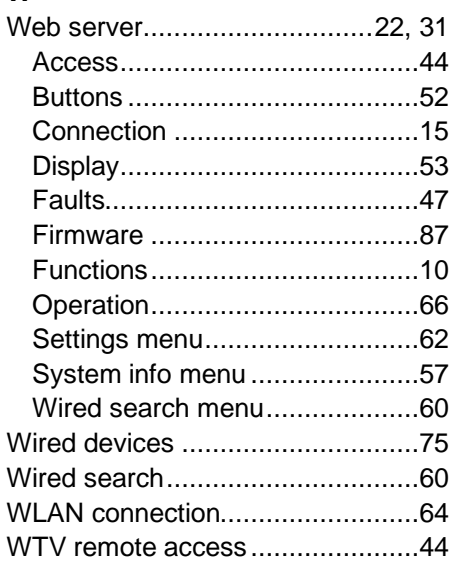

Published by: Siemens Switzerland Ltd. Smart Infrastructure Global Headquarters Theilerstrasse 1a CH-6300 Zug Switzerland Tel. +41 58-724 24 24 [www.siemens.com/buildingtechnologies](http://www.siemens.com/buildingtechnologies)

150 / 150

Smart Infrastructure

© Siemens Switzerland Ltd, 2017 Subject to change